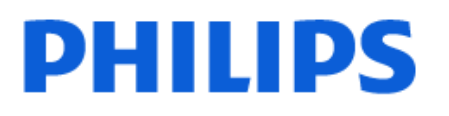

Television

*8548 Series*

# Руководство

43PUS8548 50PUS8548 55PUS8548 65PUS8548

Register your product and get support at www.philips.com/TVsupport

## **Содержание**

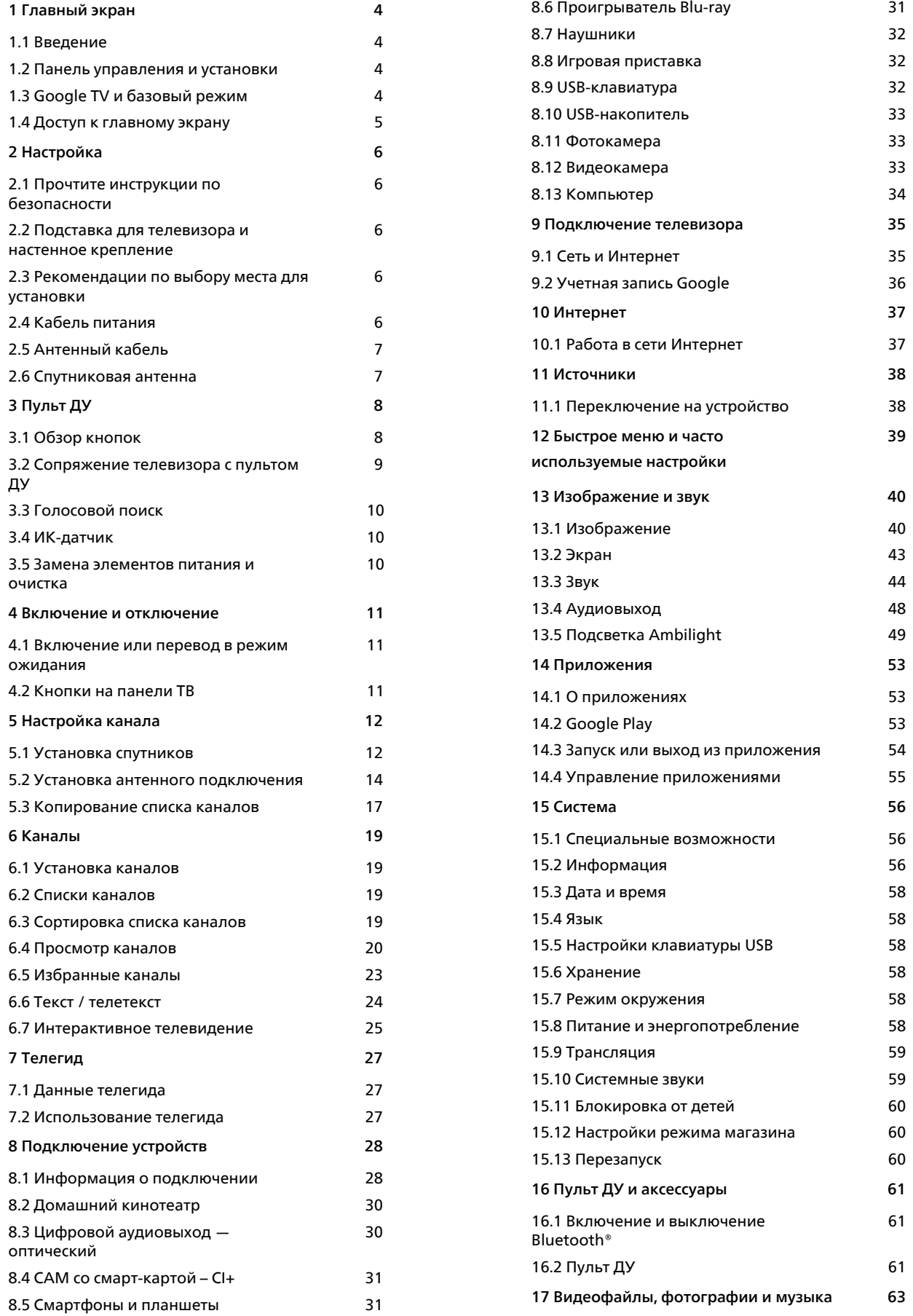

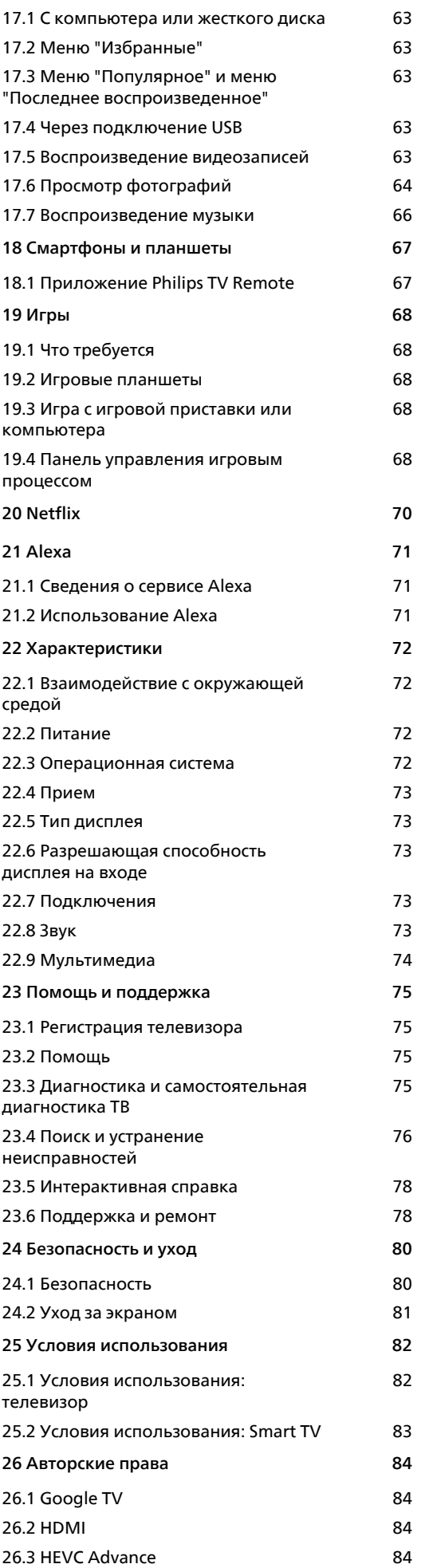

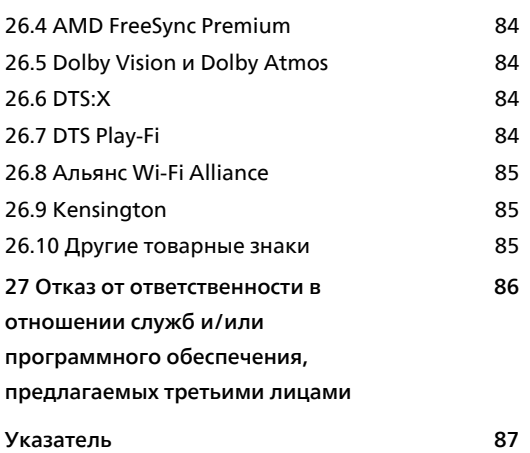

# **Главный экран**

## <span id="page-3-1"></span>1.1

<span id="page-3-0"></span>1

## **Введение**

<span id="page-3-2"></span>Чтобы воспользоваться всеми преимуществами платформы Google TV, подключите телевизор к сети Интернет. Нажмите **HOME** на пульте ДУ, чтобы открыть **главный экран**. Как и на мобильных устройствах Android, главный экран — это центр всех возможностей телевизора. На главном экране вы можете решить, что посмотреть, ознакомившись с вариантами в приложениях и в телетрансляции.

Элементы на главном экране организованы по рядам, что позволяет легко находить контент в любимых приложениях. Также вы можете добавить больше рядов или найти новые приложения для получения большего разнообразия контента. Отдельные рекомендации в виде индивидуальных рядов на главном экране (если применимо) могут быть доступны для каждого из приложений согласно выбранному на данный момент приложению.

#### **Основные возможности главного экрана**

Благодаря ряду вкладок, таких как **Поиск**, **Для вас**, **Фильмы**, **Телешоу**, **Приложения** и **Библиотека**, вы сможете находить интересующие вас фильмы и передачи в любимых сервисах и популярных приложениях. Выполните вход в учетную запись Google, чтобы получать персонализированные рекомендации от сервисов потокового вещания на основании контента, который вы смотрели и который вам интересен. Вы также можете выполнить поиск в Google с помощью голосовой команды или текстового запроса на вкладке **Поиск**.

#### **Приложения**

Вкладка **Приложения** на главном экране содержит все приложения, установленные на телевизоре, и приложения, загруженные из Магазина Google Play™. Также со страницы **Приложения** можно добавить другие приложения в качестве избранного.

#### **Навигация**

<span id="page-3-3"></span>Решайте, что смотреть дальше, с простой навигацией в меню. Просматривайте персонализированные рекомендации, продолжайте просмотр и быстро находите нужное приложение с новой системой вкладок.

#### **Откройте для себя персонализированные рекомендации**

Смотрите передачи и фильмы на основе ваших предпочтений с помощью всех любимых мультимедийных сервисов. Выполните вход в учетную запись Google, чтобы начать работу.

#### **Получайте рекомендации от Google**

Ваши сервисы сохраняются в учетной записи Google, чтобы вы могли получать более точные рекомендации от Google.

Дополнительные сведения см. на веб-сайте www.support.google.com/googletv

#### 1.2

## **Панель управления и установки**

#### **Категории**

Панель управления — это боковая панель Google TV, через которую можно открыть разделы установок, управления устройством, уведомлений и не только.

Панель управления можно открыть тремя способами:

**1 -** Выберите значок профиля в верхней правой части главного экрана.

- **2** Нажмите кнопку **DASHBOARD** на пульте ДУ.
- **3** Нажмите и удерживайте кнопку  **HOME** на пульте ДУ.

Панель управления содержит следующие функции:

• **Профиль**: отображение текущего значка профиля пользователя или добавление нового профиля пользователя

• **Установки**: доступ ко всем меню настроек и настройка параметров телевизора.

- **Часы и экранная заставка**: выбор часов для системы и немедленная активация экранной заставки.
- **Источники**: открывает список источников для
- переключения на одно из подключенных устройств.
- **Изображение**: быстрый доступ к настройке параметров изображения.

• **Уведомления**: раздел с сообщениями о возможностях Google TV; нажмите **Удал. все**, чтобы удалить все уведомления.

#### **Настройка параметров**

К меню **Установки** можно получить доступ, выбрав панель управления в верхнем правом углу. Меню **Часто используемые настройки** и "Общие настройки" можно найти в меню телевизора Philips, которое можно открыть непосредственно с пульта ДУ.

## 1.3 **Google TV и базовый режим**

#### **Разница в функциональности**

На телевизоре можно выбрать режим **Google TV** или **базовый режим**.

Базовый режим поддерживает только функции прямой трансляции и доступа к внешним устройствам (например, HDMI). Для Google TV требуется выполнить вход в учетную запись Google и наличие подключения к сети Интернет. В

Google TV доступны все функции базового режима и дополнительные персонализированные сервисы Google. Например, это фильмы и телепередачи из ваших любимых приложений с потоковым вещанием, персональные рекомендации и Google Ассистент для поиска и управления ТВ с помощью голосовых команда.

Больше информации см. на странице поддержки Google.

#### **Разница в главном экране**

Главный экран базового режима содержит всего два ряда и одну вкладку. На первом, **основном** ряду расположены следующие элементы: **Просмотр тел.**, **Телегид**, **Источники** и **Панель управления** для управления телевизором. На втором ряду **Приложения** находятся все предустановленные приложения. **Панель управления** в базовом режиме не связана с профилем пользователя и поддерживает только настройку параметров и отображение системных уведомлений.

На главном экране Google TV доступно несколько вкладок: **главная**, **Приложения**, **Библиотека** и **Поиск**. На каждой вкладке доступны ряды с приложениями, фильмами и передачами из ваших любимых сервисов и популярных приложений. Вы можете получать персонализированные рекомендации от сервисов потокового вещания на основании контента, который вы смотрели и который вам интересен. Вы также можете выполнить поиск в Google с помощью голосовой команды или текстового запроса на вкладке **Поиск**.

## <span id="page-4-0"></span>1.4 **Доступ к главному экрану**

Чтобы перейти на главный экран и выбрать параметр: \

**1 -** Нажмите **HOME**.

**2 -** Выберите параметр и нажмите **OK**, чтобы запустить его.

**3 -** Нажмите и удерживайте **Назад** или

нажмите **HOME**, чтобы вернуться на главный экран.

При открытии главного экрана работа фонового приложения / воспроизведение контента прекращается. Для возобновления работы необходимо выбрать приложение или контент на главном экране.

## <span id="page-5-0"></span> $\overline{\mathbf{c}}$ **Настройка**

#### <span id="page-5-1"></span>2.1

## **Прочтите инструкции по безопасности**

Перед использованием телевизора ознакомьтесь с инструкциями по безопасности.

Чтобы открыть инструкции, перейдите

в раздел **Помощь** > **Руководство пользователя**, нажмите на цветную кнопку  **Ключевые слова** и найдите пункт **Инструкции по безопасности**.

#### <span id="page-5-3"></span><span id="page-5-2"></span>2.2

## **Подставка для телевизора и настенное крепление**

### **Подставка для телевизора**

Инструкции по креплению подставки для телевизора см. в Кратком руководстве, которое входит в комплект телевизора. Если вы потеряете данное руководство, его можно загрузить с веб-сайта **[www.philips.com/TVsupport](http://www.philips.com/TVsupport)**.

Для поиска **Краткого руководства** используйте номер модели телевизора.

## **Настенное крепление**

Ваш телевизор также совместим с настенным креплением на кронштейн (не входит в комплект).

Размер настенного крепления может различаться в зависимости от типа задней стенки корпуса; см. **краткое руководство** в комплекте поставки продукта, чтобы узнать размер для вашего ТВ.

При покупке кронштейна для настенного монтажа используйте следующий формат настенного крепления:

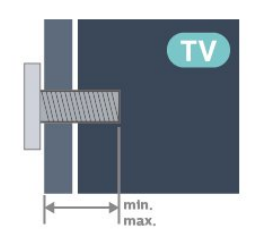

<span id="page-5-4"></span>• 43PUS85x8

**100x200, M6 (мин.: 10 мм, макс.: 12 мм)**

• 50PUS85x8

**200x300, M6 (мин.: 10 мм, макс.: 16 мм)**

• 55PUS85x8

**200x300, M6 (мин.: 10 мм, макс.: 16 мм)** • 65PUS85x8 **300x300, M6 (мин.: 12 мм, макс.: 20 мм)**

#### **Внимание!**

Настенный монтаж телевизора требует специальных навыков и должен выполняться только квалифицированным специалистом. Во время настенного монтажа необходимо соблюдать требования техники безопасности в соответствии с весом телевизора. Перед установкой телевизора внимательно ознакомьтесь с мерами безопасности.

Компания TP Vision Europe B.V. не несет ответственности за неправильно выполненный монтаж или за монтаж, ставший причиной несчастного случая или травмы.

#### 2.3

## **Рекомендации по выбору места для установки**

• Установите телевизор так, чтобы на него не попадали прямые солнечные лучи.

• Функцию Ambilight лучше всего использовать в затемненном помещении.

• Идеальное расстояние для просмотра телевизора в 2–5 раз превышает размер диагонали экрана. Телевизор должен быть расположен таким образом, чтобы глаза зрителя находились на уровне середины экрана.

• Рекомендуемое расстояние до стены:

А. При креплении телевизора на стену установите его на расстоянии 7–10 см от стены

Б. При установке телевизора на подставку расположите его на расстоянии 10–20 см от смены в зависимости от размера подставки.

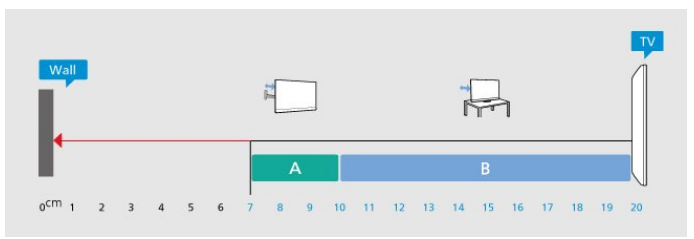

#### **Примечание**.

Устанавливайте телевизор вдали от источников пыли, таких как радиаторы отопления. Рекомендуется регулярно удалять пыль во избежание попадания пыли в телевизор.

### $\frac{1}{2.4}$

## **Кабель питания**

• Подключите кабель питания к разъему **POWER** на задней панели телевизора.

• Убедитесь, что кабель питания вставлен в разъем до упора.

• Убедитесь в наличии постоянного доступа к сетевой вилке в розетке электросети.

• При отключении кабеля питания от сети всегда тяните за вилку, а не за шнур.

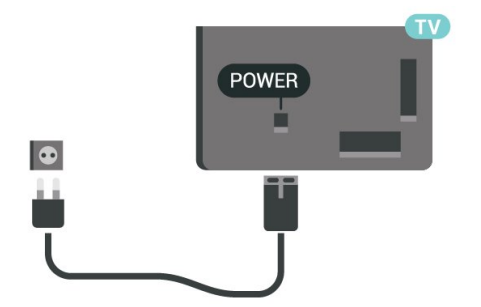

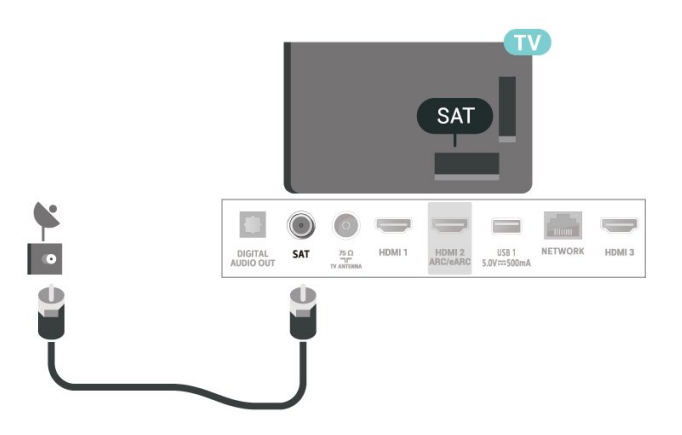

Хотя данный телевизор отличает крайне низкое энергопотребление в режиме ожидания, для экономии энергии отключите кабель питания от сети, если вы не собираетесь пользоваться телевизором в течение длительного времени.

Для получения более подробной информации о включении и выключении телевизора перейдите в раздел **Помощь**, нажмите цветную кнопку **Ключевые слова** и найдите пункт **Включение**.

## <span id="page-6-0"></span>2.5

## **Антенный кабель**

Вставьте штекер антенны в разъем **Antenna** на задней панели телевизора.

Телевизор можно подключить к отдельной или общей антенне. Для этого служит коаксиальный высокочастотный кабель с разъемом IEC 75 Ом.

С помощью этой антенны принимаются сигналы DVB-T и DVB-C.

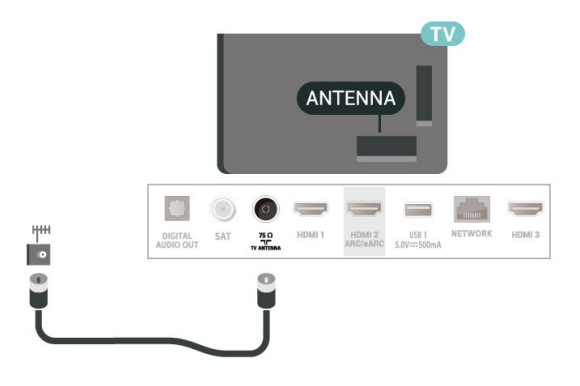

#### <span id="page-6-1"></span> $2.6$

## **Спутниковая антенна**

Вставьте штекер F-типа от спутниковой приставки в разъем **SAT** на задней панели телевизора.

# **Пульт ДУ**

### <span id="page-7-1"></span>3.1

<span id="page-7-0"></span>3

## **Обзор кнопок**

## **Наверх (1)**

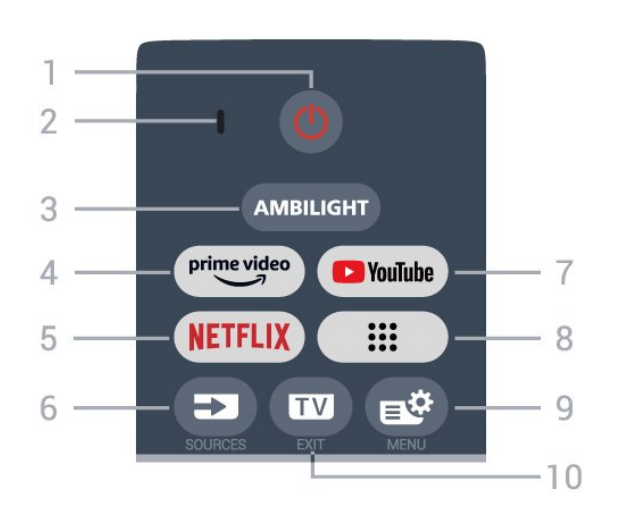

#### **1** - **(Режим ожидания** / **Вкл.)**

Включение телевизора и его переключение в режим ожидания. Нажмите и удерживайте в течение 3 секунд для перезагрузки ТВ.

#### **2**. **Микрофон** VOICE

**3** - AMBILIGHT

Выбор стиля подсветки Ambilight.

**4** - <sup>prime video</sup>

Запуск приложения Amazon **Prime Video**.

#### **5** -

• При наличии подписки Netflix вы получаете доступ ко всем возможностям Netflix на этом телевизоре. Телевизор должен быть подключен к Интернету.

• Чтобы открыть Netflix, нажмите **NETFLIX** — Netflix сразу же откроется, если телевизор включен или находится в режиме ожидания. www.netflix.com

## **6** - **(SOURCES)**

Открытие или закрытие меню источников.

#### **7** - **YouTube**

Запуск приложения YouTube.

#### **8** - **(Приложения)**

Открывает страницу **Ваши приложения**, где отображается весь список предустановленных или установленных пользователем приложений.

#### **9** -  **(Быстрое меню/MENU)**

Переход в быстрое меню со стандартными функциями телевизора. Нажмите и удерживайте кнопку **MENU** для отображения панели управления игровым процессом,

если был обнаружен игровой сигнал и включен игровой режим.

### **10** -  **(EXIT)**

Выход из интерактивного приложения на телевизоре. Однако эта функция может не работать для некоторых приложений; на сторонних приложениях для ТВ работа может отличаться.

## **Наверх (2)**

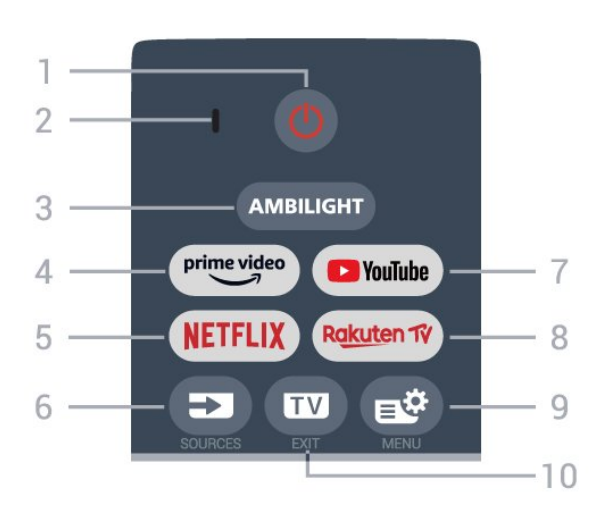

#### **1** - **(Режим ожидания** / **Вкл.)**

Включение телевизора и его переключение в режим ожидания. Нажмите и удерживайте в течение 3 секунд для перезагрузки ТВ.

#### **2**. **Микрофон** VOICE

3 - AMBILIGHT

Выбор стиля подсветки Ambilight.

#### $4 - \frac{prime \cdot 1}{2}$

Запуск приложения Amazon **Prime Video**.

#### **5** -

• При наличии подписки Netflix вы получаете доступ ко всем возможностям Netflix на этом телевизоре. Телевизор должен быть подключен к Интернету.

• Чтобы открыть Netflix, нажмите **NETFLIX** — Netflix сразу же откроется, если телевизор включен или находится в режиме ожидания. www.netflix.com

### **6** -  **(SOURCES)**

Открытие или закрытие меню источников.

### **7** - **YouTube**

Запуск приложения YouTube.

#### 8 - Rakuten TV

Запуск приложения **Rakuten TV**.

#### **9** -  **(Быстрое меню/MENU)**

Переход в быстрое меню со стандартными функциями телевизора. Нажмите и удерживайте кнопку **MENU** для отображения панели управления игровым процессом, если был обнаружен игровой сигнал и включен игровой

#### режим.

#### **10** -  **(EXIT)**

Выход из интерактивного приложения на телевизоре. Однако эта функция может не работать для некоторых приложений; на сторонних приложениях для ТВ работа может отличаться.

### **Средняя часть**

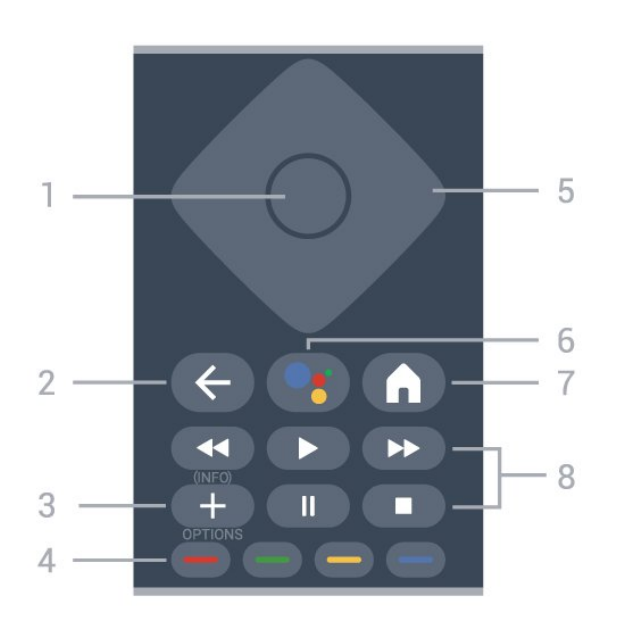

#### **1** - **Кнопка OK**

Подтверждение выбранного или установленного значения. Открытие списка каналов во время просмотра телевизора.

#### **2** -  **(Назад)**

Возврат к ранее выбранному каналу. Возврат к предыдущему меню. Возврат на предыдущую страницу в приложении/браузере.

#### **3** -  **(OPTIONS) / (INFO)**

Открытие или закрытие меню параметров. Нажмите и удерживайте, чтобы открыть информацию о программе.

#### **4** - **Цветные кнопки**

<span id="page-8-0"></span>Прямой выбор параметров. Нажмите синюю кнопку –, чтобы открыть **Помощь**.

#### **5** - **Кнопки со стрелками / кнопки навигации**

Перемещение вверх, вниз, влево или вправо.

#### **6** -  **(Google Ассистент™)**

Запуск Google Ассистента™.

#### **7** -  **(HOME)**

Открытие главного меню. Нажмите и удерживайте, чтобы открыть панель управления.

#### **8** - **Воспроизведение**

- Нажмите > для воспроизведения.
- Пауза II: приостановка воспроизведения
- Стоп : остановка воспроизведения
- Перемотка << перемотка назад
- Перемотка вперед  $\blacktriangleright$ : перемотка вперед

#### **Нижняя часть**

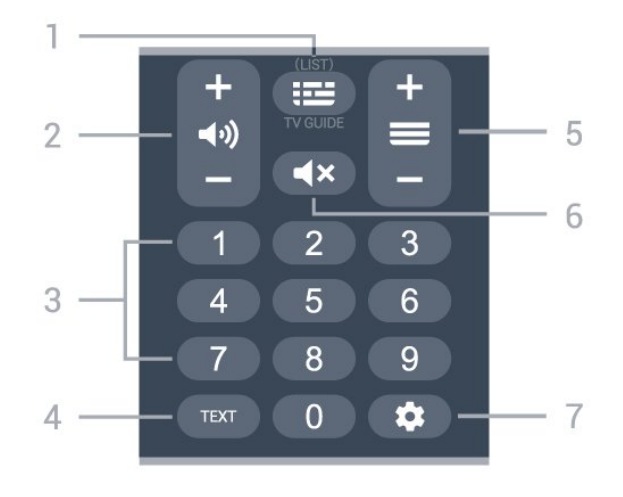

#### 1 - **:≃** (Телегид)

Открытие и закрытие телегида. Нажмите и удерживайте, чтобы открыть список каналов.

#### **2 - (Громкость)**

Нажимайте **+** или **-** для регулировки уровня громкости.

**3** - Номерные кнопки

Выбор канала напрямую.

### **4** - **TEXT**

Отображение или скрытие текста/телетекста.

#### **5** - **(Канал)**

Нажимайте **+** или **-** для переключения на следующий или предыдущий канал в списке каналов. Открытие следующей или предыдущей страницы текста/телетекста

#### **6** -  **(Выкл. звук)**

Отключение или включение звука.

#### **7** - **(DASHBOARD)**

Запуск панели управления в боковой части экрана для доступа к установкам, управлению устройством, уведомлениям и не только.

#### 3.2

## **Сопряжение телевизора с пультом ДУ**

Этот пульт ДУ передает команды на телевизор как с помощью Bluetooth®, так и с помощью ИК-датчика.

• Для большинства операций можно использовать ИКдатчик этого пульта.

• Для использования дополнительных функций, например голосового поиска, необходимо выполнить сопряжение (подключение) пульта ДУ к телевизору.

При первоначальной установке ТВ от вас потребуется

нажать кнопки **HOME** + **Назад** для сопряжения пульта ДУ. Сопряжение рекомендуется выполнить при первоначальной установке ТВ.

#### Примечание.

**1 -** Когда пульт ДУ войдет в режим сопряжения, индикаторное кольцо вокруг микрофона на передней стороне пульта ДУ начнет мигать.

**2 -** Для успешного сопряжения пульт ДУ должен находиться рядом с телевизором (в радиусе 1 м). **3 -** Если поле для голосового управления не запускается на телевизоре при нажатии •; значит, сопряжение не выполнено.

<span id="page-9-1"></span>**4 -** Рекомендуется подождать, когда телевизор полностью запустится и загрузятся все фоновое процессы, прежде чем переходить в режим сопряжения, поскольку всплывающее сообщение с дальнейшими инструкциями может появиться слишком поздно, что негативно скажется на процедуре сопряжения.

#### **Сопряжение или повторное сопряжение**

Если сопряжение пульта ДУ с телевизором было разорвано, можно выполнить повторное сопряжение.

<span id="page-9-2"></span>Вы можете нажать кнопки **HOME** + **Назад** или нажать и удерживать кнопку **PAIR** (**SOURCES**) (в течение примерно 3 секунд) для сопряжения.

Вы также можете открыть меню **Установки** > **Пульт ДУ и аксессуары** > **Параметры пульта ДУ** > **Сопряжение пульта ДУ**, затем следуйте инструкциям на экране.

При успешном выполнении сопряжения отобразится соответствующее сообщение.

#### **Программное обеспечение пульта ДУ**

#### **Установки** > **Пульт ДУ и аксессуары** > **Параметры пульта ДУ** > **Сведения о пульте ДУ**

После выполнения сопряжения с пультом ДУ можно проверить текущую версию программного обеспечения пульта ДУ.

#### **Установки** > **Пульт ДУ и аксессуары** > **Параметры пульта ДУ** > **Обновить программное обеспечение пульта ДУ**

Проверьте наличие доступных обновлений программного обеспечения для пульта ДУ.

#### <span id="page-9-0"></span>3.3

## **Голосовой поиск**

С помощью голосовых команд можно выполнять поиск видеороликов, музыки и пр. в сети Интернет. Произнесите голосовую команду в микрофон на пульте ДУ.

Перед использованием голосового поиска необходимо выполнить сопряжение пульта ДУ с телевизором.

Чтобы использовать голосовые команды:

1 - Нажмите и удерживайте кнопку • на пульте ДУ: загорится синий индикатор на пульте ДУ и откроется поле для поиска, а также включится микрофон.

**2 -** Скажите, что вы ищете, четко и ясно. По окончании произнесения голосовой команды отпустите кнопку •; чтобы начать поиск. Для вывода результатов может потребоваться некоторое время.

**3 -** После отображения результатов поиска на экране выберите нужный элемент.

#### 3.4

## **ИК-датчик**

Телевизор совместим также с ИК-пультами ДУ (на основе инфракрасных лучей). Если вы пользуетесь таким пультом, следите за тем, чтобы он был направлен в сторону инфракрасного датчика на передней панели телевизора.

#### **Внимание!**

Не кладите объекты перед ИК-датчиком телевизора, чтобы не блокировать ИК-сигнал.

#### 3.5

## **Замена элементов питания и очистка**

#### **Замена элементов питания**

См. **краткое руководство** в комплекте поставки изделия, чтобы получить подробную информацию об элементах питания для пульта ДУ.

Если телевизор не реагирует на нажатие кнопок на пульте ДУ, это может означать, что элементы питания разряжены.

Для замены элементов питания откройте отсек для батарей, расположенный на задней стороне пульта ДУ.

**1 -** Сдвиньте крышку отсека в направлении, указанном стрелкой.

**2 -** Замените элементы питания на новые. Следите за соблюдением полярности (значки "+" и "-").

**3 -** Вновь установите крышку отсека для батарей и сдвиньте ее до щелчка.

• Если вы не планируете использовать пульт ДУ в течение длительного времени, извлеките батареи.

• Утилизируйте старые батарейки согласно инструкциям.

#### **Очистка**

Пульт ДУ оснащен специальным покрытием, устойчивым к образованию царапин.

Очищайте пульт ДУ мягкой влажной тканью. Не используйте для очистки пульта ДУ спирт, химические или другие бытовые чистящие средства.

## **Включение и**

## **отключение**

#### <span id="page-10-1"></span>4.1

<span id="page-10-0"></span> $\overline{A}$ 

## **Включение или перевод в**

## **режим ожидания**

Убедитесь, что телевизор подключен к сети питания переменного тока. Подключите прилагаемый шнур питания к разъему **AC in** на задней панели телевизора. Загорится индикатор на нижней панели телевизора.

#### **Включение**

Нажмите <sup>(</sup>) на пульте ДУ, чтобы включить телевизор. Если вы не можете найти пульт ДУ или батареи пульта разряжены, нажмите на джойстик на нижней панели телевизора, чтобы включить его.

#### **Перезагрузка**

Нажмите и удерживайте <sup>Ф</sup> на пульте ДУ в течение 3 секунд для перезагрузки ТВ.

#### **Переключение в режим ожидания**

Чтобы переключить телевизор в режим ожидания, нажмите кнопку  $\Phi$  на пульте ДУ. Вы также можете нажать на джойстик на нижней панели телевизора.

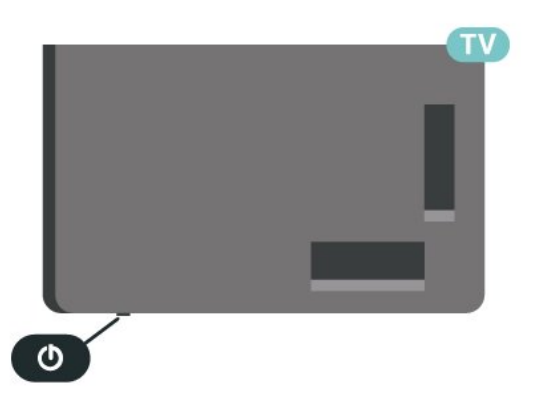

В режиме ожидания: телевизор будет по-прежнему подключен к электросети, но его энергопотребление будет минимальным.

<span id="page-10-2"></span>Для отключения телевизора от электросети следует отсоединить вилку шнура питания телевизора. При отключении от сети питания всегда тяните за вилку, а не за шнур. Обеспечьте постоянный свободный доступ к розетке электросети, вилке и шнуру питания.

### 4.2

## **Кнопки на панели ТВ**

Если вам не удается найти пульт дистанционного управления или в нем сели батарейки, все базовые функции управления доступны на телевизоре.

Чтобы открыть базовое меню:

**1 -** Когда телевизор включен, нажмите на джойстик на нижней панели, чтобы открыть базовое меню. **2 -** Нажмите кнопку перехода влево или вправо, чтобы выбрать **Громкость**, **Канал** или **Источники**. Выберите **Демонстрация** для просмотра деморолика. **3 -** Нажимайте кнопки вверх/вниз, чтобы отрегулировать громкость или перейти на следующий/предыдущий канал. Нажимайте кнопки вверх/вниз для прокрутки списка источников, включая выбор тюнера. Нажмите на джойстик для просмотра деморолика.

**4 -** Меню закроется автоматически.

Чтобы перевести телевизор в режим ожидания, выберите О и нажмите на джойстик.

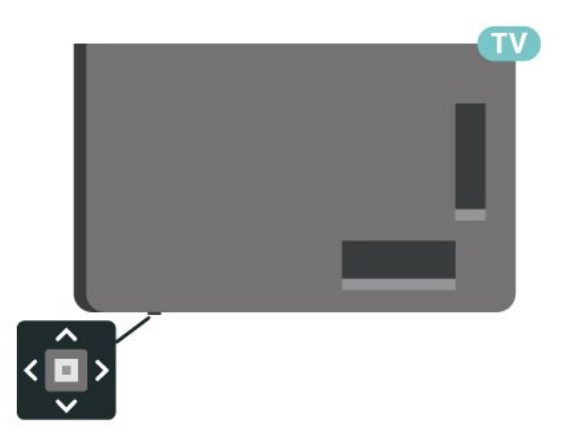

#### <span id="page-11-1"></span><span id="page-11-0"></span>5.1

## **Установка спутников**

### **Сведения об установке спутников**

#### **До 4 спутников**

Этот телевизор позволяет установить до 4 спутников (4 LNB). Выберите точное количество добавляемых спутников и запустите процесс установки. Это позволит быстрее завершить настройку.

#### **Unicable**

Подключить спутниковую антенну к телевизору можно при помощи системы Unicable\*. Во время установки вы можете выбрать Unicable для 1–4 спутников.

\* Примечание. Телевизор поддерживает Unicable 1 (EN50494) и Unicable 2 (EN50607/JESS).

### **Запуск установки**

Перед началом установки проверьте правильность подключения и ориентации спутниковой антенны.

Чтобы запустить установку спутника:

**1 -** Выберите  **Установки** > **Каналы и источники** > **Каналы** > **Установка спутников** и нажмите **OK**. При необходимости введите PIN-код.

**2 -** Выберите **Поиск спутника** и нажмите **ОК**.

**3 -** Выберите **Поиск** и нажмите **OK**. TV начнет поиск спутников.

**4 -** Выберите **Установить** и нажмите **ОК**. Телевизор покажет текущую конфигурацию установки спутников. Если вы хотите ее изменить, выберите **Установки**. Если вы не хотите менять конфигурацию, выберите **Поиск**. Переходите к шагу **5**.

**5 -** В меню **Система установки** выберите количество спутников, которое нужно установить, или выберите одну из систем Unicable. Выбрав Unicable, вы можете задать пользовательские номера диапазона и ввести пользовательские частотные диапазоны для каждого тюнера. В некоторых странах можно также настроить ряд профессиональных параметров для каждого спутника LNB в разделе **Расшир. настройки**.

**6 -** Телевизор найдет спутники, доступные при текущей ориентации спутниковой антенны. На это может уйти несколько минут. Если спутник найден, его имя и сила сигнала будут показаны на экране.

**7 -** Когда телевизор найдет нужные спутники,

#### выберите **Установить**.

**8 -** Если спутник предлагает **Пакеты каналов**, они отобразятся на экране. Выберите необходимый пакет. Для некоторых пакетов каналов можно выбрать параметры установки доступных каналов: **Быстрое** или **Полное**. Телевизор выполнит установку спутниковых каналов и радиостанций.

**9 -** Чтобы сохранить конфигурацию спутников и установленные каналы и радиостанции, выберите **Завершить**.

### **Настройки установки спутника**

Параметры настройки спутников в вашей стране заданы по умолчанию. Эти настройки определяют, каким образом телевизор выполняет поиск и установку спутниковых каналов. Настройки можно изменить в любой момент.

Чтобы изменить параметры настройки спутниковых каналов:

**1 -** Запустите установку спутников.

**2 -** На экране поиска спутников выберите **Настроить** и нажмите **OK**.

**3 -** Выберите количество спутников, которые нужно установить, или выберите одну из систем Unicable. Выбрав Unicable, вы можете задать пользовательские номера диапазона и ввести пользовательские частотные диапазоны для каждого тюнера.

**4 -** По завершении нажмите **Далее** и нажмите **OK**.

**5 -** В меню установок нажмите цветную кнопку  **Готово**, чтобы вернуться на экран для поиска спутников.

#### **Приводной транспондер и LNB**

В некоторых странах можно изменять профессиональные настройки для приводного транспондера и каждого LNB. Используйте или изменяйте эти настройки только в случае невозможности выполнения обычной установки. Если вы используете нестандартное оборудование для приема спутниковых каналов, вы можете использовать эти настройки вместо стандартных настроек. Некоторые поставщики могут предоставить вам значения параметров транспондера или LNB, которые можно указать здесь.

### **Спутниковые модули CAM**

Если вы используете CAM (модуль условного доступа) со смарт-картой для просмотра спутниковых каналов, рекомендуем подключить модуль CAM перед установкой спутников.

Большинство модулей CAM используется для расшифровки каналов.

Модули CAM нового поколения могут самостоятельно установить спутниковые каналы на телевизор. Модуль CAM предложит установить свои спутники и каналы. Такие модули CAM не только устанавливают и дешифруют каналы, но и выполняют регулярное обновление каналов.

### **Пакеты каналов**

Операторы спутникового вещания могут предлагать пакеты каналов, в которые входят бесплатные каналы (Free-to-Air), отсортированные по правилам вашей страны. Некоторые спутники предлагают пакеты каналов по подписке, т. е. несколько платных каналов.

Если вы выбрали пакет каналов по подписке, телевизор может предложить указать один из способов установки: быстрый или полный.

Выберите пункт **Быстрое**, чтобы установить только каналы из пакета, или пункт **Полный**, чтобы установить пакет и все остальные доступные каналы. Для просмотра пакетов каналов по подписке мы рекомендуем использовать быстрое сканирование. Если вы намереваетесь просматривать программы с других спутников, которые не входят в пакет каналов по подписке, лучше всего использовать полное сканирование. Все установленные каналы добавляются в список каналов "Все".

## **Настройка Unicable**

#### **Система Unicable**

Для подключения спутниковой антенны к телевизору можно использовать систему Single Cable или Unicable. В системе Single Cable один кабель используется для подключения спутниковой антенны ко всем спутниковым тюнерам и системам. Чаще всего она используется в многоквартирных домах. Если вы пользуетесь системой Unicable, во время установки телевизор предложит вам указать номер пользовательской полосы пропускания и соответствующую частоту. При помощи системы Unicable на этом телевизоре можно установить до 4 спутников.

Если после установки Unicable отображаются не все каналы, возможно, в системе Unicable одновременно выполнялся еще один процесс установки. Выполните установку повторно, чтобы установить недостающие каналы.

\* Примечание. Телевизор поддерживает Unicable 1 (EN50494) и Unicable 2 (EN50607/JESS).

#### **Пользовательский номер диапазона**

В системе Unicable необходимо указать номер каждого спутникового тюнера (например, 0, 1, 2, 3 и т. д.).

Доступные пользовательские диапазоны и их частоты можно найти на коммутационном блоке Unicable. Вместо термина "Пользовательский диапазон" может использоваться английская аббревиатура UB или User band. Коммутационные блоки Unicable поддерживают 4 или 8 пользовательских полос пропускания. Если в настройках выбран параметр Unicable, телевизор предложит указать уникальный номер пользовательской полосы пропускания для каждого встроенного

спутникового тюнера. Номера пользовательских полос пропускания для разных тюнеров в системе Unicable не должны совпадать.

#### **Пользовательский частотный диапазон**

Затем вам потребуется указать частоту выбранной полосы пропускания. Обычно частоты указываются на коммутационном блоке Unicable рядом с соответствующим номером пользовательской полосы пропускания.

#### **Обновление каналов вручную**

Вы можете в любой момент самостоятельно выполнить обновление каналов.

Чтобы обновить каналы вручную:

**1 -** Выберите  **Установки** > **Каналы и**

**источники** > **Каналы** > **Установка спутников** и нажмите **OK**. **2 -** Выберите пункт **Поиск каналов** и нажмите **OK**.

**3 -** Выберите **Обновить каналы** и нажмите **OK**. Телевизор запустит процедуру обновления. Обновление может занять несколько минут.

**4 -** Следуйте появляющимся на экране инструкциям. Обновление может занять несколько минут.

**5 -** Выберите **Завершить** и нажмите **OK.**

#### **Установка вручную**

Функция установки вручную рассчитана на специалистов по настройке.

Функция установки вручную позволяет быстро добавлять каналы со спутникового транспондера. Для ее использования необходимо знать частоту и поляризацию транспондера. Телевизор установит все каналы с указанного транспондера. Если этот транспондер уже устанавливался ранее, то все каналы (и новые, и ранее добавленные) будут помещены в конце списка каналов "Все".

Если необходимо изменить количество спутников, использовать функцию установки вручную нельзя. Потребуется выполнить полную установку при помощи функции "Установить спутники".

Чтобы установить транспондер, выполните следующие действия:

**1 -** Выберите  **Установки** > **Каналы и**

**источники** > **Каналы** > **Установка спутников** и нажмите **OK**. **2 -** Выберите **Установка вручную** и нажмите (вправо), чтобы войти в меню.

**3 -** Если установлено более одного спутника, выберите **спутниковый конвертер (LNB)**, для которого необходимо добавить каналы.

**4 -** Укажите нужную **поляризацию**. Если для параметра **Режим скорости передачи** выбрано значение **Ручная**, можно ввести **Скорость передачи** вручную с помощью соответствующего параметра. **5 -** При помощи кнопок **со стрелками / кнопок навигации** настройте частоту, после чего выберите **Готово**. **6 -** Выберите **Поиск** и нажмите **OK**. Уровень сигнала отобразится на экране. **7 -** Если необходимо сохранить каналы нового

транспондера, выберите **Сохранить** и нажмите **OK**. **8 -** Нажмите (влево) (если потребуется, несколько раз), чтобы закрыть меню.

## **Приводной транспондер и LNB**

В некоторых странах можно изменять профессиональные настройки для приводного транспондера и каждого LNB. Используйте или изменяйте эти настройки только в случае невозможности выполнения обычной установки. Если вы используете нестандартное оборудование для приема спутниковых каналов, вы можете использовать эти настройки вместо стандартных настроек. Некоторые поставщики могут предоставить вам значения параметров транспондера или LNB, которые можно указать здесь.

#### **Питание LNB**

По умолчанию выбрано автоматическое питание LNB.

#### **Тональный 22 кГц**

По умолчанию выбрано автоматическое значение тона.

#### **Низкая частота LO/Высокая частота LO**

<span id="page-13-0"></span>По умолчанию установлены стандартные значения частоты локального осциллятора. Менять их можно только в исключительных случаях, когда это необходимо для подключенного оборудования.

### **Неполадки**

### **Телевизор не находит нужные спутники или дважды устанавливает один и тот же спутник**

• Перед началом установки убедитесь, что в меню "Установки" выбрано нужное количество спутников. Можно включить поиск одного, двух или трех/четырех спутников.

#### **Двойной спутниковый конвертер не находит второй спутник**

• Если телевизор обнаруживает один спутник, но не находит второй, поверните спутниковую антенну на несколько градусов. Выберите такое положение, при котором сигнал с первого спутника поступает с наибольшей мощностью. Проверьте на экране индикатор мощности сигнала первого спутника. Установите для первого спутника максимальный уровень сигнала и выберите "Повторить поиск", чтобы найти второй спутник. • Убедитесь, что в настройках выбран параметр "Два спутника".

#### **Изменение настроек установки не помогло устранить**

#### **проблему**

• Все настройки, спутники и каналы сохраняются только по завершении установки.

#### **Пропали все спутниковые каналы**

• Если используется система Unicable, убедитесь, что в ее настройках встроенным тюнерам назначены уникальные номера пользовательской полосы пропускания. Возможно, номер совпадает с номером, выбранным для другого спутникового ресивера в системе Unicable.

#### **Часть спутниковых каналов пропала из списка каналов**

• Если каналы пропали или переместились в другую позицию, это может означать, что станция вещания изменила положение транспондера этих каналов. Чтобы восстановить позицию каналов в списке, попробуйте обновить пакет каналов.

#### **Не удается удалить спутник**

• Удалить спутник, если используется пакет по подписке, невозможно. Чтобы удалить спутник, вам потребуется повторно выполнить полную установку и выбрать другой пакет.

#### **Иногда прием может быть неустойчив**

- Убедитесь, что спутниковая антенна надежно закреплена. Сильный ветер может сместить антенну.
- Снег и дождь могут приводить к ухудшению приема сигнала.

### 5.2

## **Установка антенного подключения**

### **Обновить каналы**

#### **Автообновление каналов**

Если телевизор принимает сигнал цифровых каналов, можно настроить автоматическое обновление списка таких каналов.

Один раз в день, в 7 часов утра, телевизор обновляет список каналов и сохраняет новые каналы. Новые каналы сохраняются в списке каналов и помечаются значком  $\clubsuit$ . Каналы без сигнала удаляются. Телевизор должен находиться в режиме ожидания для автоматического обновления каналов. Автоматическое обновление каналов можно отключить.

Чтобы отключить автоматическое обновление каналов:

**1 -** Выберите  **Установки** > **Каналы и источники** > **Каналы** > **Установка антенного/кабельного подключения** или **Установка антенного подключения** и нажмите **OK**.

- **2** При необходимости введите PIN-код.
- **3** Выберите **Автообновление каналов** и нажмите **OK**.

**4 -** Выберите **Выкл.** и нажмите **ОК**.

**5 -** Нажмите (влево) для возврата на один шаг или нажмите **Назад**, чтобы закрыть меню.

Если были обнаружены новые, а также изменившиеся или удаленные каналы, при включении телевизора на экране появится уведомление. Вы можете отключить показ этого уведомления после каждого обновления каналов.

Чтобы отключить уведомление:

**1 -** Выберите  **Установки** > **Каналы и источники** > **Каналы** > **Установка антенного/кабельного подключения** или **Установка антенного подключения** и нажмите **OK**. **2 -** При необходимости введите PIN-код.

**3 -** Выберите **Сообщение об обновлении канала** и нажмите **OK**.

**4 -** Выберите **Выкл.** и нажмите **ОК**.

**5 -** Нажмите (влево) для возврата на один шаг или нажмите **Назад**, чтобы закрыть меню.

В некоторых странах автоматическое обновление каналов осуществляется при просмотре телевизора или в режиме ожидания.

#### **Обновление каналов вручную**

Вы можете в любой момент самостоятельно выполнить обновление каналов.

Чтобы обновить каналы вручную:

**1 -** Выберите  **Установки** > **Каналы и источники** > **Каналы** > **Установка антенного/кабельного подключения** или **Установка антенного подключения** и нажмите **OK**.

- **2** При необходимости введите PIN-код.
- **3** Выберите пункт **Поиск каналов** и нажмите **OK**.
- **4** Выберите **Начать** и нажмите **OK**.
- **5** Выберите **Обновить цифровые каналы**, затем выберите **Далее** и нажмите **OK**.
- **6** Выберите **Начать** и нажмите **OK**, чтобы обновить

цифровые каналы. На это может потребоваться несколько минут.

**7** - Нажмите **く** (влево) для возврата на один шаг или нажмите **Назад**, чтобы закрыть меню.

### **Переустановить каналы**

#### **Повторная установка всех каналов**

Вы можете переустановить каналы, сохранив при этом остальные настройки телевизора.

Если установлен PIN-код, его потребуется ввести перед повторной установкой каналов.

Чтобы изменить порядок следования каналов:

**1 -** Выберите  **Установки** > **Каналы и источники** > **Каналы** > **Установка антенного/кабельного подключения или Установка антенного подключения** и нажмите **OK**. **2 -** При необходимости введите PIN-код.

- **3** Выберите пункт **Поиск каналов** и нажмите **OK**.
- **4** Выберите **Начать** и нажмите **OK**.
- **5** Выберите **Переустановить каналы**, затем
- выберите **Далее** и нажмите **OK**.
- **6** Выберите свою страну, и нажмите **OK**.
- **7** Выберите **Далее** и нажмите **OK**.
- **8** Выберите нужный тип установки, **Антенна**
- **(DVB-T)** или **Кабельное (DVB-C)**, и нажмите **OK**.
- **7** Выберите **Далее** и нажмите **OK**.

**10 -** Выберите нужный тип каналов, **Цифровые и**

**аналоговые каналы** или **Только цифровые каналы**, и нажмите **OK**.

**7 -** Выберите **Далее** и нажмите **OK**.

**12 -** Выберите **Начать** и нажмите **OK**, чтобы обновить цифровые каналы. На это может потребоваться несколько минут.

**13 -** Нажмите (влево) для возврата на один шаг или нажмите **Назад**, чтобы закрыть меню.

#### **Сброс до заводских настроек**

Вы можете выполнить полную перезагрузку телевизора. Все параметры телевизора будут установлены заново.

Чтобы повторить полную установку телевизора:

#### **1 -** Выберите  **Установки** > **Система** > **Об устройстве** > **Сброс** > **Сброс до заводских настроек** и нажмите **OK**.

- **2** При необходимости введите PIN-код.
- **3** Все параметры телевизора будут установлены заново. Все настройки будут сброшены, а установленные каналы
- замещены. Установка может занять несколько минут.
- **4** Нажмите (влево) для возврата на один шаг или нажмите **Назад**, чтобы закрыть меню.

## **Настройки DVB**

#### **Прием сигнала DVB-T или DVB-C**

При установке каналов перед поиском каналов вы выбрали параметр "Антенна (DVB-T)" или "Кабельное (DVB-C)". При помощи антенны DVB-T/T2 выполняется поиск наземных аналоговых каналов и цифровых каналов DVB-T. А при помощи кабельного DVB-C выполняется поиск аналоговых и цифровых каналов, доступных у оператора кабельного телевидения DVB-C.

#### **Настройка каналов DVB-C**

Для простоты использования для всех настроек DVB-C выбраны автоматические значения. Если оператор DVB-C предоставил вам специальные настройки DVB-C (идентификатор сети или сетевую частоту), введите эти настройки во время установки при отображении запроса.

#### **Конфликт номеров каналов**

В некоторых странах разные телеканалы (телевещательные компании) могут иметь одинаковые номера каналов. Во время установки на экране телевизора отобразится список конфликтующих номеров каналов. В этом случае потребуется выбрать, какой канал будет отображаться под номером, которому сопоставлено несколько телеканалов.

#### **Режим сетевой частоты**

Если для поиска каналов будет использоваться стандартный способ **Быстрый поиск**, выбранный в меню **Поиск частоты**, выберите пункт **Автоматический**. Будет применена установка скорости передачи (или HC канал наведения), используемая большинством операторов кабельного телевидения в вашей стране.

Если вам предоставлено определенное значение сетевой частоты для поиска каналов, выберите пункт **Ручная**.

#### **Сетевая частота**

Если для параметра **Режим сетевой частоты** выбран пункт **Ручная**, можно ввести значение сетевой частоты, полученное у оператора кабельного телевидения. Для ввода значения используйте кнопки с цифрами.

#### **Поиск частоты**

Выберите способ поиска каналов. Можно выбрать ускоренный способ **Быстрый поиск** и использовать предустановки, используемые большинством операторов кабельного телевидения в вашей стране.

Если при этом установка каналов не выполнена или некоторые каналы отсутствуют, можно выбрать **Полное сканирование**. При использовании данного способа поиск и установка каналов занимает больше времени.

#### **Шаг настройки частоты**

Телевизор выполняет поиск каналов с шагом в **8 МГц**.

Если при этом установка каналов не выполнена или некоторые каналы отсутствуют, можно выполнить поиск с меньшим шагом в **1 МГц**. При использовании шага в 1 МГц поиск и установка каналов занимает больше времени.

#### **Цифровые каналы**

Если вам известно, что оператор кабельного телевидения не предоставляет цифровые каналы, поиск цифровых каналов можно пропустить.

#### **Аналоговые каналы**

Если вам известно, что оператор кабельного телевидения не предоставляет аналоговые каналы, поиск аналоговых каналов можно пропустить.

#### **Бесплатные + зашифрованные**

При наличии подписки и модуля CAM (модуля условного доступа) для оплаты услуг телевидения выберите **Бесплатные + Зашифрованные**. При отсутствии подписки на платные телевизионные каналы и услуги доступен выбор варианта **Только бесплатные каналы**.

Для получения более подробной информации перейдите в раздел **Помощь**, нажмите цветную кнопку  **Ключевые слова** и найдите пункт **CAM, модуль условного доступа**.

#### **Качество приема**

Вы можете проверить качество и устойчивость приема цифрового сигнала. Если вы пользуетесь собственной антенной, ее можно переставить в другое место, чтобы попытаться повысить качество приема.

Чтобы проверить качество приема цифрового канала:

**1 -** Включите канал.

**2 -** Выберите  **Установки** > **Каналы и источники** > **Каналы** > **Установка антенного/кабельного подключения** или **Установка антенного подключения** и нажмите **OK**. При необходимости введите PIN-код.

- **3** Выберите **Цифровые: тест приема** и нажмите **OK**.
- **4** Выберите **Поиск** и нажмите **OK**. Отобразится частота цифрового сигнала данного канала.

**5 -** Выберите **Поиск** еще раз и нажмите **OK**, чтобы проверить качество сигнала на данной частоте. Результат теста появится на экране. Вы можете переставить антенну в другое место или проверить подключения, чтобы попытаться улучшить качество приема.

**6 -** Вы также можете изменить частоту

самостоятельно. Последовательно выбирайте номера частот и с помощью кнопок **со стрелками / кнопок навигации** изменяйте значение. Выберите **Поиск** и нажмите **OK**, чтобы выполнить повторную проверку качества приема.

**7** - Нажмите く (влево) (если потребуется, несколько раз), чтобы закрыть меню.

#### **Установка вручную**

Аналоговые телеканалы можно по очереди настроить вручную.

Чтобы установить аналоговые каналы вручную:

**1 -** Выберите  **Установки** > **Каналы и источники** > **Каналы** > **Установка антенного/кабельного подключения** или **Установка антенного подключения** и нажмите **OK**.

При необходимости введите PIN-код. **2 -** Выберите **Аналоговый: установка вручную**и нажмите **OK**.

#### • **Система**

Для установки системы ТВ выберите **Система**. Выберите свою страну или мировой регион, и нажмите **OK**.

#### • **Поиск каналов**

Чтобы найти канал, выберите **Поиск каналов** и нажмите **OK**. Вы можете вручную ввести частоту канала, чтобы найти его. Нажмите > (вправо), чтобы выбрать **Поиск**, затем нажмите **OK** для выполнения автоматического поиска канала. Найденный канал появится на экране. Если прием неустойчивый, нажмите **Поиск** еще раз. Чтобы сохранить найденный канал, выберите **Готово** и нажмите **OK**.

#### • **Сохранить**

Канал можно сохранить под текущим или под новым номером.

Выберите **Сохранить текущий канал** или **Сохранить как новый канал** и нажмите **OK**. На короткое время отобразится номер нового канала.

Повторите описанные действия для настройки остальных доступных аналоговых каналов.

<span id="page-16-0"></span>5.3

## **Копирование списка каналов**

### **Введение**

Функция копирования списка каналов предназначена для торговых представителей и опытных пользователей.

Функция "Копирование списка каналов" позволяет скопировать каналы, настроенные на одном телевизоре, на другой телевизор Philips той же серии. Благодаря этой функции нет необходимости осуществлять поиск каналов повторно; достаточно лишь загрузить готовый список каналов. Для этого потребуется флэш-накопитель USB емкостью не менее 1 ГБ.

#### **Условия**

• Обе модели телевизоров относятся к одному году выпуска.

• Оба телевизора имеют одинаковый тип аппаратного обеспечения. Тип аппаратного обеспечения указан на табличке на задней панели телевизора.

• На обоих телевизорах установлены поддерживаемые версии ПО.

• Для Нидерландов или следующих кабельных операторов: (Швейцария: Sunrise / Австрия: Magenta / Польша: UPC / Румыния: Vodafone / Венгрия: Vodafone / Ирландия: VirginMedia), копирование списка каналов ограничено копированием списка спутниковых каналов. Каналы антенны и кабельные каналы не будут копированы или удалены.

#### **Текущая версия канала**

Проверка текущей версии списка каналов:

**1 -** Выберите  **Установки** > **Каналы и источники** > **Каналы**, выберите **Копирование списка каналов**, выберите **Текущая версия** и нажмите **OK**. **2 -** Для закрытия нажмите **OK**.

#### **Текущая версия программного обеспечения**

Для просмотра текущей версии ПО телевизора можно перейти в меню **Установки** > **Система** > **Об устройстве** > **Версия ПО**.

### **Копирование списка каналов**

Чтобы скопировать список каналов:

- **1** Включите телевизор. На телевизоре должны быть настроенные каналы.
- **2** Подключите USB-накопитель.
- **3** Выберите  **Установки** > **Каналы и источники** > **Каналы** > **Копирование списка каналов** и нажмите **OK**. **4 -** Выберите **Копировать на устройство USB** и нажмите **OK**.

Возможно, появится запрос на ввод PIN-кода блокировки о детей.

**5 -** Отсоедините USB-накопитель по завершении копирования.

**6 -** Нажмите (влево) (если потребуется, несколько раз), чтобы закрыть меню.

После этого скопированный список каналов можно загрузить на другой телевизор Philips.

### **Версия списка каналов**

Проверка текущей версии списка каналов:

**1 -** Выберите  **Установки** > **Каналы и источники** > Каналы и нажмите > (вправо), чтобы открыть это меню. **2 -** Выберите **Копирование списка каналов**, затем выберите **Текущая версия** и нажмите **OK**. **3 -** Нажмите (влево) (если потребуется, несколько раз), чтобы закрыть меню.

**Загрузка списка каналов на ТВ**

#### **На ненастроенный телевизор**

Способ загрузки списка каналов зависит от того, была ли выполнена настройка телевизора.

#### **На ненастроенный телевизор**

**1 -** Для начала настройки подключите телевизор к сети питания, выберите язык и страну. Вы можете пропустить поиск каналов. Завершите настройку.

**2 -** Подключите флэш-накопитель USB со списком каналов с другого телевизора.

**3 -** Чтобы начать выгрузку списка каналов, выберите  **Установки** > **Каналы и источники** > **Каналы** > **Копирование списка каналов** > **Копировать на ТВ** и

нажмите **OK**. При необходимости введите PIN-код. **4 -** В случае успешного копирования списка каналов появится уведомление. Отсоедините флэш-накопитель USB.

#### **На настроенный телевизор**

Способ загрузки списка каналов зависит от того, была ли выполнена настройка телевизора.

#### **На настроенный ТВ**

**1 -** Проверьте настройки страны для телевизора. (Для получения информации о данной настройке см. главу "Повторная установка всех каналов". Данную процедуру следует выполнять, пока не будет выбрана правильная настройка страны. Нажмите **Назад**, чтобы отменить установку.)

Если страна выбрана верно, переходите к пункту 2. Если страна выбрана неверно, необходимо запустить повторную установку. Ознакомьтесь с информацией, приведенной в главе "Повторная установка всех каналов", и начните установку. Выберите правильную страну, пропустите поиск каналов. Завершите настройку. По окончании описанных действий вернитесь к шагу 2. **2 -** Подключите флэш-накопитель USB со списком каналов с другого телевизора.

**3 -** Чтобы начать выгрузку списка каналов, выберите  **Установки** > **Каналы и источники** > **Каналы** >

**Копирование списка каналов** > **Копировать на ТВ** и нажмите **OK**. При необходимости введите PIN-код. **4 -** В случае успешного копирования списка каналов

появится уведомление. Отсоедините флэш-накопитель USB.

# **Каналы**

<span id="page-18-1"></span>6.1

<span id="page-18-0"></span>6

## **Установка каналов**

Для получения более подробной информации перейдите в раздел Помощь, нажмите цветную кнопку **- Ключевые слова** и найдите пункт **Канал, установка антенного подключения** или **Канал, установка**.

<span id="page-18-2"></span>6.2

## **Списки каналов**

## **О списках каналов**

После настройки каналов все каналы отображаются в списке "Все каналы". Каналы в общем списке каналов отсортированы по жанру\*. Пример: Премиум, Премиум Новости, Премиум Местные, Детские, Спорт и др. Премиумканалы — это каналы с наивысшим рейтингом и долей рынка выше 3%. Для каналов отображается название и логотип, если эта информация доступна.

После выбора списка каналов с помощью стрелок  $\bigwedge$  (вверх) и  $\bigvee$  (вниз) выберите канал, затем нажмите **OK** для просмотра канала. С помощью кнопок  $+$  или  $\equiv$   $-$  можно переключаться на каналы только в этом списке.

\* Примечание. Список по жанрам применяется только в Германии.

#### **Значки каналов**

После применения функции автообновления к списку каналов новые каналы помечаются значком (звездочка). При блокировке канала он помечается значком  $\bigoplus$  (замок).

#### **Список каналов, информация**

Если существует возможность цифрового вещания, цифровые радиостанции будут настроены во время процесса установки. Переключение на радиостанцию происходит, так же как и переключение на телеканал.

<span id="page-18-3"></span>Этот телевизор поддерживает прием сигнала цифрового телевидения стандарта DVB. В случае если характеристики сигнала, передаваемого оператором цифрового телевидения, не в полной мере соответствуют требованиям стандарта, телевизор может не работать должным образом.

## **Открытие списка каналов**

Рядом со списком всех каналов можно выбрать отфильтрованный список или выбрать один из списков избранного.

Чтобы открыть текущий список каналов:

- 1 Нажмите **ил**, чтобы переключиться на телевизор.
- **2** Нажмите **OK** чтобы открыть текущий список каналов. **3 -** Нажмите и удерживайте  **Телегид**, чтобы открыть список каналов.
- **4** Нажмите **Назад**, чтобы закрыть список каналов.

Чтобы выбрать один из списков каналов:

- **1** Открыв список каналов, нажмите **OPTIONS**.
- **2** Выберите **Выбрать список каналов** и нажмите **OK**.
- **3** Выберите в меню списка один из доступных списков каналов и нажмите **OK**.

Либо выберите название списка в верхней части списка каналов и нажмите **OK**, чтобы открыть меню списка.

## **Поиск канала**

Чтобы найти канал в длинном списке каналов, можно воспользоваться функцией поиска.

Телевизор может выполнять поиск канала по одному из основных списков каналов (по списку спутниковых, антенных или кабельных каналов).

Чтобы найти канал:

- 1 Нажмите **...**
- **2** Нажмите **OK** чтобы открыть текущий список каналов.
- **3** Нажмите **OPTIONS**.
- **4** Выберите **Выбрать список каналов** и нажмите **OK**.
- **5** Выберите **Фильтр для каналов антенны** или **Фильтр**
- **для кабельных каналов** и нажмите **OK**.

**6 -** Выберите **Поиск каналов** и нажмите **OK**, чтобы открыть текстовое поле. Для ввода текста можно пользоваться клавиатурой пульта ДУ (при наличии) или экранной клавиатурой.

**7 -** Введите название или часть названия,

выберите **Применить** и нажмите **OK**. Телевизор найдет соответствующие названия каналов в выбранном списке.

Результаты поиска перечисляются в виде списка каналов — см. название списка в верхней части. В поиске в алфавитном порядке отобразятся каналы с соответствующим названием. При закрытии списка с результатами поиска или выборе другого списка каналов результаты поиска исчезают.

## **Сортировка списка каналов**

Можно отфильтровать список со всеми каналами. Можно настроить отображение в списке каналов только телеканалов или только радиостанций. В списке спутниковых/антенных/кабельных каналов можно настроить отображение бесплатных или зашифрованных каналов.

Чтобы отфильтровать список со всеми каналами:

1 - Нажмите **10.** 

**2 -** Нажмите **OK** чтобы открыть текущий список каналов. **3 -** Нажмите **OPTIONS**.

**4 -** Выберите **Выбрать список каналов** и нажмите **OK**.

**5 -** Выберите **Фильтр для каналов антенны** или **Фильтр для кабельных каналов** в зависимости от того, какой список требуется отфильтровать, и нажмите**ОК**.

**6 -** В меню **Опции** выберите нужный фильтр и нажмите **OK** для активации. Имя фильтра отображается как часть названия списка каналов над списком каналов. **7** - Нажмите **く** (влево) для возврата на один шаг или нажмите  $\leftarrow$ , чтобы закрыть меню.

<span id="page-19-0"></span>6.4

## **Просмотр каналов**

#### **Включение канала**

Чтобы перейти в режим просмотра телевизора, нажмите . При этом будет включен последний выбранный канал.

#### **Переключение каналов**

Чтобы переключить каналы, нажмите  $\equiv$  + или  $\equiv$  -Если известен номер канала, введите его с помощью кнопок с цифрами. После ввода номера нажмите **OK**, чтобы сразу переключиться на нужный канал.

Если информация доступна из Интернета, телевизор покажет название и информацию текущей программы, а также название и информацию следующей программы.

#### **Предыдущий канал**

Чтобы вновь вернуться к ранее выбранному каналу, нажмите **Назад**.

Переключать каналы также можно в меню **Список каналов**.

### **Блокировка канала**

#### **Блокировка и разблокировка канала**

Для того чтобы не допустить просмотра определенных каналов детьми, эти каналы можно заблокировать. Для просмотра заблокированного канала необходимо сначала ввести 4-значный PIN-код **Блокировка от детей**. Функция блокировки программ с подключенных устройств недоступна.

Чтобы заблокировать канал:

1 - Нажмите **...** 

**2 -** Нажмите **OK** чтобы открыть список каналов. При необходимости измените список каналов.

**3 -** Выберите канал, который хотите заблокировать.

**4 -** Нажмите **OPTIONS** и выберите **Заблокировать канал**, затем нажмите **OK**.

**5 -** Введите 4-значный PIN-код, при появлении соответствующего запроса на телевизоре. Заблокированный канал помечается

значком **п** (блокировка).

**6 -** Нажмите (влево) для возврата на один шаг или

нажмите **Назад**, чтобы закрыть меню.

Чтобы разблокировать канал:

1 - Нажмите **10**.

**2 -** Нажмите **OK** чтобы открыть список каналов. При необходимости измените список каналов.

- **3** Выберите канал, который хотите разблокировать.
- **4** Нажмите **OPTIONS** и выберите **Разблокировать канал**, затем нажмите **OK**.
- **5** Введите 4-значный PIN-код, при появлении соответствующего запроса на телевизоре.

**6 -** Нажмите (влево) для возврата на один шаг или нажмите **Назад**, чтобы закрыть меню.

При блокировке или разблокировке каналов в списке PINкод требуется ввести только один раз, пока список каналов не будет закрыт.

Для получения более подробной информации перейдите в раздел Помощь, нажмите цветную кнопку **- Ключевые слова** и найдите пункт **Блокировка от детей**.

#### **Родительский контроль**

Для того чтобы дети не могли просматривать программы, не подходящие для их возраста, можно задать функцию возрастных ограничений на просмотр.

Некоторые цифровые каналы указывают возрастные ограничения на свои программы. Если это значение равняется установленному или превышает его, программа будет заблокирована. Для просмотра заблокированной программы необходимо сначала ввести код **Родительского рейтинга** (доступно только в некоторых странах).

Чтобы задать ограничение по возрасту:

#### **1 -** Выберите Установки **> Система > Блокировка от**

**детей** > **Родительский контроль** и нажмите **OK**.

**2 -** Введите 4-значный код блокировки от детей. Если вы еще не задали этот код, выберите **Установить код** в пункте **Блокировка от детей**. Введите 4-значный код блокировки от детей для подтверждения. После этого можно настроить ограничение по возрасту.

**3 -** Вернитесь к пункту **Родительский контроль**, выберите возраст и нажмите **OK**.

**4 -** Нажмите (влево) (если потребуется, несколько раз), чтобы закрыть меню.

Чтобы отключить ограничение по возрасту, выберите **Нет**. Но помните, что в некоторых странах вы обязаны настроить ограничение по возрасту.

Некоторые операторы блокируют программы только с более высоким уровнем ограничения. Уровень возрастных ограничений устанавливается для всех каналов.

#### **Опции управления каналами**

#### **Открытие меню опций**

При просмотре канала можно выбрать ряд опций.

Набор доступных опций зависит от типа просматриваемого канала (аналоговый или цифровой) или заданных параметров телевизора. К примеру, функция **Выключить экран** доступна только для радиоканалов. Рекомендуется отключать экран телевизора для экономии электроэнергии и защиты экрана.

Чтобы открыть меню опций:

- **1** При просмотре любого канала нажмите **OPTIONS**.
- **2** Нажмите **OPTIONS** еще раз, чтобы закрыть его.

#### **Субтитры**

#### **Включение**

Для цифровых телепередач доступны субтитры.

Для отображения субтитров:

Нажмите **OPTIONS** и выберите **Субтитры**.

Для субтитров можно установить **Вкл.** или **Выкл.**. Либо можно выбрать **Автоматический**.

#### **Автоматический**

Если информация о языке является частью цифровой трансляции, а программа транслируется не на вашем языке (язык, настроенный на телевизоре), телевизор может автоматически отображать субтитры на одном из предпочтительных языков субтитров. Один из языков субтитров также должен быть частью трансляции.

Предпочтительные языки субтитров можно выбрать в пункте **Язык субтитров**.

#### **Субтитры из телетекста**

Для аналоговых каналов субтитры следует выбирать вручную.

**1 -** Переключитесь на нужный канал и нажмите **TEXT**, чтобы открыть телетекст.

- **2** Введите номер страницы с субтитрами.
- **3** Вновь нажмите кнопку **TEXT**, чтобы закрыть телетекст.

Если при просмотре аналогового канала в меню "Субтитры" выбран пункт **Вкл.**, субтитры будут отображаться на экране (если они доступны).

Чтобы определить тип канала (цифровой или аналоговый), переключитесь на нужный канал и выберите **Информация** в меню **OPTIONS**.

#### **Язык субтитров**

#### **Предпочтительный язык субтитров**

Субтитры для каждой программы цифровой трансляции могут отображаться на разных языках. В телевизоре можно настроить предпочитаемые языки субтитров основной и дополнительный. Если доступны субтитры на одном из этих языков, телевизор покажет выбранные вами субтитры.

Чтобы установить основной и второстепенный языки субтитров, выполните следующие действия:

- **1** Перейдите в меню **Установки** > **Каналы и источники** > **Каналы**.
- **2** Выберите **Основные субтитры** или **Вспомогательные субтитры**.
- **3** Выберите нужный язык и нажмите **OK**.
- **4** Нажмите (влево) для возврата на один шаг или
- нажмите **Назад**, чтобы закрыть меню.

#### **Выбор языка субтитров**

Если субтитры на предпочтительных языках недоступны, можно выбрать другой язык из числа доступных. Если подходящие языки субтитров недоступны, эту опцию выбрать невозможно.

Чтобы выбрать язык субтитров при отсутствии нужного языка:

**1 -** Нажмите **OPTIONS**.

**2 -** Нажмите **Язык субтитров** и выберите один из языков субтитров, который будет использоваться временно.

#### **Язык аудио**

#### **Предпочтительный язык аудио**

Программа цифровой трансляции может быть доступна на нескольких языках аудио (звуковое сопровождение). В телевизоре можно настроить основной и дополнительный языки аудио. Если звуковое сопровождение доступно на одном из этих языков, телевизор автоматически переключится на него.

Чтобы установить основной и вспомогательный язык аудиосопровождения:

**1 -** Перейдите в меню **Установки** > **Каналы и источники** > **Каналы**. **2 -** Выберите **Основное**

#### **аудиосопровождение** или **Вспомогательное аудиосопровождение**.

**3 -** Выберите нужный язык и нажмите **OK**.

**4 -** Нажмите (влево) для возврата на один шаг или нажмите **Назад**, чтобы закрыть меню.

#### **Выбор языка аудио**

Если звуковое сопровождение на предпочтительных языках недоступно, можно выбрать другой язык аудио из числа доступных. Если подходящие языки аудио недоступны, эту опцию выбрать невозможно.

Чтобы выбрать язык аудио при отсутствии нужного языка:

#### **1 -** Нажмите **OPTIONS**.

**2 -** Нажмите **Язык аудио** и выберите один из языков аудио, который будет использоваться временно.

#### **Универсальный доступ**

#### **Установки** > **Каналы и источники** > **Каналы** > **Универcальный доступ**.

Включение функции Универсальный доступ позволяет использовать телевизор людям с нарушениями слуха и зрения.

#### **Универсальный доступ для людей с нарушениями слуха**

#### **Установки** > **Каналы и источники** > **Каналы** > **Универcальный доступ** > **Нарушения слуха**.

• Некоторые цифровые телеканалы передают специальное аудиосопровождение и субтитры, предназначенные для людей с ослабленным слухом и глухих.

• При включенном режиме "Нарушения слуха" телевизор автоматически будет выбирать адаптированные настройки аудио и субтитров (если они доступны).

#### **Универсальный доступ для людей с нарушением зрения**

#### **Установки** > **Каналы и источники** > **Каналы** > **Универcальный доступ** > **Описание**

#### **аудио**.

На цифровых каналах могут транслироваться передачи со специальным аудиосопровождением, в котором описывается, что происходит на экране.

#### **Установки** > **Каналы и**

**источники** > **Каналы** > **Универсальный доступ** > **Описание аудио** > **Комбинированный звук**, **Аудиоэффекты**, **Речь**.

• Выбрав режим **Комбинированный звук**, можно изменять громкость обычного звука и аудиосопровождения.

• Включите функцию **Аудиоэффекты**, чтобы обеспечить применение дополнительных аудиоэффектов для аудиокомментариев, например стереозвучания или постепенного затухания громкости.

• Выберите режим **Речь**, чтобы настроить параметры речи, функции **Описательный** или **Субтитры**.

#### **Усиление речи**

**Установки** > **Каналы и**

**источники** > **Каналы** > **Универcальный доступ** > **Усиление речи**.

Повышение разборчивости речи и комментариев при возможности. Доступно только в звуковом **режиме Clear dialogue** и с выбранным для потоковой передачи звука параметром AC-4.

#### **Параметры HbbTV и приложений для управления**

Просмотр и настройка параметров HbbTV и приложений для управления.

#### **Включение и выключение HbbTV**

#### **Установки** > **Каналы и источники** > **Каналы** > **Параметры HbbTV и приложений для управления** > **HbbTV**.

При необходимости можно заблокировать страницы HbbTV на определенном канале.

#### **Отключение функции отслеживания истории**

#### **Установки** > **Каналы и источники** > **Каналы** > **Параметры HbbTV и приложений для управления** > **Отслеживание**.

Если включено, у вас нет личных предпочтений в отношении отслеживания. Если выключено, отслеживание на страницах HbbTV и приложений для управления запрещено.

#### **Удаление cookie-файлов**

 **Установки** > **Каналы и источники** > **Каналы** > **Параметры HbbTV и приложений**

#### **для управления** > **Файлы cookie**.

Включение или отключение функции хранения cookieфайлов для страниц HbbTV и приложений для управления (если применимо).

#### **Очистить список одобренных приложений**

**Установки** > **Каналы и**

**источники** > **Каналы** > **Параметры HbbTV и приложений для управления** > **Очистить список одобренных приложений**.

Удаление всех приложений, утвержденных пользователем.

#### **Сброс идентификатора устройства HbbTV**

#### **Установки** > **Каналы и**

**источники** > **Каналы** > **Параметры HbbTV и приложений для управления** > **Сброс идентификатора устройства HbbTV**.

Вы можете сбросить уникальный идентификатор телевизора. Будет создан новый идентификатор. Идентификатор вашего устройства будет заменен на новый.

#### **Общий интерфейс**

При установке модуля CAM в слот общего интерфейса можно просматривать информацию о модуле CAM и операторе или выполнить некоторые настройки, связанные с модулем CAM.

Чтобы просмотреть информацию о модуле CAM:

**1 -** Нажмите **SOURCES**.

**2 -** Выберите тип канала, для которого используется модуль CAM при настройке **Просмотр тел.**

**3 -** Нажмите  **OPTIONS** и выберите **Общий интерфейс**.

**4 -** Выберите оператора модуля CAM и нажмите **OK**. Вид последующих окон зависит от вашего оператора.

#### **Настройки CAM**

<span id="page-22-0"></span>**Настройка имени профиля для установленного модуля CI+/CAM.**

 **Установки** > **Каналы и источники** > **Каналы** > **Настройки CAM** > **Имя профиля для модуля CAM**.

#### **Выберите тип модуля CI+/CAM**

 **Установки** > **Каналы и источники** > **Каналы** > **Настройки CAM** > **Интерфейс CAM**.

Выберите **USB**, чтобы включить USB CAM, после чего PCMCIA CAM будет отключен. Выберите **PCMCIA**, чтобы включить PCMCIA CAM, после чего USB CAM будет

отключен.

#### **Информация о программе**

#### **Просмотр сведений о передаче**

Чтобы просмотреть сведения о выбранной программе:

**1 -** Включите канал.

**2 -** Нажмите **OPTIONS**, выберите **Информация о программе** и нажмите **OK**.

**3 -** Чтобы закрыть этот экран нажмите **OK**.

В разделе **Информация о программе**, нажмите цветную клавишу  **OVERVIEW**, чтобы получить информацию о канале. Цветная кнопка  **OVERVIEW** доступна только для полного списка каналов и недоступна в списке избранных каналов.

#### **Просмотр информации о программе через список каналов**

Чтобы открыть информацию о программе из списка каналов:

**1 -** Переключитесь на нужный канал и нажмите **OK** или

**Список каналов** для открытия списка каналов.

**2 -** Нажмите **OPTIONS**, выберите **Информация о программе** и нажмите **OK** для просмотра общей информации о программе.

**3 -** Чтобы закрыть этот экран и вернуться к списку каналов, нажмите **Назад**.

#### **Моно/стерео**

Звук аналогового канала можно переключить на "Моно" или "Стерео".

Чтобы переключить на "Моно" или "Стерео":

- **1** Включите аналоговый канал.
- **2** Нажмите **OPTIONS**, выберите **Моно/стерео** и нажмите (вправо).
- **3** Выберите **Моно** или **Стерео** и нажмите **OK**.
- **4** Нажмите (влево) для возврата на один шаг или нажмите **Назад**, чтобы закрыть меню.

6.5

## **Избранные каналы**

### **Об избранных каналах**

В список избранных каналов можно собрать все любимые каналы.

Можно создать 8 различных списков избранных каналов для удобства переключения. Каждому списку избранного можно дать свое название. Изменять порядок каналов можно только в списке избранного.

После выбора списка избранного с помощью стрелок  $\bigwedge$  (вверх) и  $\bigvee$  (вниз) выберите канал, затем нажмите **OK** для просмотра канала. С помощью кнопок  $+$  or  $\overline{w}$  – можно переключаться на каналы только в этом списке.

### **Создать список избранного**

Чтобы создать список избранного:

1 - Нажмите **ил**, чтобы переключиться на телевизор.

**2 -** Нажмите **OK** чтобы открыть текущий список каналов.

- **3** Нажмите **OPTIONS**.
- **4** Выберите **Создать список избранного** и нажмите **OK**.
- **5** Выберите слева в списке канал, который хотите

добавить в избранное, и нажмите **OK**. Каналы переходят в список справа в порядке их добавления. Чтобы отменить действие, выберите канал в списке слева и

нажмите **OK** еще раз.

- **6** При необходимости можно продолжить выбор и добавление каналов в избранное.
- **7** Чтобы завершить добавление каналов,

нажмите **Назад**.

Телевизор предложит переименовать **список избранного**. Вы можете использовать экранную клавиатуру.

**1 -** Используйте экранную клавиатуру для удаления текущего названия и ввода нового.

**2 -** По завершении выберите **Закрыть** и нажмите **OK**.

Телевизор переключится на новый **список избранного**.

Вы можете добавить несколько идущих подряд каналов одновременно или создать **список избранного**, сделав копию списка каналов и удалив из него ненужные.

Нумерация каналов в **списке избранного** будет обновлена.

## **Изменение избранного**

Чтобы добавить несколько идущих подряд каналов в **список избранного**, воспользуйтесь функцией **Редактир. избр.**.

Чтобы добавить несколько идущих подряд каналов:

<span id="page-23-0"></span>**1 -** Откройте **список избранного**, в который необходимо добавить каналы.

**2 -** Нажмите **OPTIONS**, выберите **Редактир. избр.** и нажмите **OK**.

**3 -** В списке слева выберите первый канал в диапазоне, который требуется добавить, и нажмите **OK**.

**4 -** Нажмите (вниз), чтобы выбрать последний канал в диапазоне, который требуется добавить. Каналы помечаются справа.

**5 -** Нажмите **OK**, чтобы добавить этот диапазон каналов и подтвердите.

С помощью функции **Редактир. избр.** можно также создать **список избранного**.

## **Переименование списка избранного**

Чтобы переименовать **список избранного**:

**1 -** Откройте **список избранного**, который хотите переименовать.

**2 -** Нажмите **OPTIONS**, выберите **Переименовать список избранного**, затем нажмите **OK**.

**3 -** Используйте экранную клавиатуру для удаления текущего названия и ввода нового.

**4 -** По завершении выберите **Закрыть** и нажмите **OK**.

**5 -** Нажмите **Назад**, чтобы закрыть список каналов.

### **Удаление списка избранного**

Чтобы удалить **список избранного**:

- **1** Откройте **список избранного**, который хотите удалить.
- **2** Нажмите **OPTIONS**, выберите **Удалить список избранного**, затем нажмите **OK**.
- **3** Подтвердите удаление списка.
- **4** Нажмите **Назад**, чтобы закрыть список каналов.

### **Изменение порядка каналов**

Изменить последовательность (порядок) каналов можно только в **списке избранного**.

Чтобы изменить последовательность каналов:

**1 -** Откройте **список избранного**, для которого необходимо изменить порядок.

**2 -** Нажмите **OPTIONS**, выберите **Изменение порядка каналов**, затем нажмите **OK**.

**3 -** Выберите в **списке избранного** канал, который хотите переместить, и нажмите **OK**.

**4 - С помощью кнопки ∧ (вверх) или ∨ (вниз) переместите** канал на новое место.

**5 -** Нажмите **OK**, чтобы подтвердить новое место.

**6 -** Вы можете продолжать изменять порядок каналов таким же способом, пока не закроете **список избранного** с помощью кнопки **Назад**.

6.6

## **Текст / телетекст**

### **Страницы телетекста**

Если на пульте ДУ имеется кнопка **TEXT**, вы можете нажать кнопку **TEXT**, чтобы открыть телетекст при просмотреть телеканалов. Для выхода из режима телетекста снова нажмите кнопку **TEXT**.

Если на пульте ДУ нет кнопки **TEXT**, нажмите кнопку **OPTIONS** при просмотре телеканала и выберите **Телетекст**, чтобы открыть телетекст.

**Выбор страницы телетекста**

Чтобы выбрать страницу:

**1 -** С помощью цифровых кнопок введите номер страницы. **2 -** Перейдите на нужную страницу при помощи кнопок со стрелками.

**3 -** Нажмите цветную кнопку для выбора одного из цветных элементов в нижней части экрана.

#### **Подстраницы телетекста**

Страница телетекста может содержать несколько подстраниц. Номера подстраниц отображаются в строке рядом с номером основной страницы. Для выбора подстраницы нажмите  $\zeta$  или  $\zeta$ .

#### **T.O.P. Страницы телетекста**

Некоторые станции вещания поддерживают функцию T.O.P. телетекста.

<span id="page-24-0"></span>Чтобы получить доступ к телетексту T.O.P. из режима текста: нажмите **OPTIONS**, выберите **Описание T.O.P.**.

#### **Текст с подключенного устройства**

Некоторые устройства для приема телесигнала также поддерживают работу с телетекстом. Чтобы открыть телетекст с подключенного устройства, выполните следующие действия.

#### **1 -** Нажмите **SOURCES** выберите устройство и нажмите **OK**.

**2 -** При просмотре канала на устройстве нажмите **OPTIONS**, выберите **Показать кнопки устройства**, затем нажмите **• и ОК**.

**3 -** Нажмите **Назад**, чтобы скрыть кнопки устройства.

**4 -** Чтобы закрыть телетекст, еще раз нажмите **Назад**.

\* Доступ к телетексту можно получить, только если каналы установлены непосредственно на внутреннем тюнере телевизора и выбран режим телевизора. Если используется телевизионная приставка, доступ к телетексту через телевизор невозможен. В этом случае можно использовать телетекст с телевизионной приставки.

## **Опции телетекста**

В режиме телетекста нажмите кнопку **OPTIONS** для доступа к следующим параметрам.

#### • **Остановка страницы / Отменить остановку страницы** Остановка автоматического перелистывания подстраниц.

#### • **Двойной экран / Во весь экран**

Отображение ТВ-канала и телетекста рядом друг с другом. • **Описание T.O.P.**

Открытие телетекста T.O.P.

### • **Увеличить / Нормальный вид**

Увеличение текста для удобства чтения.

### • **Показать**

Отображение скрытой информации на странице.

### • **Язык**

Выбор набора символов для корректного отображения телетекста.

## **Настройка телетекста**

### **Язык телетекста**

Некоторые компании цифрового вещания предлагают несколько языков трансляции телетекста.

Чтобы установить основной и дополнительный языки текста:

#### **1 -** Выберите **Установки** > **Каналы и источники** > **Каналы**.

**2 -** Выберите **Основной телетекст** или **Вспомогательный телетекст** и нажмите **OK**.

**3 -** Выберите нужный язык телетекста.

**4 -** Нажмите (влево) (если потребуется, несколько раз), чтобы закрыть меню.

6.7

## **Интерактивное телевидение**

## **Сведения о функции iTV**

Используя возможности интерактивного телевидения, некоторые станции вещания транслируют телесигнал, а также предоставляют информационные и развлекательные материалы. На некоторых страницах зрители могут участвовать в исследовании или голосовать, совершать покупки или оплачивать аренду фильма.

#### **HbbTV**

Станции вещания используют различные системы интерактивного телевидения, например HbbTV (Hybrid Broadcast Broadband TV). Иногда интерактивное телевидение называют цифровым телетекстом или "красной кнопкой". Однако каждая система имеет свои особенности.

Для получения дополнительной информации посетите сайт станции вещания.

## **Что требуется**

Интерактивное телевидение доступно только на цифровых телеканалах. Для получения всех преимуществ интерактивного телевидения вам потребуется высокоскоростное (широкополосное) подключение телевизора к сети Интернет.

#### **HbbTV**

Чтобы открыть на телеканале страницы HbbTV, сначала нужно включить функцию HbbTV в настройках телевизора.

#### **Установки** > **Каналы и**

**источники** > **Каналы** > **Параметры HbbTV и приложений для управления** > **HbbTV** > **Вкл.**.

## **Использование iTV**

#### **Просмотр страниц iTV**

На большинстве каналов, предоставляющих поддержку стандарта HbbTV или iTV, для доступа к интерактивной программе необходимо нажать кнопку (красная) или кнопку **OK**.

#### **Перемещение по страницам iTV**

Для навигации по страницам iTV можно использовать кнопки со стрелками или цифрами, цветные кнопки, а также кнопку **Назад**.

Также для просмотра видео на страницах iTV можно использовать кнопки воспроизведения.

#### **Выход со страниц iTV**

На большинстве страниц iTV есть информация о том, какие кнопки использовать для выхода.

Чтобы закрыть страницу iTV, выберите следующий канал и нажмите **Назад**.

# **Телегид**

### <span id="page-26-1"></span> $\overline{7.1}$

<span id="page-26-0"></span> $\overline{7}$ 

## **Данные телегида**

В телегиде можно просматривать список текущих и будущих телепередач на настроенных каналах. В зависимости от того, откуда поступает информация (данные) для телегида, отображаются либо аналоговые и цифровые каналы, либо только цифровые. Некоторые каналы не предоставляют информацию для телегида. Телевизор может собирать информацию телегида для установленных каналов. Телевизор не получает информацию для каналов, транслируемых через цифровой ресивер или декодер.

#### <span id="page-26-2"></span> $7.2$

## **Использование телегида**

### **Открытие телегида**

Чтобы открыть телегид, нажмите **EE TV GUIDE**. В телегиде отображается список каналов для выбранного тюнера.

Для его закрытия нажмите  **TV GUIDE** еще раз.

При первом открытии телегида телевизор ищет информацию о передачах на телеканалах. Это может занять несколько минут. Данные телегида сохраняются в памяти телевизора.

## **Настройка передачи**

Из телегида можно перейти к текущей программе.

Чтобы переключиться на программу (канал), выберите нужную программу и нажмите **OK**.

#### **Просмотр сведений о передаче**

Чтобы просмотреть сведения о выбранной программе:

**1 - Нажмите OPTIONS, выберите Информация о программе и нажмите OK.**

**2 -** Для закрытия нажмите **Назад**.

### **Смена дня**

В телегиде можно просмотреть запланированные программы на несколько ближайших дней (до 8 дней).

Нажмите цветную кнопку **День** и выберите нужный день.

### **Поиск по жанру**

Если имеется соответствующая информация, передачи можно находить по жанрам: фильмы, спорт и т. д.

Для поиска программ по жанру:

- **1** Нажмите **TV GUIDE**.
- **2** Нажмите **OPTIONS**.
- **3** Выберите **Поиск по жанру** и нажмите **OK**.

**4 -** Выберите нужный жанр и нажмите **OK**. На экран будет выведен список найденных передач.

**5 -** Нажмите **Назад**, чтобы закрыть меню.

\* Примечание. Функция поиска по жанру доступна только в некоторых странах.

# **Подключение устройств**

#### <span id="page-27-1"></span>8.1

<span id="page-27-0"></span>8

## **Информация о подключении**

### **Руководство по подключению**

Для подключения устройств к телевизору следует использовать соединение, обеспечивающее максимальное качество передачи. Кроме того, для надежной передачи изображений и звука рекомендуется использовать высококачественные кабели.

Телевизор автоматически распознает типы подключаемых к нему устройств и присваивает им имя в соответствии с их типом. По желанию это имя можно изменить. Если имя по типу выбрано правильно, то при переключении на это устройство через меню "Источники" телевизор автоматически активирует оптимальные для него настройки.

### **Порт антенны**

Если у вас имеется телеприставка (цифровой ресивер) или устройство записи, то антенну необходимо подключить сначала к ресиверу и/или устройству записи и лишь после этого к телевизору. В этом случае устройство записи сможет записывать дополнительные каналы через антенну и телеприставку.

## **Порты HDMI**

#### **Качество HDMI**

Подключение HDMI обеспечивает наилучшее качество изображения и звучания. Один кабель HDMI передает видео- и аудиосигнал. Используйте кабель HDMI при воспроизведении телевизионного сигнала высокой четкости (HD).

Для передачи сигнала высокого качества используйте высокоскоростной сертифицированный HDMI-кабель, длина которого не превышает 5 м.

Если устройство, подключенное с помощью HDMI, работает неправильно, проверьте, не решит ли проблему выбор другой настройки **HDMI Ultra HD**. Подробнее см. в разделе "Помощь": нажмите цветную

кнопку  **Ключевые слова** и найдите пункт **HDMI Ultra HD**.

#### **Защита от копирования**

Порты HDMI поддерживают технологию HDCP

(широкополосная защита цифрового содержимого). HDCP представляет собой сигнал защиты от копирования содержимого с диска DVD или Blu-ray. Другое название этой технологии — DRM (управление правами на цифровые данные).

#### **HDMI ARC и eARC**

Только подключение **HDMI 2** на ТВ поддерживает **HDMI ARC** (канал возврата аудиосигнала) и **HDMI eARC**.

Если устройство (например, домашний кинотеатр, саундбар или AV-приемник) также поддерживает технологию HDMI ARC, подключите его к разъему **HDMI 2** на этом телевизоре. Благодаря технологии HDMI ARC вам не придется использовать дополнительные аудиокабели для подключения телевизора к системе домашнего кинотеатра. Через разъем HDMI ARC передается не только видеосигнал, но и звук.

Систему домашнего кинотеатра можно подключить через любой HDMI-разъем в телевизоре, однако функция ARC может одновременно использоваться только на одном устройстве/разъеме.

**HDMI eARC** (улучшенный канал возврата аудиосигнала) это новое поколение технологии ARC. Она поддерживает все функции ARC, но с более высокой скоростью передачи данных и полосой пропускания. eARC поддерживает передачу звука высокого качества (до 192 кГц), 24 бит, 5.1 и 7.1 без сжатия, а также звук без сжатия 32 бит.

Примечание. Режим **HDMI eARC** доступен только на входе **HDMI 2**. Используйте для eARC **высокоскоростной HDMIкабель**. Одновременно можно использовать только одно устройство eARC.

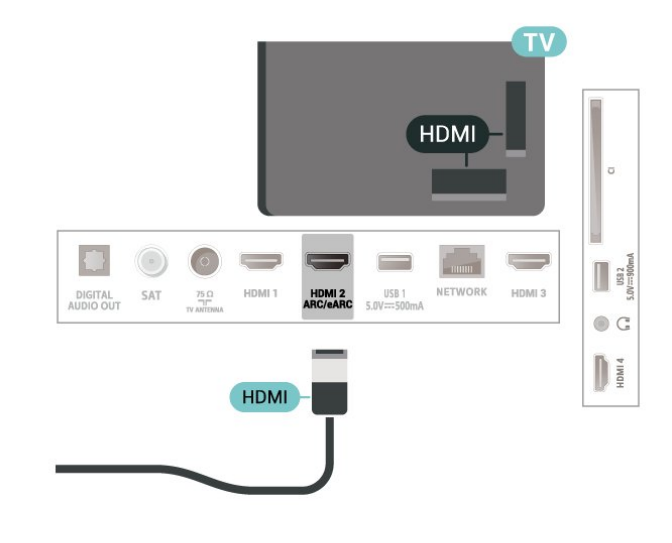

#### **HDMI CEC — EasyLink**

Подключите совместимые с HDMI CEC устройства к телевизору и управляйте ими с помощью пульта ДУ телевизора. Для этого необходимо включить в телевизоре и на подключенных устройствах функцию EasyLink HDMI

#### **Включение EasyLink**

 **Установки** > **Каналы и источники** > **Входы** > **EasyLink** > **EasyLink** > **Вкл.**.

#### **Управление совместимыми с HDMI CEC устройствами с помощью пульта ДУ телевизора**

#### **Установки** > **Каналы и**

**источники** > **Входы** > **EasyLink** > **Пульт ДУ EasyLink** > **Вкл.**.

Включение или отключение функции пульта ДУ EasyLink. Обратите внимание, что вы всегда можете управлять громкостью подключенных устройств, совместимых с HDMI-CEC, вне зависимости от этого параметра.

#### **Отключайте ТВ вместе с устройствами HDMI**

#### **Установки** > **Каналы и**

**источники** > **Входы** > **EasyLink** > **Автовыключение EasyLink**.

Выберите **Вкл.**, чтобы телевизор мог переводить устройства HDMI в режим ожидания. Выберите **Выкл.**, чтобы отключить эту функцию.

#### **Включайте ТВ вместе с устройствами HDMI**

 **Установки** > **Каналы и источники** > **Входы** > **EasyLink** > **Автовключение EasyLink**.

Выберите **Вкл.**, чтобы позволить устройствам HDMI выводить телевизор из режима ожидания. Выберите **Выкл.**, чтобы отключить эту функцию.

#### **Включение звуковой системы HDMI вместе с ТВ**

#### **Установки** > **Каналы и**

**источники** > **Входы** > **EasyLink** > **Автовключение EasyLink ARC**.

Выберите **Вкл.**, чтобы позволить телевизору выводить подключенную акустическую систему HDMI из режима ожидания. Выберите **Выкл.**, чтобы отключить эту функцию.

#### **Управление звуком EasyLink 2.0**

#### **Установки** > **Каналы и**

#### **источники** > **Входы** > **EasyLink** > **Управление звуком EasyLink 2.0**.

Выберите **Вкл.** для управления настройками звука на аудиосистеме HDMI. Этими настройками можно управлять в меню **Часто используемые настройки**

#### или **Установки** > **Изображение и звук** > **Звук**.

Применимо только к аудиосистемам HDMI, совместимым с EasyLink 2.0.

• Работа функции EasyLink с устройствами других марок не гарантируется.

• В зависимости от производителя названия функции HDMI CEC различаются. Примеры некоторых названий: Anynet, Aquos Link, Bravia Theatre Sync, Kuro Link, Simplink и Viera Link. Не все устройства других марок полностью совместимы с EasyLink. Приведенные в качестве примеров названия технологий, соответствующих стандарту HDMI CEC, являются собственностью владельцев.

#### **HDMI Ultra HD**

Этот телевизор может воспроизводить контент с источника Ultra HD. Некоторые устройства, подключенные по HDMI, не распознают телевизор с Ultra HD и могут работать некорректно или воспроизводить искаженное изображение или звук.

Чтобы избежать сбоя в работе такого устройства вы можете настроить параметр **HDMI Ultra HD**, когда телевизор транслирует сигнал с источника HDMI. Для старых устройств рекомендуется использовать значение **Стандартный**.

#### **Настройка качества сигнала для каждого разъема HDMI**

#### **Установки** > **Каналы и**

**источники** > **Входы** > **УСТРОЙСТВА ВВОДА** > **HDMI (порт)** > **HDMI Ultra HD** > **Стандартный**, **Оптимальный** или **Оптимальный (Авто: Игры) / Оптимальный (Авто: Игры xxx Гц Pro)**.

Для изменения настроек сначала переключитесь на источник HDMI. Выберите **Оптимальный** для использования наиболее высокого качества сигнала HDMI для передач или фильмов в 4K (например, для телеприставки Ultra HD 4K, проигрывателя Blu-ray 4K или стриминговой приставки).

• Настройка **Оптимальный** позволяет использовать сигналы до уровня Ultra HD (50 Гц или 60 Гц) RGB 4:4:4 или YCbCr 4:4:4/4:2:2/4:2:0.

• Настройка **Стандартный** позволяет использовать сигналы до уровня Ultra HD (50 Гц или 60 Гц) YCbCr 4:2:0.

Максимальный поддерживаемый формат синхронизации видео для опций HDMI Ultra HD:

- Разрешение: 3840 x 2160
- Частота кадров (Гц): 50 Гц, 59,94 Гц, 60 Гц
- Субдискретизация видеоданных (глубина цвета)
- 8 бит: YCbCr 4:2:0, YCbCr 4:2:2\*, YCbCr 4:4:4\*, RGB 4:4:4\*
- 10 бит: YCbCr 4:2:0\*, YCbCr 4:2:2\*, RGB 4:4:4\*
- 12 бит: YCbCr 4:2:0\*, YCbCr 4:2:2\*

\* Поддерживается, только если для **HDMI Ultra HD** установлено значение **Оптимальный**, **Оптимальный (Авто: Игры)** либо **Оптимальный (Авто: Игры 120 Гц Pro)**.

Выберите **Стандартный**, если изображение или звук искажены.

• Выберите **Оптимальный (Авто: Игры)** для поддержки телевизором HDMI с переменной частотой обновления\* и видео FreeSync Premium\* (только на некоторых моделях) и

#### **Примечание**.

выберите для стиля **звука** значение **Игровой**, когда соответствующий тип контента транслируется на ТВ с устройства HDMI.

• Выберите **Оптимальный (Авто: Игры) xxx Гц Pro)** для поддержки игрового процесса HDR10+ и высокой частоты кадров 120 Гц (включая переменную частоту обновления 48–120 Гц) с максимальным входным разрешением 3840 x 2160p (только **HDMI 1** и **HDMI 2**) и 1920 x 1080p. При входной частоте кадров видео выше 60 Гц (включая макс. частоту кадров видео 120 Гц VRR) телевизор автоматически включит функцию **Ultra Motion Clarity**. В этом режиме телевизор поддерживает высокую частоту обновления с эффективным ограничением вертикального разрешения до 1080p. Рекомендуется использовать с новыми игровыми ПК и консолями.

\*С поддержкой HDMI с переменной частотой обновления и FreeSync Premium телевизор будет приоритетно (относительно всех функций режима **Оптимальный (Авто: Игры)**) менять частоту обновления в режиме реального времени в соответствии с сигналом частоты кадров, чтобы синхронизировать ее под каждое изображение. Это уменьшает задержку, дрожание и эффект "разрыва" кадра для оптимального игрового процесса.

#### **Примечание.**

Для первого просмотра контента HDR10+ или Dolby Vision через HDMI вам, возможно, потребуется выключить проигрыватель, а затем вновь включить его после того, как он будет подключен к ТВ. Контент HDR10+ поддерживается, только когда для **HDMI Ultra HD** установлено значение **Оптимальный** или **Оптимальный (Авто: Игры 120 Гц Pro)**. Контент Dolby Vision поддерживается, только если для **HDMI Ultra HD** установлено значение **Оптимальный**, **Оптимальный (Авто: Игры)** либо **Оптимальный (Авто: Игры 120 Гц Pro)**.

<span id="page-29-1"></span><span id="page-29-0"></span>8.2

## **Домашний кинотеатр**

### **Подключение через HDMI ARC/eARC**

Для подключения системы домашнего кинотеатра к телевизору используйте HDMI-кабель. Можно использовать систему Philips Soundbar или домашний кинотеатр со встроенным проигрывателем дисков.

#### **HDMI ARC**

Только разъем **HDMI 2** на телевизоре поддерживает канал возврата аудиосигнала (ARC). Если к телевизору подключена система домашнего кинотеатра, сигнал ARC будет передаваться только на этот разъем HDMI. Благодаря функции HDMI ARC вам не потребуется использовать дополнительный аудиокабель. Через разъем HDMI ARC передается не только видеосигнал, но и звук.

#### **HDMI eARC**

HDMI eARC (улучшенный канал возврата аудиосигнала) это новое поколение технологии ARC. Она поддерживает

современные аудиоформаты с битрейтом до 192 кГц, глубиной звука 24 бит, а также 32-канальный звук 5.1 и 7.1 без сжатия. Режим HDMI eARC доступен только на входе HDMI 2.

#### **Синхронизация аудио- и видеосигнала**

Если звук не совпадает с изображением на экране, на большинстве домашних кинотеатров с проигрывателями дисков можно настроить задержку звука.

## **Неполадки со звуком с домашнего кинотеатра**

#### **Искажение звука**

При просмотре видео с подключенного флэш-накопителя USB или компьютера звук с системы домашнего кинотеатра может искажаться. Посторонний шум может возникать, если аудио- или видеофайл содержит звуковую дорожку в формате DTS, а система домашнего кинотеатра не поддерживает его обработку. Чтобы устранить проблему, на телевизоре в меню **Формат цифрового выхода** следует выбрать параметр **Стерео**.

#### Выберите  **Установки** > **Изображение и звук** > **Аудиовыход** > **Формат цифрового выхода**.

#### **Нет звука**

Если телевизор не воспроизводит звук с подключенного домашнего кинотеатра, проверьте, подключен ли кабель HDMI к разъему HDMI ARC/eARC на системе кинотеатра. Режим HDMI ARC/eARC доступен только на входе **HDMI 2**.

#### 8.3

## **Цифровой аудиовыход оптический**

Оптический аудиовыход — это разъем для передачи звука высокого качества.

Через оптическое подключение может передаваться 5.1-канальный аудиосигнал. Если на аудиоустройстве (например, на системе домашнего кинотеатра) нет разъема HDMI ARC, то аудиокабель можно подключить к оптическому аудиовходу на домашнем кинотеатре. Через этот разъем аудиосигнал передается с телевизора на домашний кинотеатр.

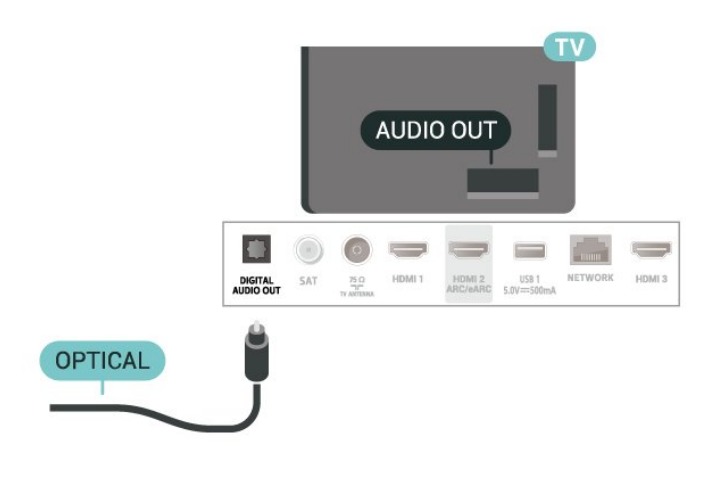

повреждению модуля или телевизора.

**2 -** Повернув модуль CAM лицевой стороной к себе, аккуратно вставьте его в слот **COMMON INTERFACE** на задней панели телевизора.

**3 -** Нажмите на модуль CAM и вставьте его в слот до упора. Не извлекайте установленный модуль CAM.

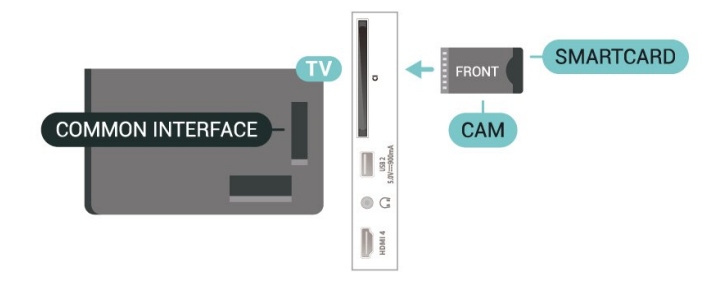

<span id="page-30-0"></span>8.4

## **CAM со смарт-картой – CI+**

## **CI+**

Телевизор поддерживает систему **условного** доступа CI+.

Система CI+ позволяет просматривать программы в формате HD, например фильмы и спортивные передачи, которые транслируются в вашем регионе. Сигнал при этом шифруется оператором, а затем расшифровывается специально подготовленным модулем CI+.

При приобретении подписки на платные программы операторы цифрового телевидения предоставляют модуль CI+ (модуль условного доступа, CAM) и смарт-карту. Такие программы транслируются с высоким уровнем защиты от копирования.

С поддержкой CI+ 2.0 этот телевизор поддерживает CAMмодули с подключением через PCMCIA и USB (через все разъемы USB).

Дополнительные сведения об условиях обслуживания можно получить у оператора цифрового вещания.

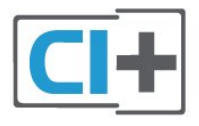

## <span id="page-30-1"></span>**Смарт-карта**

При приобретении подписки на платные программы операторы цифрового телевидения предоставляют модуль CI+ (модуль условного доступа, CAM) и смарт-карту.

<span id="page-30-2"></span>Вставьте смарт-карту в модуль CAM. Следуйте инструкциям, предоставленным оператором.

Чтобы вставить CAM в телевизор:

**1 -** Найдите правильное положение CAM для установки в слот. Неверная установка модуля CAM может привести к После включения телевизора до активации модуля CAM может пройти несколько минут. Если модуль CAM подключен, а подписка оплачена (возможны различные варианты подписки), вы можете смотреть зашифрованные каналы, которые поддерживаются смарт-картой CAM.

Модуль CAM и смарт-карту можно использовать только на том телевизоре, для которого они запрограммированы. При отсоединении модуля CAM соответствующие зашифрованные каналы будут недоступны.

## **Пароли и PIN-коды**

Некоторые модули CAM могут быть защищены PIN-кодом. Выбирая PIN-код для модуля CAM, рекомендуем использовать тот же код, который вы используете для разблокирования телевизора.

Чтобы задать PIN-код модуля CAM:

1 - Нажмите **II SOURCES**.

**2 -** Выберите тип канала, для которого используется модуль CAM при настройке **Просмотр тел.**

**3 -** Нажмите  **OPTIONS** и выберите **Общий интерфейс**.

**4 -** Выберите оператора модуля CAM. Вид последующих окон зависит от вашего оператора. Чтобы найти настройку PIN-кода, следуйте инструкциям на экране.

#### 8.5

## **Смартфоны и планшеты**

Подключение смартфона или планшета к телевизору можно выполнять беспроводным способом. Для использования беспроводного подключения загрузите на свой смартфон или планшет приложение Philips TV Remote App из магазина мобильных приложений.

## **Проигрыватель Blu-ray**

Для подключения проигрывателя Blu-ray к телевизору используйте **высокоскоростной HDMI-кабель**.

Если проигрыватель Blu-ray поддерживает технологию EasyLink HDMI CEC, им можно управлять при помощи пульта ДУ телевизора.

Подробнее см. в разделе **Помощь**: нажмите на цветную кнопку  **Ключевые слова** и найдите пункт **EasyLink HDMI CEC**.

## <span id="page-31-0"></span>8.7

## **Наушники**

<span id="page-31-2"></span>Вы можете подключить наушники к разъему **и** на задней панели телевизора. Это мини-разъем 3,5 мм. Громкость наушников можно настроить отдельно.

Для установки уровня звука:

**1 -** 1 - Нажмите  **Громкость**, с помощью стрелок (влево) или > (вправо) выберите значок наушников. **2** - Нажимайте стрелки ∧ (вверх) или ∨ (вниз) для регулировки уровня громкости.

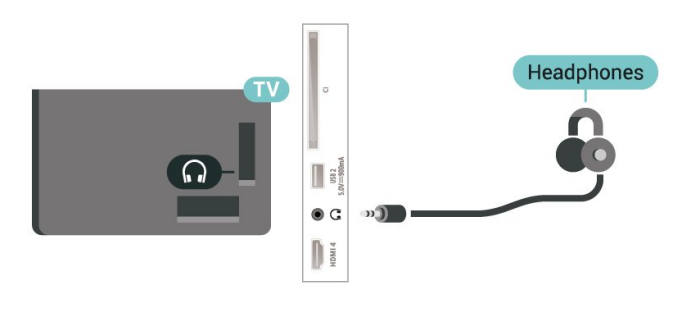

### <span id="page-31-1"></span>8.8

## **Игровая приставка**

## **HDMI**

Для повышения качества изображения подключите игровую приставку к телевизору при помощи высокоскоростного кабеля HDMI.

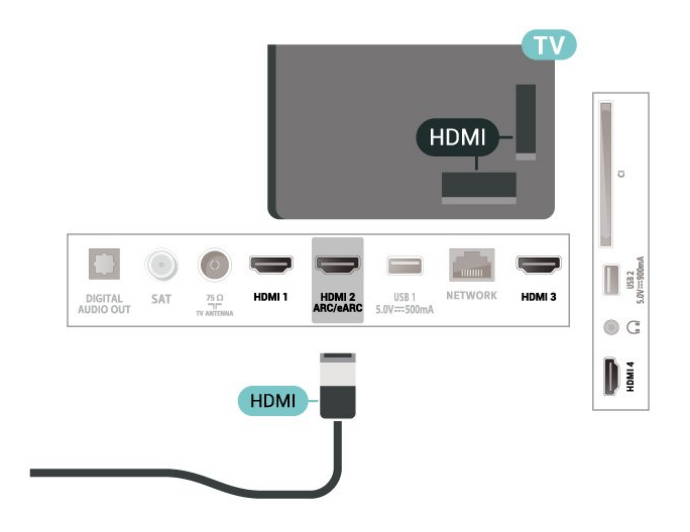

#### 8.9

## **USB-клавиатура**

### **Подключение**

Для ввода текста на телевизоре подключите к нему USBклавиатуру (типа USB-HID).

Для подключения используйте один из портов **USB**.

## **Конфигурация**

#### **Установка клавиатуры**

Чтобы установить USB-клавиатуру, включите телевизор и подключите USB-клавиатуру к одному из портов **USB** на телевизоре. При первом обнаружении клавиатуры телевизором можно выбрать раскладку клавиатуры и выполнить проверку. Если сначала вы установили кириллицу или греческую раскладку клавиатуры, затем в качестве дополнительной раскладки можно выбрать латиницу.

Чтобы изменить ранее выбранную раскладку клавиатуры:

- **1** Выберите **Установки** > **Система** > **Клавиатура**.
- **2** Выберите **Настройки клавиатуры USB**, затем

нажмите **OK**, чтобы запустить настройку клавиатуры.

### **Специальные кнопки**

#### **Клавиши для ввода текста**

- Клавиша Enter = ОК
- Backspace = удаление символа перед курсором
- Кнопки со стрелками = перемещение по текстовому полю

• Для переключения раскладок клавиатуры (если установлена дополнительная раскладка) одновременно нажмите клавиши **Ctrl + Пробел**.

**Значения клавиш при использовании приложений и**

#### **интернет-страниц**

- Tab и Shift + Tab = следующий и предыдущий
- Home = перемещение к верхней части страницы
- End = перемещение к нижней части страницы
- Page Up = перемещение на одну страницу вверх
- Page Down = перемещение на одну страницу вниз
- $*$  = растянуть веб-страницу по ширине экрана

#### <span id="page-32-0"></span>8.10

## **USB-накопитель**

На телевизоре можно просматривать фотографии или воспроизводить музыку и видеозаписи с подключенного накопителя USB или жесткого диска USB.

Подключите накопитель USB к порту **USB** телевизора. Телевизор должен быть включен.

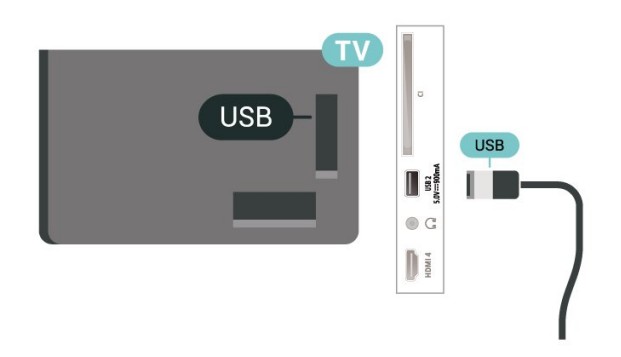

Телевизор обнаружит устройство и отобразит его содержимое.

Если список файлов не появится автоматически, нажмите  **SOURCES** и выберите **USB**.

Чтобы остановить просмотр файлов с накопителя USB, нажмите  **EXIT** или выберите другую функцию.

Для безопасного извлечения USB-накопителя:

- **1** Нажмите **HOME**.
- **2** Выберите **USB-накопитель** в меню **Панель управления**
- > **Уведомления** в верхнем правом углу и нажмите **OK**.
- <span id="page-32-2"></span>**3 -** Выберите устройство и нажмите **ОК**.
- **4** Выберите **Извлечь** и нажмите **OK**.

**5 -** Дождитесь окончания процедуры извлечения, после чего извлеките накопитель USB.

#### **Разрешение Ultra HD с USB-накопителей**

Вы можете просматривать фотографии с разрешением Ultra HD с подключенного USB-накопителя. Телевизор уменьшит разрешение фотографий, если оно будет превышать Ultra HD.

<span id="page-32-1"></span>Для получения более подробной информации о просмотре или воспроизведении контента с накопителя USB перейдите в раздел **Помощь**, нажмите цветную кнопку  **Ключевые слова** и найдите пункт **Фотографии, видеозаписи и музыка**.

#### 8.11

## **Фотокамера**

Для того чтобы просматривать фотографии с цифровой фотокамеры, ее можно подключить непосредственно к телевизору.

Для подключения используйте один из портов **USB** телевизора. После подключения включите камеру.

Если список файлов не появится автоматически, нажмите  **SOURCES** и выберите **USB**.

Возможно, на камере придется включить передачу данных по протоколу PTP. Сведения об этом см. в руководстве пользователя цифровой камеры.

#### **Разрешение Ultra HD с USB-накопителей**

Вы можете просматривать фотографии с разрешением Ultra HD с подключенного USB-устройства или флэшнакопителя. Телевизор уменьшит разрешение фотографий, если оно будет превышать Ultra HD. Вы не можете воспроизводить видео с базовым разрешением выше Ultra HD вне зависимости от типа USB-подключения.

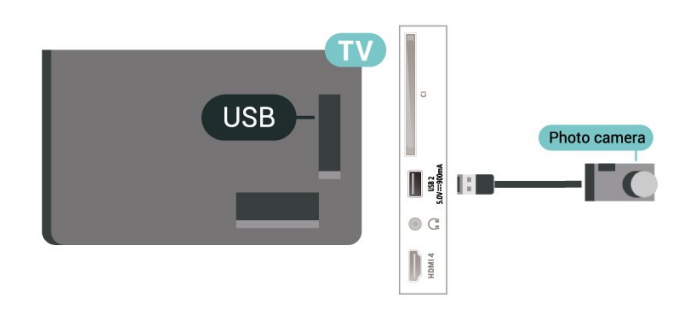

Для получения более подробной информации о просмотре фотографий перейдите в раздел **Помощь**, нажмите цветную кнопку  **Ключевые слова** и найдите пункт **Фотографии, видеозаписи и музыка**.

#### 8.12

## **Видеокамера**

Рекомендуется подключать видеокамеру к телевизору при помощи HDMI-кабеля.

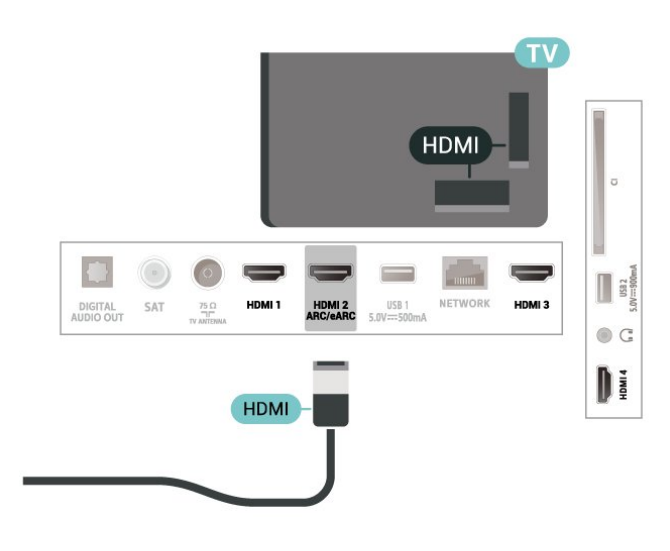

## <span id="page-33-0"></span>8.13 **Компьютер**

Телевизор можно подключить к компьютеру через высококачественный интерфейс HDMI и использовать его как монитор компьютера.

\* Примечание для пользователей видеокарт Nvidia: При подключении видеокарты Nvidia к телевизору посредством кабеля HDMI видеокарта может автоматически выводить видео с переменной частотой обновления на телевизор, когда для **HDMI Ultra HD** установлено значение **Оптимальный (Авто: Игры)** или **Оптимальный (Авто: Игры 120 Гц Pro)**. Перед выбором для параметра телевизора **HDMI Ultra HD** значения **Оптимальный** или **Стандартный** отключайте функцию VRR на видеокарте; выбор в интерфейсе телевизора значений **Оптимальный** или **Стандартный** приведет к отключению поддержки VRR телевизором.

\* Примечание для пользователей видеокарт AMD: При подключении компьютера к телевизору посредством кабеля HDMI убедитесь, что видеокарта использует следующие настройки для наилучшей производительности.

 - Если выходное разрешение видео — 4096 x 2160p или 3840 x 2160p, а также используется формат пикселя RGB, то в настройках видеокарты компьютера необходимо установить формат пикселя RGB 4:4:4 (ограниченный RGB).

## **Подключение**

## **телевизора**

<span id="page-34-1"></span>9.1

<span id="page-34-0"></span>9

## **Сеть и Интернет**

### **Домашняя сеть**

Чтобы воспользоваться всеми функциональными возможностями телевизора Philips на базе Google TV, необходимо подключить телевизор к сети Интернет.

Подключите телевизор к домашней сети с высокоскоростным интернет-соединением. Телевизор можно подключать к маршрутизатору проводным или беспроводным способом.

### **Подключение к сети**

#### **Беспроводное подключение**

#### **Что требуется**

Для беспроводного подключения телевизора к сети Интернет потребуется маршрутизатор Wi-Fi, подключенный к сети Интернет.

Рекомендуется использовать маршрутизатор с высокоскоростным (широкополосным) подключением к сети Интернет.

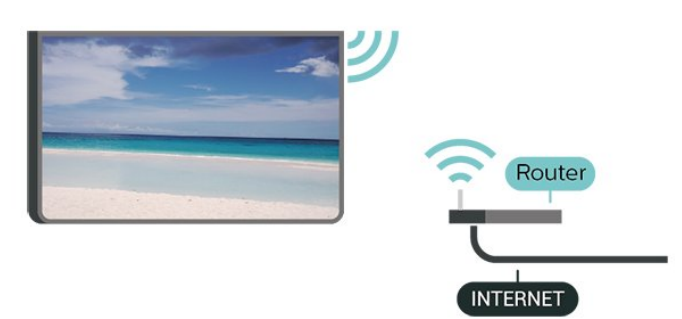

#### **Включение и выключение Wi-Fi**

**Установки** > **Сеть и Интернет** > **Wi-Fi** > **Вкл./Выкл.**.

#### **Установка подключения**

### **Установки** > **Сеть и Интернет** > **Wi-Fi** > **Вкл./Выкл.**

**1 -** В списке найденных сетей выберите нужную беспроводную сеть. Если нужная сеть в списке не отображается, поскольку имя сети скрыто (в маршрутизаторе отключена передача SSID), выберите пункт Добавить новую сеть и укажите имя сети самостоятельно.

**2 -** Введите ключ шифрования, соответствующий вашему типу маршрутизатора — WPA2 или WPA3. Если ключ шифрования для этой сети уже вводился ранее, нажмите кнопку OK, чтобы сразу установить подключение. **3 -** После установки подключения на экране появится уведомление об успешном подключении.

#### **Неполадки**

## **Беспроводная сеть не обнаружена или подключение**

#### **отсутствует.**

• Микроволновые печи, телефоны стандарта DECT и другие устройства Wi-Fi 802.11b/g/n/ac, расположенные в зоне действия сети, могут создавать электромагнитные помехи.

• Убедитесь, что брандмауэры сети не блокируют беспроводное соединение с телевизором.

• Если беспроводная сеть работает со сбоями, попытайтесь установить проводное подключение.

#### **Отсутствует подключение к Интернету**

• Если подключение к маршрутизатору выполнено успешно, проверьте подключение маршрутизатора к Интернету.

#### **Низкая скорость соединения с компьютером и**

#### **Интернетом**

• Обратитесь к руководству пользователя маршрутизатора за сведениями о диапазоне действия внутри помещения, скорости передачи и других факторах, оказывающих влияние на качество сигнала.

• Для работы маршрутизатора необходимо высокоскоростное (широкополосное) интернетсоединение.

#### **Режим DHCP**

• Если установить подключение не удается, проверьте в маршрутизаторе настройки DHCP (Dynamic Host Configuration Protocol). Функция DHCP должна быть включена.

Подробнее см. в разделе "Помощь": нажмите цветную кнопку  **Ключевые слова** и найдите пункт **Поиск и устранение неисправностей**.

#### **Проводное подключение**

#### **Что требуется**

Для подключения телевизора к сети Интернет необходим сетевой маршрутизатор, подключенный к сети Интернет. Рекомендуется использовать маршрутизатор с высокоскоростным (широкополосным) подключением к сети Интернет.

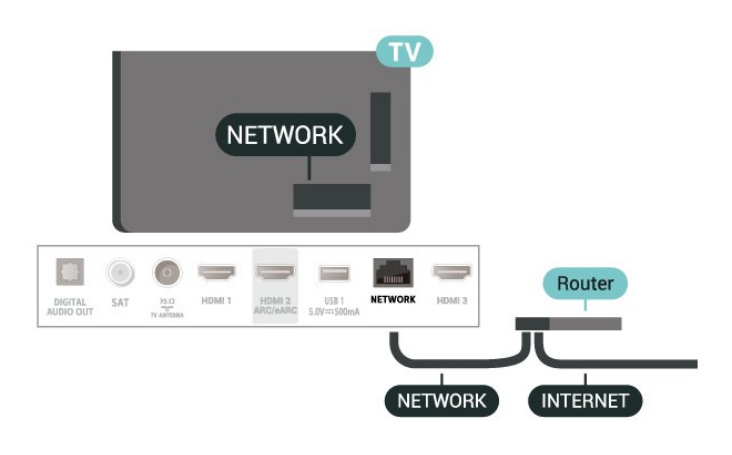

### **Настройки сети и Интернета**

#### **Просмотр параметров сети**

#### **Установки** > **Сеть и Интернет** > **Просмотр параметров сети**.

Здесь вы можете просмотреть все настройки сети. IP- и MAC-адрес, сила сигнала, скорость, способ шифрования, адрес / маска подсети / шлюз / DNS для IPv4 или IPv6 и др.

#### **Включить через Wi-Fi (WoWLAN)**

#### **Установки** > **Сеть и Интернет** > **Включить через Wi-Fi (WoWLAN)**.

Когда телевизор находится в режиме ожидания, его можно включать со смартфона или планшета. Предварительно для параметра Включить через Wi-Fi (WoWLAN) необходимо выбрать значение "Вкл.".

#### **Включать через Chromecast**

#### **Установки** > **Сеть и Интернет** > **Включать через Chromecast**.

**Активируйте** функцию, чтобы этот телевизор можно было включать через приложение Chromecast, установленное на мобильном устройстве. Если эта функция работает, энергопотребление телевизора в режиме ожидания будет выше. Перед изменением значения настройки **Включать через Chromecast** необходимо включить функцию Wi-Fi (WoWLAN).

#### **Обработчик мультимедиа – DMR**

#### **Установки** > **Сеть и Интернет** > **Digital Media Renderer — DMR**.

<span id="page-35-0"></span>Если медиафайлы не воспроизводятся на телевизоре, проверьте, включена ли функция Обработчик мультимедиа (DMR). По умолчанию, функция DMR включена.

## **Учетная запись Google**

#### **Вход**

9.2

Чтобы воспользоваться всеми функциональными возможностями телевизора Philips с Google TV, вы можете войти в систему Google через свою учетную запись Google.

После входа в учетную запись вы сможете играть в любимые игры на телефоне, планшете и телевизоре. Вы получите доступ к персональным рекомендациям для видеозаписей и музыки, которые будут отображаться на домашней странице телевизора, а также доступ к YouTube, Google Play и другим приложениям.

#### **Вход**

Используйте существующую**учетную запись Google** для входа в систему Google на телевизоре. Для доступа к учетной записи Google необходимо указать адрес электронной почты и пароль. Если у вас еще нет учетной записи Google, создайте ее на компьютере или планшете (accounts.google.com). Если вы не выполнили вход в систему во время первоначальной настройки телевизора, вы всегда сможете сделать это позже.

Чтобы выполнить вход в систему после установки телевизора:

#### **1 -** Выберите **Установки** > **Учетная запись и вход** и нажмите **OK**.

- **2** Выберите пункт **Вход** и нажмите **OK**.
- **3** Выберите **Использовать свой пульт ДУ** и нажмите **OK**.
- **4** При помощи экранной клавиатуры введите адрес электронной почты и нажмите **OK**.
- **5** Введите пароль и нажмите **OK**, чтобы выполнить вход.
- **6** Нажмите (влево) (если потребуется, несколько раз), чтобы закрыть меню.
# **Интернет**

# $\frac{1}{10.1}$

10

# **Работа в сети Интернет**

На телевизоре можно просматривать страницы сети Интернет. На телевизоре можно просматривать любые вебсайты сети Интернет, однако большинство веб-сайтов не предназначено для просмотра на экране телевизора.

• Некоторые подключаемые модули (например, для просмотра страниц или видеороликов) не поддерживаются телевизором.

• Отправка и загрузка файлов невозможна.

• При просмотре веб-страниц на экране отображается одна страница в полноэкранном режиме.

Чтобы запустить веб-браузер:

**1 -** Нажмите **HOME**.

**2 -** Выберите **Ваши приложения** > **ВЕБ-БРАУЗЕР** (второй ряд значков в базовом режиме) и нажмите **OK**. **3 -** Введите адрес веб-страницы сети Интернет и выберите его для подтверждения.

**4 -** Чтобы закрыть браузер, нажмите **Назад**, а затем подтвердите выбор на вспылывающем сообщении.

\* Примечание. Если **ВЕБ-БРАУЗЕР** отсутствует в ряду **Ваши приложения**, его можно добавить вручную.

# **Источники**

## 11.1

11

# **Переключение на устройство**

В списке источников можно переключиться на любое подключенное устройство. Вы можете переключиться на тюнер для просмотра ТВ или открыть содержимое с подключенного USB-накопителя. Вы можете переключиться на цифровой ресивер, проигрыватель Bluray или подключенное устройство для для просмотра его содержимого.

Чтобы переключиться на подключенное устройство:

**1 -** Нажмите **SOURCES**, чтобы открыть меню источников. **2 -** Выберите один из элементов в списке источников и нажмите **OK**. Телевизор начнет показ программы или контента устройства.

\* Примечание. Устройство HDMI, в списке источников представленное как "Не сохранено", не может управляться через пульт ДУ телевизора, поскольку протокол соединения будет ограничен.

# **Быстрое меню и часто используемые настройки**

В **быстром меню** и **часто используемых настройках** вы сможете быстро открывать функции или меню телевизора.

Чтобы открыть быстрое меню / часто используемые настройки и выбрать параметр:

**1 -** Нажмите **Быстрое меню / MENU**, чтобы открыть **Быстрое меню**.

**2 -** С помощью стрелок (влево) или (вправо) переключайтесь между **быстрым меню** и **часто используемыми настройками**.

**3 -** Выберите параметр и нажмите **OK**, чтобы запустить его. **4 -** Нажмите **Назад**, чтобы закрыть **Быстрое меню** или **Часто используемые настройки** без запуска функций.

\* Примечание. **Быстрое меню** и **Часто используемые настройки** недоступны на сторонних приложениях для ТВ.

### 13

# **Изображение и звук**

#### 13.1

# **Изображение**

# **Параметры изображения**

#### **О меню настроек изображения**

Меню настроек изображения позволяет легко использовать разноуровневые параметры изображения от общих до более продвинутых. Для некоторых параметров изображения значения можно менять в отдельном меню и просматривать все значения настроек вместе с предпросмотром применяемых эффектов.

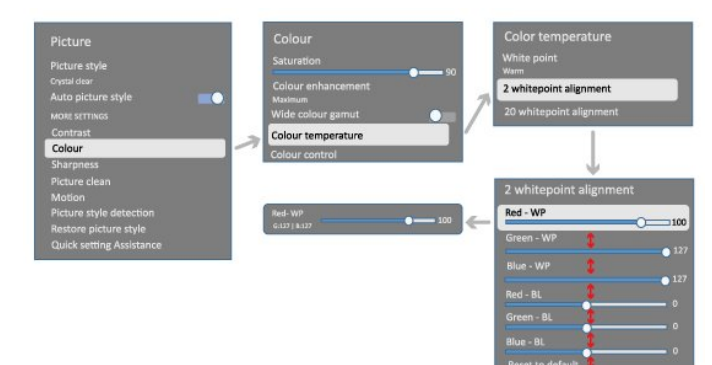

На первом уровне меню настроек изображения вы можете выбрать элемент и нажать **OK**, чтобы перейти к следующему уровню параметров. Если появляется отдельное меню, вы можете с помощью ползунка или флажка выбрать необходимые параметры и посмотреть эффект в окне предпросмотра, а затем нажать **OK**, чтобы подтвердить изменения. Если на этом же уровне имеются и другие параметры для настройки, нажимайте  $\bigwedge$  (вверх) или (вниз) для пролистывания без выхода из отдельного меню. После настройки всех параметров можно несколько раз нажать кнопку **Назад**, чтобы закрыть меню настроек.

#### **Стиль изображения**

#### **Выбор стиля**

 **Установки** > **Изображение и звук** > **Изображение** > **Стиль изображения**. Также можно выбрать через **HOME** > **Панель управления** > **Изображение** > **Стиль изображения**.

Для быстрой настройки изображения можно выбрать одну из готовых установок стиля изображения.

• Пользовательский — настройки, которые вы установили при первом включении.

• Crystal Clear — Идеально для просмотра при дневном свете.

- Домашний кинотеатр идеально для повседневного просмотра фильмов дома.
- ECO наиболее энергоэффективные настройки.
- Кино идеально для просмотра фильмов с оригинальным студийным эффектом.
- Игры\* оптимальный вариант для игр.

• Монитор\*\* - Идеально для отображения компьютерных программ. Оригинальное видео отображается с минимальной обработкой.

• Calman — для цветовой калибровки Calman.

\* Стиль изображения "Игры" доступен только для видео HDMI и приложений потоковой видеотрансляции.

\*\* Стиль изображения — "Монитор" доступен только в том случае, если видео из источника HDMI подходит для приложения на ПК.

Когда телевизор принимает сигнал HDR (Hybrid Log Gamma, HDR10 и HDR10+), выберите стиль изображения ниже:

- HDR "Пользовательский"
- HDR Crystal Clear
- Домашний кинотеатр HDR
- HDR "Кино"
- HDR "Игровой"
- HDR-монитор

• HDR Calman — для цветовой калибровки Calman, доступно только на некоторых моделях.

Если тeлeвизор принимaeт сигнал Dolby Vision HDR, выберите стиль изображения из указанных ниже:

- HDR "Пользовательский"
- HDR Crystal Clear
- Dolby Vision Яркий
- Dolby Vision Темный
- Dolby Vision Игры

#### **Восстановить стиль изображения**

#### **Установки** > **Изображение и звук** > **Изображение** > **Восстановить стиль изображения**.

Выберите, чтобы восстановить стиль изображения.

# **Автоматический стиль изображения для фильмов**

**Предпочитаемый стиль изображения для фильмов**

 **Установки** > **Изображение и звук** > **Изображение** > **Автоматический стиль изображения для фильмов** > **Предпочитаемый стиль изображения для фильмов**.

Вы можете выбрать, какой **Стиль изображения** будет автоматически выбираться при обнаружении фильма в качестве контента. Предпочитаемый стиль изображения для фильмов зависит от доступности параметров в меню  **Установки** > **Изображение и звук** > **Изображение** > **Стиль изображения**.

\*Примечание. Для автоматического обнаружения фильмов и выбора предпочитаемого стиля изображения необходимо включить **Автоматический стиль изображения для фильмов** в меню  **Установки** > **Изображение и звук** > **Изображение** >

**Автоматический стиль изображения для фильмов** > **Автоматический стиль изображения для фильмов**.

**Включение/отключение автоматического стиля изображения для фильмов**

 **Установки** > **Изображение и звук** > **Изображение** > **Автоматический стиль изображения для фильмов** > **Автоматический стиль изображения для фильмов**.

Включите или отключите автоматическое обнаружение фильмов и настройте параметры в меню **Установки** > **Изображение и звук** > **Изображение** > **Автоматический стиль изображения для фильмов** > **Предпочитаемый стиль изображения для фильмов**.

### **Расширенные настройки изображения**

#### **Контраст**

**Яркость**

**Оптимизация уровня освещения**

 **Установки** > **Изображение и звук** > **Изображение** > **Контрастность** > **Яркость** > **Оптимизация уровня освещения**.

Включите для автоматической настройки параметров изображения в соответствии с уровнем освещенности в помещении.

#### **Контрастность подсветки**

#### **Установки** > **Изображение и звук** > **Изображение** > **Контрастность** > **Яркость** > **Контрастность подсветки**.

Настройка контрастности изображения. Можно уменьшить уровень контрастности, чтобы сократить энергопотребление.

#### **Режимы контрастности**

 **Установки** > **Изображение и звук** > **Изображение** > **Контрастность** > **Яркость** > **Режим контрастности**.

Выберите **Нормальный**, **Оптимально для изображений** или **Оптимизировать для энергосбережения**, чтобы настроить на телевизоре автоматическое снижение контрастности, оптимальное энергопотребление или оптимальное качество изображения, или выберите

пункт **Выкл.**, чтобы отключить эту настройку.

#### **Уровень видеосигнала**

#### **Установки** > **Изображение и звук** > **Изображение** > **Контрастность** > **Яркость** > **Уровень видеосигнала**.

Настройка уровня видеосигнала.

#### **Детализация темных областей**

#### **Гамма**

 **Установки** > **Изображение и звук** > **Изображение** > **Контрастность** > **Детализация темных областей** > **Гамма**.

Нелинейный параметр настройки яркости и контрастности изображения.

**Примечание.** Недоступно на некоторых моделях, если для параметра **Оптимизация деталей в темных областях** > **Оптимизация деталей в темных областях** выбрано значение **Вкл**.

#### **Уровень черного**

 **Установки** > **Изображение и звук** > **Изображение** > **Контрастность** > **Детализация темных областей** > **Уровень черного**.

Регулировка уровня черного на изображении.

**Примечание**. При выборе уровня черного, значительно отличающегося от референсного значения (50) контрастность может быть снижена (детализация в темных участках кадра будет снижена, а черные области станут серыми).

#### **Повышение контрастности**

**Уровень динамического улучшения**

 **Установки** > **Изображение и звук** > **Изображение** > **Контрастность** >**Повышение контрастности** > **Уровень динамического улучшения**.

Выберите **Выкл.**, **Максимум**, **Среднее** или **Минимум**, чтобы установить режим, при котором телевизор автоматически улучшает отображение темных, средних и светлых участков изображения.

**Примечание.** Недоступно при обнаружении сигнала HDR. Недоступно в режиме **Монитор**.

#### **Управление HDR**

#### **Составление карты тонов HDR**

#### **Установки** > **Изображение и звук** > **Изображение** > **Контрастность** > **Управление HDR** > **Составление карты тонов HDR**.

Задает метод, используемый при обработке и составлении карты тонов HDR. **Выкл.**, **Выкл./HGiG** отключает встроенную функцию составления карты тонов на ТВ или следование HGiG (HDR Gaming Interest Group) для соответствия игровому устройству HDMI. **Стандартный**: следовать стандартным метаданным HDR.

**Примечание**. Доступно при обнаружении сигнала HDR10 или HDR10+.

#### **Настройки эффектов HDR**

#### **Установки** > **Изображение и звук** > **Изображение** > **Контрастность** > **Управление HDR** > **Эффект HDR10 / Эффект HDR10+ / Эффект HLG**.

При обнаружении сигнала HDR10 / HDR10+ / HLG и если для параметра **Составление карты тонов HDR** не выбрано значение **Выкл.** или **Выкл./HGiG**, вы можете выбрать уровень эффекта HDR **Минимум**, **Среднее** или **Максимум** для каждого типа HDR-контента.

**Цвет**

 **Установки** > **Изображение и звук** > **Изображение** > **Цвет**.

#### **Насыщенность**

 **Установки** > **Изображение и звук** > **Изображение** > **Цвет** > **Насыщенность**.

Подстройка значения насыщенности цветов.

**Примечание.** Недоступно, если выбран стиль изображения **Монитор** или **HDR-монитор**.

#### **Настройка улучшения цвета**

 **Установки** > **Изображение и звук** > **Изображение** > **Цвет** > **Улучшение цвета**.

Выберите **Максимум, Среднее, Минимум** или **Выкл.** для настройки интенсивности цвета и отображения деталей в ярких областях.

**Примечание.** Недоступно, если обнаружен сигнал Dolby Vision и выбран стиль изображения **Монитор** / **HDRмонитор**

#### **Настройка широкого цветового пространства**

#### **Установки** > **Изображение и звук** > **Изображение** > **Цвет** > **Широкое цветовое пространство**.

Включение/отключение широкого цветового пространства. Применимо только к некоторым моделям телевизора.

#### **Подстройка цветовой температуры**

#### **Установки** > **Изображение и**

**звук** > **Изображение** > **Цвет** > **Цветовая температура** > **Точка белого**.

Выберите **Теплый, Нормальный, Холодный** или **Польз.** для настройки цветовой температуры согласно вашим предпочтениям.

#### **Установки** > **Изображение и**

**звук** > **Изображение** > **Цвет** > **Цветовая температура** > **Выравнивание по 2 точкам белого** или **Выравнивание по 20 точкам белого**.

Настройте выравнивание по точке белого на основании выбранной цветовой температуры изображения.

#### **Управление цветностью**

#### **Установки>**

**Изображение > Дополнительные > Цвет > Управление цветностью.**

Параметр **Управление цветностью** доступен, только если для параметра **Улучшение цвета** выбрано значение **Выкл**. Для настройки или сброса значений для параметров **Оттенок**, **Насыщенность** и **Интенсивность** для **красного**, **желтого**, **зеленого**, **голубого**, **синего** и **пурпурного** цветов соответственно. Если вы хотите сбросить все до значений по умолчанию, нажмите **Сбросить все по умолчанию**.

#### **Четкость**

#### **Улучшение**

 **Установки** > **Изображение и звук** > **Изображение** > **Четкость** > **Усиление**.

Настройка четкости изображения.

#### **Улучшение качества текстур**

#### **Установки** > **Изображение и**

**звук** > **Изображение** > **Четкость** > **Улучшение качества текстур**.

Включите, чтобы установить максимальную четкость для линий и деталей изображения. Недоступно, если для параметра **Формат изображения** выбрано значение **Заполнить экран**.

#### **Устранение дефектов изображения**

#### **Шумоподавление**

#### **Установки** > **Изображение и звук** > **Изображение** > **Устранение дефектов изображения** > **Шумоподавление**.

Выберите **Выкл.**, **Максимум**, **Среднее** или **Минимум**, чтобы установить уровень шумоподавления видеоизображения.

Шум обычно представляет собой мелкие мерцающие точки на экране при просмотре.

#### **Снижение дефектов MPEG**

 **Установки** > **Изображение и звук** > **Изображение** > **Устранение дефектов изображения** > **Снижение дефектов**.

Выберите **Выкл.**, **Максимум**, **Среднее** или **Минимум**, чтобы настроить степень сглаживания дефектов цифрового видеоизображения.

Дефекты изображения обычно выглядят как мелкие "квадратики" или неровные контуры объектов на экране при просмотре.

#### **Движение**

#### **Стили отображения динамичных сцен**

 **Установки** > **Изображение и звук** > **Изображение** > **Движение** > **Стили отображения динамичных сцен**.

Стили отображения динамичных сцен предоставляют оптимизированные режимы настройки отображения динамичных сцен для различного видеоконтента.

Выберите один из стилей отображения динамичных сцен, чтобы испытать другие ощущения при просмотре динамичных сцен. (**Выкл**., **Фильмы**, **Кино**, **Стандартный**, **Сглаживание**, **Пользовательский**)

Недоступны в следующих случаях:

- **Установки** > **Изображение и**
- **звук** > **Изображение** > **Стиль изображения** > **Монитор**
- **Установки** > **Изображение и**

**звук** > **Изображение** > **Стиль изображения** > **Игровой**

#### **Сглаживание**

#### **Установки** > **Изображение и звук** > **Изображение** > **Движение** > **Сглаживание**.

Устраняет артефакты дрожания, делая движение в кадре более плавным.

Выберите значение от **0** до **10**, чтобы настроить степень сглаживания эффекта "дрожания" при отображении динамичных сцен на телевизоре. При появлении шума на экране во время воспроизведения динамических сцен выберите **0**.

Примечание. Настройка доступна, только если для параметра **Стили отображения динамичных сцен** выбрано значение **Пользовательский**.

#### **Быстрая настройка изображения**

В рамках изначальной быстрой настройки телевизора вы установили несколько базовых параметров. Вы можете изменить выбранные установки при помощи функции **Быстрая настройка изображения**.

Чтобы быстро настроить изображение:

#### **1 -** Выберите **Установки** > **Изображение и звук** > **Изображение**.

**2 -** Выберите **Быстрая настройка изображения** и нажмите **OK**.

**3 -** Используйте кнопки навигации для настройки предпочитаемого источника, резкости, контрастности, цвета и параметров движения.

**4 -** Нажмите **Завершить** или нажимайте (влево), чтобы покинуть это меню.

#### 13.2

# **Экран**

## **Формат изображения**

Если изображение не заполняет весь экран, если вверху и внизу или по бокам отображаются черные полосы, параметры изображения можно изменить так, чтобы картинка заполняла весь экран.

Чтобы выбрать одну из базовых настроек заполнения экрана:

**1 -** Нажмите **Установки** > **Изображение и звук** > **Экран** > **Формат изображения** > **Заполнить экран**, **По размеру экрана, Широкий экран** или **Оригинал** и нажмите **OK**. **2 -** Нажмите (влево) (если потребуется, несколько раз), чтобы закрыть меню.

• **Заполнить экран** — автоматическое увеличение изображения на весь экран. Искажение минимально; отображение субтитров сохраняется. Эта функция не используется для отображения содержимого с компьютера. В редких форматах изображения черные полосы могут сохраняться. Соотношение сторон изображения может измениться.

• **По размеру экрана** — автоматическое масштабирование изображения по размеру экрана без искажений. Возможно наличие черных полос. Эта функция не используется для отображения содержимого с компьютера.

• **Широкий экран**: автоматическое расширение изображения до формата 16:9. Соотношение сторон изображения может измениться.

• **Оригинал**: автоматически увеличивает изображение для соответствия формату экрана с сохранением оригинального соотношения сторон. Все изображение

#### остается видимым.

Чтобы вручную отформатировать изображение:

- **1** Нажмите **Установки** > **Изображение и звук** > **Экран** > **Формат изображения** > **Дополнительные** и нажмите **OK**. **2 -** Для регулировки изображения используйте
- функции **Сдвиг**, **Масштаб** и **Растянуть**.

**3 -** Вы также можете выбрать **Отменить**, чтобы восстановить настройку изображения, имевшуюся при открытии пункта **Формат изображения**.

• **Сдвиг** — используйте стрелки, чтобы сдвинуть изображение. Сдвиг работает, только если изображение увеличено.

• **Масштаб** — используйте стрелки, чтобы увеличить / уменьшить изображение.

• **Растянуть** — используйте стрелки, чтобы растянуть изображение по вертикали или горизонтали.

• **Отменить** — выберите, чтобы восстановить изначальный формат изображения.

Некоторые режимы формата изображения могут быть недоступны в некоторых ситуациях. К примеру, во время потоковой трансляции видео, работы с приложениями Android, в игровом режиме и др.

# **Ultra Motion Clarity**

#### **Ultra Motion Clarity**

#### **Установки** > **Изображение и звук** > **Экран** > **Ultra Motion Clarity**.

Включите **Ultra Motion Clarity** для просмотра на ТВ видеоконтента с высокой частотой обновления. Также будет доступна поддержка VRR-игр 120 Гц\*. При просмотре обычного видео или фильма функция позволит телевизору применять стили отображения динамичных сцен для плавного и четкого воссоздания движения.

#### **Примечание**.

• При включении этой функции максимальное эффективное вертикальное разрешение будет ограничено до 1080p.

• Эта функция может быть недоступна для некоторых источников видеосигнала и приложений.

\* **HDMI 1** и **HDMI 2** поддерживают входной сигнал до 4K2K 120 Гц; **HDMI 3** и **HDMI 4** поддерживают формат до 2560 x 1440p 120 Гц.

# 13.3 **Звук**

## **Стиль звука**

#### **Выбор стиля**

#### **Установки** > **Изображение и звук** > **Звук** > **Стиль звука**.

Для быстрой настройки звука можно выбрать готовые настройки в меню "Стиль звука".

• Режим ИИ — Имеются стили, оптимальные для

кинопросмотра, музыки и игр. Выберите режим ИИ для интеллектуального переключения стиля звука в зависимости от контента.

- Естественный наиболее нейтральная установка звука
- Развлечения Идеальный вариант для просмотра фильмов

• Музыка — оптимальный вариант для прослушивания музыки

- Объемный звук Идеально для игр
- Диалоги: оптимальный вариант для прослушивания речи
- Пользовательский режим Предоставляет доступ к дополнительным настройкам звука.

#### **Выбор персональных настроек**

**1 -** Выбор стиля звука **Пользовательский**.

**2 -** Откройте меню **Установки** > **Изображение и звук** > **Звук** > **Персональные настройки**, чтобы изменить персональные настройки.

#### **Восстановление персональных настроек**

#### **Установки** > **Изображение и**

**звук** > **Звук** > **Персональные настройки** > **Восстановление персонального режима**.

Выберите, чтобы восстановить персональные настройки звука.

### **Персональные настройки**

#### **Виртуализатор динамиков**

**Установки** > **Изображение и**

**звук** > **Звук** > **Персональные настройки** > **Виртуализатор динамиков**.

Выберите **Вкл.** или **Авто (Dolby Atmos)** для включения Dolby Atmos для добавления высоты звучанию. Благодаря высоте звучание можно точно направить и перемещать в трехмерном пространстве. Выберите **Выкл.**, чтобы выключить эту функцию.

#### **Clear dialogue**

#### **Установки** > **Изображение и звук** > **Звук** > **Персональные настройки** > **Clear dialogue**.

Выберите **Вкл.** для включения улучшенного качества звучания речи в телепрограммах.

#### **Эквалайзер ИИ**

#### **Установки** > **Изображение и звук** > **Звук** > **Персональные настройки** > **Эквалайзер ИИ**.

Выберите значение **Вкл.**, чтобы активировать интеллектуальную регулировку эквалайзера на основании аудиоконтента и пользовательских настроек.

#### **Пользовательский эквалайзер ИИ**

 **Установки** > **Изображение и звук** > **Звук** > **Персональные настройки** > **Пользовательский эквалайзер ИИ**.

С помощью кнопок **со стрелками / кнопок навигации** настройте уровни в эквалайзере ИИ.

#### **Восстановление персональных настроек**

 **Установки** > **Изображение и звук** > **Звук** > **Персональные настройки** > **Восстановление персонального режима**.

Выберите, чтобы восстановить персональные настройки звука.

# **Установка ТВ**

#### **Установка ТВ**

#### **Установки** > **Изображение и звук** > **Звук** > **Установка ТВ**.

Выберите значение **На ТВ-подставке** или **На стене**, чтобы обеспечить оптимальное воспроизведение звука в соответствии с положением телевизора.

# **DTS Play-Fi**

**DTS Play-Fi Wireless Surround**

#### **DTS Play-Fi**

#### **Установки** > **Изображение и звук** > **Звук** > **DTS Play-Fi**.

С DTS Play-Fi на вашем телевизоре Philips вы сможете подключаться к совместимым АС для потокового воспроизведения звука в других комнатах вашего дома в беспроводном режиме.

Примечание. Настройки мультирум-аудиосистемы телевизора недоступны при подключении к приложению DTS Play-Fi Headphones или воспроизведении музыки из приложения DTS Play-Fi.

#### Для беспроводной передачи звука на АС:

- Philips Smart TV с поддержкой DTS Play-Fi
- Совместимое устройство DTS Play-Fi
- Приложение DTS Play-Fi на телевизоре Philips
- Мобильное устройство, например телефон или планшет
- Приложение Philips Sound, установленное на смартфоне или планшете
- Сеть Wi-Fi
- **Настройка подключения к совместимому устройству DTS Play-Fi**

**1 -** Загрузите приложение Philips Sound и установите его на смартфон или планшет.

**2 -** С помощью приложения Philips Sound найдите и настройте совместимое с DTS Play-Fi устройство. Убедитесь, что устройство DTS Play-Fi подключено к той же сети Wi-Fi, что и ваш телевизор.

**3 -** На телевизоре Philips откройте предварительно установленное приложение DTS Play-Fi и выберите **Подключить динамики**, чтобы найти совместимые устройства DTS Play-Fi.

**4 -** После успешного подключения устройств DTS Play-Fi к вашему телевизору вы сможете выбирать их в списке устройств и регулировать их громкость.

**5 -** Теперь вы можете воспроизводить звук с телевизора через несколько устройств DTS Play-Fi.

#### **DTS Play-Fi Wireless Surround**

С приложением Play-Fi на телевизоре можно настроить объемное звучание на динамиках ТВ, саундбаре и сабвуфере.

- **1** Запуск приложения DTS Play-Fi на телевизоре
- **2** Перейдите на вкладку **DTS Play-Fi Wireless Surround** и выберите **Начать настройку**.

**3 -** Следуйте инструкциям на экране для настройки динамиков ТВ и совместимых устройств DTS Play-Fi в качестве системы объемного звучания.

#### **Домашний кинотеатр DTS Play-Fi**

Погрузитесь в звук домашнего кинотеатра с беспроводными сабвуферами Play-Fi, саундбарами, передними динамиками, динамиками объемного звука и приемником Play-Fi, который обеспечивает работу динамиков домашнего кинотеатра.

#### **Динамики Play-Fi. в качестве передних динамиков ТВ**

• Выводить звук с ТВ можно на динамики Play-Fi, такие как TAW6205, TAW6505 и TAFW1.

• При подключении к динамикам Play-Fi вывод звука через динамики ТВ можно отключить.

• Настройте динамики Play-Fi через приложение Play-Fi для ТВ.

- **1** Выберите **Беспроводной домашний кинотеатр Play-Fi**
- **2** Выберите **Два** для передних динамиков
- **3** Завершите настройку, используя мастер настройки.

**Настройка домашнего кинотеатра с динамиками ТВ и Play-Fi**

#### **1 -** В приложении Play-Fi выберите **Домашний кинотеатр DTS Play-Fi** > **Настройка** > **Подключить АС** для

подключения всех устройств Play-Fi. Если устройства уже

подключены, вы можете выбрать **Мои АС подключены** и перейти к следующему шагу.

**2 -** Назначьте устройства Play-Fi на **передний динамик**, **динамики объемного звука** и **сабвуфер**. Схема в левой части экрана покажет расположение динамиков.

**3 -** Рекомендуется использовать конфигурацию **ТВ + два**, поскольку она обеспечит центральный канал вывода для четкого звучания диалогов.

**4 -** После назначения устройств выберите **Продолжить** для завершения настройки домашнего кинотеатра.

В меню **Настройки** домашнего кинотеатра. Вы можете выбрать **Расстояние до АС** для выбора расстояния или выбрать **Отключить домашний кинотеатр**, **Удалить конфигурацию**, если это необходимо.

#### Примечание.

1. Беспроводные АС объемного звука / стерео АС должны быть представлены в разделе домашнего кинотеатра Play-Fi.

2. Набор функций зависит от модели ТВ и используемых динамиков Play-Fi.

# **Параметры Mimi Sound Personalisation**

#### **Параметры Mimi Sound Personalization**

 **Установки** > **Изображение и звук** > **Звук** > **Mimi Sound Personalisation**.

#### **Mimi Sound Personalization**

Mimi Sound Personalization — это технология, которая адаптирует аудиосигнал ТВ в режиме реального времени согласно слуховым способностям пользователя. Она восстанавливает детали звучания, которые могли бы пропустить пользователи с ослабленным слухом, чтобы они могли оценить полноценное звучание для ярких впечатлений от просмотра ТВ.

#### **Как проверить слух и настроить профиль звука?**

Откройте Mimi Sound Personalization в меню **Установки** > **Изображение и звук** > **Звук** > **Mimi Sound Personalisation** > **Настроить**. Создайте идентификатор Hearing ID и проведите короткий тест с приложением Mimi для тестирования слуха или создайте профиль на основании вашего года рождения. Идентификатор Hearing ID можно добавить к телевизору с помощью QR-кода, после чего приложение для тестирования слуха будет синхронизировано с ТВ.

# **EasyLink 2.0**

**Управление настройками звука аудиосистемы HDMI через EasyLink 2.0**

#### **Установки** > **Изображение и звук** > **Звук** > **EasyLink 2.0**.

Можно отдельно настроить параметры звука аудиосистемы HDMI в разделе **Часто используемые настройки** или **Изображение и звук** > **Звук**. Применимо только к аудиосистемам HDMI, совместимым с EasyLink 2.0. Для активации управления убедитесь, что элемент меню **Управление звуком EasyLink 2.0** в разделе **Каналы и входы** > **Входы включен**.

#### **Выбор стиля звука**

#### **Установки** > **Изображение и звук** > **Звук** > **EasyLink 2.0** > **Стиль звука**.

Переключение между предустановленными стилями звука. Имеются стили, оптимальные для кинопросмотра, музыки и прочего контента со звуком.

- Кино: идеальный стиль звука для просмотра фильмов.
- Музыка: оптимальный вариант для прослушивания музыки.
- Голос: улучшение голосовой дорожки в диалогах.
- Стадион: объемный звук толпы на стадионе.

• Пользовательский: персональный звуковой режим. Этот параметр доступен, только если подключенное устройство совместимо с этой функцией ТВ.

#### **Настройка уровня басов**

#### **Установки** > **Изображение и звук** > **Звук** > **EasyLink 2.0** > **Низкие частоты**.

С помощью кнопок **со стрелками / кнопок навигации** настройте уровни звучания низких частот.

#### **Настройка уровня высоких частот**

 **Установки** > **Изображение и звук** > **Звук** > **EasyLink 2.0** > **Высокие частоты**.

С помощью кнопок **со стрелками / кнопок навигации** настройте уровни звучания высоких частот.

#### **Пользовательский эквалайзер**

#### **Установки** > **Изображение и звук** > **Звук** > **EasyLink 2.0** > **Пользовательский эквалайзер**.

Настройка диапазонов частот для **пользовательского стиля звука**. С помощью кнопок **со стрелками / кнопок навигации** настройте уровни в эквалайзере ИИ. Этот параметр доступен, только если подключенное устройство совместимо с этой функцией ТВ.

#### **Объемное звучание**

#### **Установки** > **Изображение и звук** > **Звук** > **EasyLink 2.0** > **Объемное звучание**.

Выберите эффект объемного звука из списка предустановок.

• Преобразование: преобразование для использования всех динамиков.

• Стандартный: вывод соответствует исходному числу каналов.

• Объемный ИИ: оптимальный эффект объемного звука с анализом ИИ.

#### **DRC**

#### **Установки** > **Изображение и звук** > **Звук** > **EasyLink 2.0** > **DRC**.

Выбор предпочитаемого типа управления динамическим диапазоном (DRC).

• Авто: автоматическая настройка динамического диапазона.

- Вкл.: оптимизация динамического диапазона.
- Выкл.: отключение настройки динамического диапазона.

#### **АС объемного звука**

 **Установки** > **Изображение и звук** > **Звук** > **EasyLink 2.0** > **АС объемного звука**.

Выберите предпочитаемый тип движения АС объемного звука. Этот параметр доступен, только если подключенное устройство совместимо с этой функцией ТВ.

• Авто: динамический режим движения в зависимости от контента.

- Вкл.: всегда наверху.
- Выкл.: обычное положение.

#### **Выберите эффект звуковой сцены**

#### **Установки** > **Изображение и звук** > **Звук** > **EasyLink 2.0** > **Звуковая сцена**.

Выберите тип воспроизведения звука. Этот параметр доступен, только если подключенное устройство совместимо с этой функцией ТВ.

• Авто: динамический режим в зависимости от контента.

• Вкл. — объемная звуковая сцена, оптимально для просмотра фильмов.

• Выкл. — звуковая сцена с кристально чистым звуком, оптимально для музыки и диалогов.

#### **Сбросить все по умолчанию**

 **Установки** > **Изображение и звук** > **Звук** > **EasyLink 2.0** > **Сбросить все по умолчанию**.

Сброс всех настроек звука EasyLink 2.0 до заводских

значений по умолчанию.

### **Калибровка помещения**

#### **Калибровка помещения**

#### **Установки** > **Изображение и звук** > **Звук** > **Калибровка помещения**.

Эта калибровка оптимизирует качество звука из динамиков ТВ в соответствии с акустическими свойствами в вашей комнате.

Перед настройкой необходимо выполнить сопряжение пульта ДУ с телевизором и убедиться, что в качестве **аудиовыхода** выбраны **динамики ТВ**. Для наиболее точного результата обеспечьте тишину в комнате.

Чтобы запустить калибровку помещения:

**1 -** Удерживайте пульт ДУ в положении для прослушивания и направьте его на ТВ во время настройки.

**2 -** Выберите **Калибровать сейчас** или **Повторная калибровка** для запуска калибровки.

**3 -** Будет воспроизведен тестовый сигнал, который будет замеряться через пульт ДУ. Направьте пульт ДУ на телевизор и удерживайте его в этом положении. Процедура может занять несколько секунд.

**4 -** Калибровка динамиков ТВ успешно завершена. Выберите **Тест**, чтобы прослушать звучание до и после калибровки динамиков ТВ. Выберите **Применить**, чтобы применить настройки, или **Повторить** для повторной калибровки.

**5 -** После завершения и применения параметров калибровки помещения телевизор вернется к меню настроек. Теперь перейдите в

меню **Установки** > **Изображение и**

**звук** > **Звук** > **Калибровка помещения** и выберите **Применить калибровку** для точной настройки звука с динамиков ТВ.

### **Дополнительные настройки звука**

**Регулирование уровня громкости**

**Авторегулировка громкости**

 **Установки** > **Изображение и звук** > **Звук** > **Дополнительные** > **Авторегулировка громкости**.

Выберите **Вкл. или Выкл.** для активации или отключения автоматической регулировки громкости.

Установите **Ночной режим** для более комфортного прослушивания тихих записей.

#### **Разница громкости**

 **Установки** > **Изображение и звук** > **Звук** > **Дополнительные** > **Диапазон значений**

#### **громкости**.

Используйте диапазон значений громкости для настройки уровня громкости между ТВ-каналом и источником HDMI. С помощью кнопок **со стрелками / кнопок**

**навигации** настройте дельта-значение уровня громкости АС телевизора.

\* Примечание. Диапазон значений громкости доступен, когда в качестве источника выбран HDMI или аналоговый источник и в качестве аудиовыхода выбраны **Динамики ТВ** или **Акуст. система HDMI**.

### **Уведомление Dolby Atmos**

 **Установки** > **Изображение и звук** > **Звук** > **Уведомление Dolby Atmos**.

**Включите** или **выключите** отображение уведомления Dolby Atmos при начале воспроизведения контента Dolby Atmos на телевизоре.

#### 13.4

# **Аудиовыход**

## **Динамики и eARC**

#### **Аудиовыход**

#### **Установки** > **Изображение и звук** > **Аудиовыход**.

Выбор системы для воспроизведения звука — на телевизоре или на подключенной аудиосистеме.

Вы можете выбрать способ воспроизведения звука с телевизора и управления им.

• Если выбран параметр **Выключение динамиков ТВ**, динамики телевизора будут постоянно отключены. • Если выбран параметр **Динамики ТВ**, то акустические системы телевизора будут постоянно включены.

При подключении аудиоустройства через HDMI CEC выберите параметр **Акуст. система HDMI**. При воспроизведении звука через устройство акустические системы телевизора будут отключены.

При наличии правильно настроенного и включенного устройства, совместимого с DTS Play-Fi, вы можете выбрать **Беспроводной домашний кинотеатр Play-Fi** в качестве устройства аудиовыхода.

#### **eARC**

 **Установки** > **Изображение и звук** > **Аудиовыход** > **eARC**.

Выберите для режима eARC значение **Автоматический** или **Выкл.**

### **Настройки цифрового выхода**

Настройки цифрового выхода доступны для аудиосигналов, передаваемых через оптический аудиовыход и через HDMI ARC.

#### **Формат цифрового выхода**

#### **Установки** > **Изображение и звук** > **Аудиовыход** > **Формат цифрового выхода**.

Настройка выходного аудиосигнала телевизора в соответствии с возможностями обработки звука домашнего кинотеатра.

• **Стерео (без сжатия)**: если ваши устройства для воспроизведения звука не поддерживают обработку многоканального звукового сигнала, выберите вывод только стерео контента на устройства воспроизведения звука.

• **Многоканальный**: выберите вывод многоканального (сжатый многоканальный звуковой сигнал) или стереоаудиоконтента на устройства воспроизведения звука.

• **Многоканальный (параллельный)**: выберите вывод контента Dolby Digital Plus или DTS на устройства воспроизведения звука или систему домашнего кинотеатра.

-Убедитесь, что ваши устройства воспроизведения звука поддерживают технологию Dolby Atmos.

- Выход SPDIF (DIGITAL AUDIO OUT) будет включен при потоковой передаче контента Dolby Digital Plus.

#### **Регулировка цифрового выхода**

#### **Установки** > **Изображение и звук** > **Аудиовыход** > **Регулировка цифрового выхода**.

Регулировка уровня громкости акустической системы HDMI.

• Выберите значение "Больше" для увеличения громкости.

• Выберите значение "Меньше" для уменьшения громкости.

#### **Задержка цифрового выхода**

#### **Установки** > **Изображение и звук** > **Аудиовыход** > **Задержка цифрового выхода**.

Для некоторых систем домашних кинотеатров может потребоваться ручная настройка синхронизации аудио- и видеосигнала. Выберите значение "Выкл.", если в вашей системе домашнего кинотеатра установлена задержка звука.

**Смещение цифрового выхода (доступно при включенной функции "Задержка цифрового выхода")**

**Установки** > **Изображение и звук** > **Аудиовыход**

#### > **Смещение цифрового выхода**.

Если не удается настроить задержку звука на системе домашнего кинотеатра, можно включить синхронизацию звука на телевизоре. Вы можете установить значение смещения, которое будет компенсировать соответствующее время, необходимое домашнему кинотеатру для обработки звука. Шаг коррекции составляет 5 мс. Максимальное значение составляет 60 мс.

13.5

# **Подсветка Ambilight**

### **Включение или отключение Ambilight**

#### **Включить Ambilight**

Нажмите **AMBILIGHT**, чтобы включить; также можно включить через меню **Установки** > **Изображение и звук** > **Ambilight** > **Стиль Ambilight** > **Включить**.

Чтобы выключить Ambilight:

**1 -** Нажмите **AMBILIGHT**.

**2 -** Нажмите **OK** на опции **Включить** для включения или выключения Ambilight.

**3 -** Нажмите (влево) для возврата на один шаг или нажмите **Назад**, чтобы закрыть меню.

### **Ambilight, включение и отключение**

#### **Соответствие видео**

Можно настроить подсветку Ambilight для синхронизации с видеорядом и звуком телевизионной программы. Можно также настроить подсветку Ambilight для синхронизации с предустановленной цветовой схемой или выключить подсветку Ambilight.

При выборе параметра **Соответствие видео** можно выбрать один из стилей для синхронизации с изображением на экране телевизора.

Чтобы установить стиль Ambilight:

- **1** Нажмите **AMBILIGHT**.
- **2** Пролистайте до **Соответствие видео**.
- **3** Выберите нужный стиль и нажмите **OK**.

**4 -** Нажмите (влево) для возврата на один шаг или нажмите **Назад**, чтобы закрыть меню.

#### Доступны следующие стили **Соответствие видео**:

• **Стандартный** — оптимальный вариант для повседневного просмотра

• **Естественный** — синхронизация с видеорядом и звуковым сопровождением для обеспечения наиболее реалистичного изображения

• **Спортивный** — оптимальный вариант для просмотра спортивных передач

• **Яркий** — оптимальный вариант для просмотра при

#### дневном свете

• **Игры** — оптимальный вариант для игр

#### **Соответствие аудио**

Можно настроить подсветку Ambilight для синхронизации с видеорядом и звуком телевизионной программы. Можно также настроить подсветку Ambilight для синхронизации с предустановленной цветовой схемой или выключить подсветку Ambilight.

При выборе параметра **Соответствие аудио** можно выбрать один из стилей для синхронизации со звуком.

Чтобы установить стиль Ambilight:

- **1** Нажмите **AMBILIGHT**.
- **2** Пролистайте до **Соответствие аудио**.
- **3** Выберите нужный стиль и нажмите **OK**.

**4 -** Нажмите (влево) для возврата на один шаг или нажмите **Назад**, чтобы закрыть меню.

Доступны следующие стили **Соответствие аудио**:

- **Насыщенность цвета**: идеально для просмотра музыкальных клипов
- **Дискотека**: идеально для прослушивания громкой ретромузыки
- **Ритм**: идеально для прослушивания ритмичной музыки

#### **Соответствие цвету**

Можно настроить подсветку Ambilight для синхронизации с видеорядом и звуком телевизионной программы. Можно также настроить подсветку Ambilight для синхронизации с предустановленной цветовой схемой или выключить подсветку Ambilight.

При выборе параметра **Соответствие цвету** можно выбрать одну из предустановленных цветовых схем.

Чтобы установить стиль Ambilight:

- **1** Нажмите **AMBILIGHT**.
- **2** Пролистайте до **Соответствие цвету**.
- **3** Выберите нужный стиль и нажмите **OK**.

**4 -** Нажмите (влево) для возврата на один шаг или нажмите **Назад**, чтобы закрыть меню.

Доступные следующие стили **Соответствие цвету**:

- **Красная лава** статичный красный цвет
- **Синий океан** статичный синий цвет
- **Зеленая природа** статичный зеленый цвет
- **Теплый белый** статичные теплые оттенки белого
- **Холодный белый** статичные холодные оттенки белого

• **Пользовательский цвет** — статичный цвет по вашему выбору. Чтобы настроить цвет для статической подсветки Ambilight, откройте меню **Установки** > **Изображение и звук** > **Ambilight** > **Индивидуальный цвет** и выберите желаемый цвет.

#### **Поддержите свою команду**

Вы можете установить для подсветки Ambilight режим, который адаптирует ее к цветам флага команды.

Чтобы установить стиль Ambilight:

**1 -** Нажмите **AMBILIGHT**.

**2 -** Выберите **Поддержите свою команду** и нажмите **OK**.

**3 -** Перейдите в **Установки** > **Изображение и**

**звук** > **Ambilight** > **Поддержите свою команду**, выберите желаемый флаг и нажмите **OK**.

**4 -** Нажмите (влево) для возврата на один шаг или нажмите **Назад**, чтобы закрыть меню.

#### **Соответствие приложению**

Настройка функции **Соответствие приложению** доступна при управлении подсветкой Ambilight через приложение **Philips TV Remote**.

## **Индивидуальный цвет**

**Индивидуальный цвет**

 **Установки** > **Изображение и звук** > **Ambilight** > **Индивидуальный цвет**.

Выбор предпочитаемого цвета статичной подсветки Ambilight. Можно выбрать из палитры цвет, который вам нравится. Этот параметр доступен только при выборе стиля Ambilight **Соответствие цвету** и параметра **Индивидуальный цвет**.

## **Ambisleep**

Ambisleep имитирует закат, чтобы вы могли расслабиться перед сном. В конце симуляции телевизор автоматически перейдет в режим ожидания.

#### **Запустить Ambisleep**

 **Установки** > **Изображение и звук** > **Ambilight** > **Ambisleep** > **Запустить Ambisleep**.

Выберите, чтобы включить Ambisleep.

#### **Длительность**

 **Установки** > **Изображение и звук** > **Ambilight** > **Ambisleep** > **Длительность**.

Настройте длительность Ambisleep (в минутах).

#### **Яркость**

 **Установки** > **Изображение и звук** > **Ambilight** > **Ambisleep** > **Яркость**.

Настройте начальную яркость Ambisleep.

#### **Цвет**

#### **Установки** > **Изображение и звук** > **Ambilight** > **Ambisleep** > **Цвет**.

Выберите предпочитаемый цвет.

#### **Звук**

#### **Установки** > **Изображение и звук** > **Ambilight** > **Ambisleep** > **Звук**.

Выберите звуки природы, которые будут воспроизводиться во время Ambisleep.

Доступны следующие звуки природы:

- **Костер**
- **Дождь**
- **Тропический лес**
- **Тропический пляж**
- **Водопад**
- **Беззвучный**

## **Режим Lounge Light**

С помощью режима Lounge Light можно включить подсветку Ambilight на телевизоре, находящемся в режиме ожидания. Это позволит подсветить комнату.

#### **Включить режим Lounge light**

#### **Установки** > **Изображение и звук** > **Ambilight** > **Lounge light** > **Вкл. в режиме ожидания**.

Включите, чтобы подсветка Lounge light активировалась, когда телевизор находится в режиме ожидания.

Если вы хотите включить режим Ambilight lounge light на телевизоре, находящемся в режиме ожидания, выполните следующие действия:

**1 -** Нажмите кнопку **AMBILIGHT** на пульте ДУ, чтобы включить Ambilight Lounge light.

**2 -** С помощью кнопок со стрелками (влево) или (вправо) выберите нужный световой эффект.

**3 - С помощью кнопок навигации**  $\land$  **(вверх) или**  $\lor$  **(вниз)** настройте яркость.

**4 -** Чтобы выключить Ambilight Lounge light, еще раз нажмите кнопку **AMBILIGHT**.

#### **Длительность**

### **Установки** > **Изображение и звук** > **Ambilight** > **Lounge light** > **Длительность**.

Выберите длительность работы в режиме Lounge light (в минутах).

# **Дополнительные настройки Ambilight**

### **Яркость**

 **Установки** > **Изображение и звук** > **Ambilight** > **Дополнительные** > **Яркость**.

С помощью кнопок **со стрелками / кнопок навигации** настройте яркость Ambilight.

### **Насыщенность**

 **Установки** > **Изображение и звук** > **Ambilight** > **Дополнительные** > **Насыщенность**.

С помощью кнопок **со стрелками / кнопок навигации** настройте насыщенность Ambilight.

**Устранение влияния цвета стены на цвета подсветки Ambilight**

 **Установки** > **Изображение и звук** > **Ambilight** > **Дополнительные** > **Цвет стены**.

Выберите цвет стены, перед которой расположен телевизор, и искажение цветов Ambilight будет устранено.

**Установка для подсветки Ambilight мгновенного или плавного выключения при выключении телевизора**

 **Установки** > **Изображение и звук** > **Ambilight** > **Дополнительные** > **Выключение телевизора** > **Убавить / Мгновенное выключение**.

### **Регулировка теплого белого света**

 **Установки** > **Изображение и звук** > **Ambilight** > **Дополнительные** > **Регулировка теплого белого света**.

**Регулировка теплого белого света** настраивает и сохраняет предпочитаемый цвет Ambilight. При включении **Стиль Ambilight** > **Соответствие цвету** > **Теплый белый** можно настраивать и сохранять оттенки белого цвета для Ambilight.

# **Расширение Ambilight**

### **Philips Wireless Home Speakers**

**Примечание. Перед началом настройки убедитесь, что телевизор и Philips Wireless Home Speakers подключены к одной сети Wi-Fi.**

С расширением Ambilight вы можете выбрать для Philips Wireless Home Speakers режим соответствия цветам Ambilight. Перед началом настройки убедитесь, что Philips Wireless Home Speakers включены и подключены к той же сети Wi-Fi, что и телевизор. Подождите немного, пока динамики будут готовы к работе, если вы их только что включили.

Нажмите и удерживайте кнопку подключения в течение 3 секунд чтобы запустить сопряжение. Если у вас более 1 динамика, повторите процедуру для каждого из них и нажмите кнопку **BACK** по завершении процедуры. Кнопка подключения индикаторов находится на Philips Wireless Home Speakers.

### **Включение/выключение Philips Wireless Home Speakers с Ambilight**

 **Установки** > **Изображение** > **Ambilight** > **Philips Wireless Home Speakers** > **Включить/выключить**.

#### **Конфигурация**

#### **Установки** > **Изображение** > **Ambilight** > **Philips Wireless Home Speakers** > **Настроить**.

Настройте Philips Wireless Home Speakers для работы с Ambilight. Следуйте появляющимся на экране инструкциям для подключения до 10 индикаторов АС к телевизору. Для каждого подключенного индикатора АС можно выбрать цветовую зону для соответствия ТВ, а также настроить яркость света.

#### **Просмотреть конфигурацию**

#### **Установки** > **Изображение** > **Ambilight** > **Philips Wireless Home Speakers** > **Просмотреть конфигурацию**.

Просмотр текущей конфигурации Philips Wireless Home Speakers с Ambilight, сети и индикаторов АС.

#### **Сброс конфигурации**

### **Установки** > **Изображение** > **Ambilight** > **Philips Wireless Home Speakers** > **Сброс конфигурации**.

Сброс текущей конфигурации Philips Wireless Home Speakers.

#### расположения установлен вариант "Магазин".

## **Сигнал пробуждения**

Приложение "Сигнал пробуждения", в котором используются подсветка Ambilight, музыка и сведения о погоде, предлагает совершенно новый подход к пробуждению.

- Телевизор включается в установленный день и время. • Включается подсветка Ambilight и музыкальное
- сопровождение, экран постепенно становится светлее. • Постепенно отображается прогноз погоды с
- соответствующим фоновым изображением.

Чтобы перейти в меню настроек сигнала пробуждения:

**1 -** Нажмите **Быстрое меню / MENU**, чтобы открыть **Быстрое меню**.

**2 -** Выберите **Сигнал пробуждения** и нажмите **OK**, чтобы открыть подменю.

- **Будильник**: до 5 будильников, функция повтора и установки будильника в выбранные дни, настройки включения/выключения.

- **Фоновое изображение**: в зависимости от погоды или на выбор из коллекции изображений с категориями.
- **Музыка**: музыкальная композиция, которая
- проигрывается во время пробуждения.

- **Включение громкости**: громкость музыки во время пробуждения.

- **Погода**: настройки местного прогноза погоды.

- **Предварительный просмотр**: предварительный просмотр настроек.

Если телевизор находится в режиме ожидания, во время, установленное для будильника, он выйдет из режима ожидания. Экран постепенно становится светлее, включается подсветка Ambilight, постепенно включается музыка, а затем отображается прогноз погоды с соответствующим фоновым изображением.

Чтобы выйти из приложения "Сигнал пробуждения", выберите **Режим ожидания** / **Вкл.**,  **Назад** или кнопку **△ HOME** на пульте ДУ.

- **Режим ожидания / Вкл.**: выход из приложения "Сигнал пробуждения" и перевод телевизора в режим ожидания.

-  **Назад**: выход из приложения "Сигнал пробуждения" и переключение к последнему просмотренному источнику. - **△ HOME**: выход из приложения "Сигнал пробуждения" и запуск главного экрана.

- Если выход из "Сигнала пробуждения" не был выполнен в течение 30 минут после его срабатывания, телевизор автоматически перейдет в режим ожидания.

#### **Примечание.**

Для правильного функционирования приложения "Сигнал пробуждения" необходимо постоянное подключение к сети. Сигнал пробуждения не может работать, когда для режима часов телевизора установлено ручное управление. Перейдите в меню настроек и измените режим часов на автоматический. Будильник не работает, если в качестве

#### **Aurora**

Aurora — это приложение, которое создает атмосферу в комнате с ТВ, используя экранные заставки и яркие эффекты Ambilight. Aurora использует изображения, анимацию, звук и фирменную технологию Philips Ambilight, дополняя жилое пространство согласно вашему новому стилю жизни.

Чтобы запустить приложение Aurora:

**1 -** Нажмите **Быстрое меню / MENU**, чтобы открыть **Быстрое меню**, выберите **Aurora** и нажмите **OK**, чтобы открыть приложение.

**2 -** Либо нажмите **HOME**, чтобы перейти на главный экран. Выберите приложение **Aurora** в ряду **Ваши приложения** и нажмите **OK**, чтобы открыть его.

#### **Категории**

Доступно четыре категории эффектов: **Окружение**, **Сцены**, **Галерея** и **Часы**. Вы можете загрузить дополнительные темы, если телевизор подключен к Интернету. Используйте кнопки навигации для навигации в меню. Нажмите **OK**, выбрав тему, чтобы воспроизвести ее. Нажмите **OK** на параметре **Воспроизвести все**, чтобы воспроизвести все элементы в этом списке категорий, начиная с первого. Нажмите **Назад**, чтобы выйти из приложения Aurora.

#### **Переключение телевизора в режим ожидания**

Вы можете задать длительность воспроизведения эффектов Aurora, после чего телевизор перейдет в режим ожидания.

Чтобы перевести телевизор в режим ожидания:

**1 -** В приложении Aurora нажмите **OPTIONS**.

**2 -** Выберите **1 час**, **2 часа** или **4 часа**, чтобы перевести телевизор в режим ожидания.

**3 -** За 2 минуты до истечения времени на экране отобразится диалоговое окно, позволяющее перейти в режим ожидания сразу или отложить переход на 1 или 2 часа. Время перехода в режим ожидания, включая время после продления, не может превышать 4 часа.

# **Приложения**

14.1

14

# **О приложениях**

Избранные приложения можно найти в строке **Приложения** в главном меню.

Аналогично приложениям на смартфоне или планшете, приложения на телевизоре открывают вам доступ к различным функциям, которые расширяют возможности телевизора. Для работы в Интернете можно использовать приложение **ВЕБ-БРАУЗЕР**.

Приложения можно загрузить в магазине Google Play™. Для вашего удобства некоторые наиболее полезные приложения уже установлены на телевизор.

Для установки приложений из магазина Google Play™ телевизор должен быть подключен к сети Интернет. Для использования приложений из магазина Google Play и доступа к самому Магазину Google Play™ необходимо выполнить вход в систему через учетную запись Google. Выберите желаемое приложение и нажмите **Установить**, чтобы начать установку. По завершении установки можно выбрать опцию **Открыть**, чтобы запустить приложение, или **Удалить**, чтобы удалить его.

### 14.2

# **Google Play**

## **Фильмы и ТВ**

В приложении **Google TV** можно брать напрокат или покупать фильмы и телепередачи для просмотра на телевизоре.

#### **Что требуется**

- Телевизор должен быть подключен к сети Интернет.
- Необходимо выполнить вход в учетную запись Google на телевизоре.

• Для приобретения фильмов и телепередач необходимо добавить данные кредитной карты в учетную запись Google.

# **Чтобы взять напрокат или купить фильм или**

#### **телепередачу:**

- **1** Нажмите **HOME** и выберите вкладку **Приложения**.
- **2** Выберите приложение **Google TV** и откройте его.
- **3** Выберите фильм или телепередачу и нажмите **OK**.

**4 -** Выберите нужный элемент для покупки и нажмите **OK**. Вы перейдете к процедуре приобретения.

### **Чтобы просмотреть взятый напрокат или приобретенный**

#### **фильм или телепередачу:**

- **1** Нажмите **HOME** и выберите вкладку **Приложения**.
- **2** Выберите приложение **Google TV** и откройте его.

**3 -** Выберите кинофильм или телепередачу из библиотеки приложения, выберите название и нажмите **OK**. **4 -** На пульте ДУ будут доступны для использования

кнопки **Стоп**, **Пауза**, **Перемотка** и **Перемотка вперед**. **5 -** Чтобы завершить работу приложения "Фильмы и ТВ", нажимайте **Назад** или нажмите **EXIT**.

\* Примечание. Если **Google TV** отсутствует в ряду **Ваши приложения** выполните поиск и нажмите **Открыть** или **Установить**.

Более подробную информацию см. на вебсайте www.support.google.com/googletv

# **Музыка**

С помощью **YouTube Music** вы можете слушать любимую музыку на телевизоре.

Вы можете покупать новые композиции с возможностью сохранения на компьютере или мобильном устройстве. Вы также можете оформить на телевизоре подписку "Полный доступ" для Google Play Музыка. Кроме того, вы можете воспроизводить собственные композиции, сохраненные на компьютере.

#### **Что требуется**

- Телевизор должен быть подключен к сети Интернет.
- Необходимо выполнить вход в учетную запись Google на телевизоре.

• Для оформления подписки на музыку необходимо добавить данные кредитной карты в учетную запись Google.

#### **Чтобы открыть YouTube Music:**

- **1** Нажмите **HOME** и выберите вкладку **Приложения**.
- **2** Выберите приложение **YouTube Music** и откройте его.
- **3** Выберите нужную композицию и нажмите **OK**.

**4 -** Чтобы завершить работу приложения Music, несколько раз нажмите **Назад** или нажмите **EXIT**.

\* Примечание. Если **YouTube Music** отсутствует в ряду **Ваши приложения** выполните поиск и нажмите **Открыть** или **Установить**.

Больше информации см. на www.support.google.com/googletv или на support.google.com/youtubemusic

## **Игры**

С помощью Google Play Игры вы можете играть в игры на телевизоре. Как в режиме "онлайн", так и "не в сети".

Вы можете узнать, во что сейчас играют ваши друзья, или присоединиться к игре, приняв участие в состязании. Вы также можете отслеживать свои достижения или продолжать с того места, на котором остановились.

#### **Что требуется**

• Телевизор должен быть подключен к сети Интернет.

• Необходимо выполнить вход в учетную запись Google на телевизоре.

• Для приобретения новых игр необходимо добавить данные кредитной карты в учетную запись Google.

Запустите приложение Google Play Игры, чтобы выбрать и установить на телевизор новые игровые приложения. Некоторые игры предоставляются бесплатно. Если для определенной игры необходим игровой пульт, на экране появится соответствующее сообщение.

### **Чтобы запустить или завершить работу Google Play Игры:**

**1 -** Нажмите **HOME** и выберите вкладку **Приложения**. **2 -** Выберите приложение **Google Play Games** и откройте его.

**3 -** Выберите приложение, чтобы продолжить игру, или выберите новую игру для установки и нажмите **OK**.

**4 -** По окончании игры несколько раз нажмите **Назад** или нажмите **EXIT**; также можно завершить работу приложения, нажав на соответствующую кнопку выхода/остановки.

\* Примечание. Если **Google Play Games** отсутствует в ряду **Ваши приложения** выполните поиск и нажмите **Открыть** или **Установить**.

Более подробную информацию см. на вебсайте www.support.google.com/googletv

# **Google Play Store**

Вы можете загружать и устанавливать приложения из магазина Google Play. Некоторые приложения предоставляются бесплатно.

#### **Что требуется**

• Телевизор должен быть подключен к сети Интернет.

• Необходимо выполнить вход в учетную запись Google на телевизоре.

• Для приобретения приложений необходимо добавить данные кредитной карты в учетную запись Google.

#### **Чтобы установить новое приложение:**

**1 -** Нажмите **HOME** и выберите вкладку **Приложения**. **2 -** Выберите приложение **Магазин Google Play** и откройте его.

**3 -** Выберите нужное приложение для установки и нажмите **OK**.

**4 -** Чтобы закрыть **Магазин Google Play**, несколько раз нажмите **Назад** или нажмите **EXIT**.

#### **Родительский контроль**

В магазине Google Play можно скрыть приложения, установив возрастное ограничение доступа к приложениям для пользователей/покупателей. Чтобы выбрать или изменить уровень возрастного ограничения, необходимо ввести PIN-код.

**Чтобы настроить ограничения доступа к приложениям:**

**1 -** Нажмите **HOME** и выберите вкладку **Приложения**.

**2 -** Выберите приложение **Магазин Google Play** и откройте его.

**3 -** Выберите **Установки** > **Родительский контроль**.

**4 -** Выберите требуемый уровень возрастного ограничения.

**5 -** Введите PIN-код при появлении соответствующего запроса.

**6 -** Чтобы закрыть **Магазин Google Play**, несколько раз нажмите **Назад** или нажмите **EXIT**.

\* Примечание. Если **Магазин Google Play** отсутствует в ряду **Ваши приложения** выполните поиск и нажмите **Открыть** или **Установить**.

Более подробную информацию см. на вебсайте www.support.google.com/googletv

### **Платежи**

Чтобы оплачивать покупки в Google Play на телевизоре, необходимо добавить в учетную запись Google способ оплаты — с помощью кредитной карты (если вы находитесь за пределами США). Эта карта будет использоваться для оплаты покупки фильмов или телепередач.

#### **Чтобы добавить данные банковской карты:**

**1 -** На компьютере перейдите на веб-сайт accounts.google.com и войдите в учетную запись Google, которую используете для доступа к Google Play на телевизоре.

**2 -** Перейдите на веб-сайт wallet.google.com для добавления данных карты в учетную запись Google. **3 -** Введите данные кредитной карты и примите положения и условия.

#### 14.3

# **Запуск или выход из приложения**

Запустить приложение можно на главном экране.

Чтобы открыть приложение:

**1 -** Нажмите **HOME**.

**2 -** Перейдите к ряду **Приложения**, выберите нужное приложение и нажмите **OK**.

**3 -** Также можно найти приложение через поле поиска, а затем **Открыть** или **Установить** его.

**4 -** Также можно открыть приложение через меню

**Установки** > **Приложения** > **Все приложения** или **Показать системные приложения**.

**5 -** Чтобы завершить работу приложения, нажмите **Назад** или

**EXIT**. Также можно завершить работу приложения, нажав на соответствующую кнопку выхода/остановки.

# 14.4 **Управление приложениями**

#### **Установки** > **Приложения**.

При выходе из приложения и возврате в главное меню работа приложения не завершается. Приложение попрежнему работает в фоновом режиме, что обеспечивает быстрый и удобный доступ при необходимости запустить его снова. Чтобы сократить время запуска, большинство приложений сохраняют некоторые данные в кэш-памяти телевизора. Поэтому рекомендуется полностью завершать работу приложения или удалять данные определенного приложения из кэш-памяти телевизора для оптимизации общей производительности приложений и уменьшения объема расходуемой памяти телевизора. Кроме того, рекомендуется удалять приложения, которые вы больше не используете. Для отображения списка установленных или неиспользуемых приложений можно выбрать **Приложения** > **Все приложения** или **Неиспользуемые приложения**.

Для каждого приложения также можно настроить разделы **Управление обновлениями**, **Разрешения приложений**, **Особый доступ приложений** и **Безопасность**.

Более подробную информацию см. на вебсайте www.support.google.com/googletv

# **Система**

#### 15.1

15

# **Специальные возможности**

#### **Установки** > **Система** > **Специальные возможности**.

**Специальные возможности** телевизора предназначены для глухих, слабослышащих, слепых и слабовидящих зрителей.

#### **Текст с высокой контрастностью**

 **Установки** > **Система** > **Специальные возможности** > **Текст с высокой контрастностью**.

Включите, чтобы текст на экране отображался как более контрастный для его удобочитаемости.

#### **Озвучивание текста**

 **Установки** > **Система** > **Специальные возможности** > **Озвучивание текста**.

Включите для преобразования текста в речь; подойдет для людей с полной или частичной потерей зрения.

#### **Ярлык "Специальные возможности"**

 **Установки** > **Система** > **Специальные возможности** > **Ярлык "Специальные возможности"**.

Быстрый доступ к специальным возможностям.

Google предоставляет и дополнительные сервисы, например **субтитры**, **TalkBack** и **переключение доступа**, для оптимизации доступности вашего телевизора. Больше информации об этих сервисах см. на www.support.google.com/googletv/answer/10070337

15.2

# **Информация**

# **Обновление системного ПО**

#### **Обновление по сети Интернет**

Если телевизор подключен к сети Интернет, на экране может появиться уведомление о необходимости обновления программного обеспечения. Для этого потребуется высокоскоростное (широкополосное) интернет-соединение. Если такое уведомление появилось, рекомендуем установить обновление.

В окне уведомления выберите **Обновить** и следуйте

появляющимся на экране инструкциям.

Вы также можете проверить наличие обновлений ПО самостоятельно.

Во время обновления программного обеспечения изображение на экране телевизора будет отсутствовать, телевизор автоматически выключится, а затем снова включится. Это может повториться несколько раз. Обновление может занять несколько минут. Дождитесь появления изображения на экране телевизора. Не нажимайте кнопку питания <sup>Ф</sup> на телевизоре или на пульте ДУ во время обновления программного обеспечения.

Чтобы проверить наличие обновлений ПО:

#### **1 -** Выберите **Установки** > **Система** > **Информация** > **Обновление системы** > **Интернет (рекомендуется)** и нажмите **OK**.

**2 -** Телевизор проверит наличие обновления в Интернете. **3 -** Если обновление доступно, вы можете сразу же обновить программное обеспечение.

**4 -** Обновление программного обеспечения может занять несколько минут. Не нажимайте кнопку Ф на телевизоре или пульте ДУ во время обновления.

**5 -** По завершении обновления телевизор переключится на канал, который вы смотрели.

#### **Обновление через USB**

Иногда необходимо провести обновление программного обеспечения телевизора.

Для этого потребуется компьютер с высокоскоростным интернет-соединением и накопитель USB для загрузки программного обеспечения на телевизор. Используйте USB-накопитель с объемом свободной памяти не менее 2 ГБ. Убедитесь, что функция защиты от записи отключена.

Чтобы выполнить обновление ПО телевизора:

**1 -** Выберите **Установки** > **Система** > **Информация** > **Обновление системы**.

**2 -** Выберите **USB** и нажмите **OK**.

#### **Определение телевизора**

**1 -** Вставьте накопитель USB в один из USB-разъемов телевизора.

**2 -** Выберите **Записать на USB** и нажмите **OK**. На накопитель USB будет записан файл с идентификационными данными.

#### **Загрузка программного обеспечения**

**1 -** Подключите накопитель USB к компьютеру.

**2 -** Найдите файл **update.htm** на накопителе USB и дважды щелкните его.

- **3** Нажмите **Послать ID**.
- **4** Если новая версия ПО доступна, загрузите файл .zip.

**5 -** После загрузки распакуйте архив и скопируйте файл **autorun.upg** на флэш-накопитель USB. Не копируйте файл в папку.

#### **Обновление ПО телевизора**

**1 -** Вновь вставьте флэш-накопитель USB в телевизор. Обновление начнется автоматически.

**2 -** Обновление программного обеспечения может занять несколько минут. Не нажимайте кнопку  $\Phi$  на телевизоре или пульте ДУ во время обновления. Не извлекайте флэшнакопитель USB.

**3 -** По завершении обновления телевизор переключится на канал, который вы смотрели.

Если в ходе обновления программного обеспечения произойдет отключение питания, не отсоединяйте накопитель USB от телевизора. После восстановления питания процесс обновления продолжится.

Во избежание случайного запуска процесса обновления программного обеспечения телевизора удалите файл autorun.upg с накопителя USB.

#### **Автоматическое обновление ПО**

Включите параметр "Автоматическое обновление ПО", чтобы обновление ПО телевизора выполнялось автоматически. Оставьте телевизор в режиме ожидания.

### **1 -** Выберите **Установки** > **Система** > **Информация** > **Обновление системы** > **Автоматическое обновление ПО**.

**2 -** Следуйте инструкциям на экране.

**3 -** Нажмите (влево) (если потребуется, несколько раз), чтобы закрыть меню.

При включенном параметре обновление загружается при включении телевизора и устанавливается через 15 минут после его перехода в режим ожидания (при условии отсутствия запланированного будильника). При выключенном параметре будет отображаться

экранное меню с кнопками "Обновить сейчас" / "Позже".

#### **Просмотр истории обновлений ПО**

Отображение списка версий ПО, которые были успешно установлены на телевизоре.

Для просмотра истории обновлений ПО:

**1 -** Выберите **Установки** > **Система** > **Информация** > **Обновление системы** > **Просмотр истории обновлений ПО**.

**2 -** Отобразится история обновлений ПО на этом телевизоре.

#### **Сброс**

#### **Переустановка ТВ**

 **Установки** > **Система** > **Информация** > **Сброс** > **Сброс до заводских настроек**.

Переустановка и повторная полная установка телевизора.

**Сброс всех настроек телевизора до исходных значений**

 **Установки** > **Система** > **Информация** > **Сброс** > **Заводские установки**.

сброс всех настроек до заводских установок.

#### **Состояние**

**Отобразить информацию о состоянии телевизора**

**Установки** > **Система** > **Информация** > **Состояние**.

Отображение состояния ТВ: IP-адреса, модели устройства, MAC-адреса, Bluetooth®-адреса, серийного номера и др.

#### **Правовая информация**

#### **Программное обеспечение с открытым исходным кодом**

На этом телевизоре установлено программное обеспечение с открытым исходным кодом. TP Vision Europe B.V. по запросу предоставляет копию полного исходного кода для защищенных авторскими правами пакетов программного обеспечения с открытым исходным кодом, используемых в этом устройстве, если предоставление такой копии регламентировано соответствующими лицензиями.

Данное предложение действительно в течение трех лет с момента приобретения изделия для всех лиц, которым предоставлены данные сведения. Для получения исходного кода отправьте запрос на английском языке по адресу…

**open.source@tpv-tech.com**

#### **Лицензия открытого программного обеспечения**

#### **Сведения о лицензии на открытое ПО**

Файл README для исходного кода программного обеспечения TP Vision Europe B.V., подпадающего под лицензию открытого исходного кода.

Этот документ описывает условия распространения исходного кода, использованного в телевизорах компании TP Vision Europe B.V. и подпадающего под лицензию GNU General Public License (GPL), GNU Lesser General Public License (LGPL) или иную лицензию открытого кода. Инструкции по получению копий этого программного обеспечения см. в "Инструкции по использованию".

TP Vision Europe B.V. НЕ ДАЕТ НИКАКИХ ГАРАНТИЙ, ЯВНЫХ ИЛИ ПОДРАЗУМЕВАЕМЫХ, В ТОМ ЧИСЛЕ ГАРАНТИЙ ТОВАРНОЙ ПРИГОДНОСТИ И ВОЗМОЖНОСТИ ИСПОЛЬЗОВАНИЯ ПО НАЗНАЧЕНИЮ, В ОТНОШЕНИИ ДАННОГО ПРОГРАММНОГО ОБЕСПЕЧЕНИЯ. TP Vision Europe B.V. не предоставляет поддержку для данного программного обеспечения. Сказанное выше не затрагивает гарантийные обязательства и не влияет на ваши законные права в отношении приобретенного продукта (-ов) TP Vision Europe B.V. Это относится только к исходному коду, доступному для вас.

#### **Информация о системе**

Чтобы определить текущую версию ПО телевизора:

**1 -** Выберите **Установки** > **Система** > **Информация** > **Модель**, **Версия ОС Android TV**, **Уровень защиты Android**, **Версия ядра**, **Сборка ОС Android TV**, **Версия ПО**, **Netflix ESN**, **ID устройства Nagra**.

**2 -** На экране появится следующая информация: версия, примечания к выпуску и дата создания. Также будет указан номер ESN Netflix и прочая информация (при наличии).

**3 -** Нажмите (влево) (если потребуется, несколько раз), чтобы закрыть меню.

# 15.3 **Дата и время**

**Установки** > **Система** > **Дата и время**.

#### **Автоматический выбор даты и времени**

#### **Установки** > **Система** > **Дата и время** > **Автоматический выбор даты и времени**.

Задайте для использования сетевого времени или выберите значение **Выкл.**, чтобы использовать системное время.

#### **Установить дату**

#### **Установки** > **Система** > **Дата и время** > **Установить дату**.

Установка текущей даты.

#### **Установить время**

 **Установки** > **Система** > **Дата и время** > **Установить время**.

Установка текущего времени.

#### **Установить часовой пояс**

 **Установки** > **Система** > **Дата и время** > **Установить часовой пояс**.

Установка текущего часового пояса.

#### **Использовать 24-часовой формат**

 **Установки** > **Система** > **Дата и время** > **Использовать 24-часовой формат**.

Выбор 24-часового формата отображения времени.

#### 15.4

# **Язык**

**Изменение языка экранных меню и сообщений**

**Установки** > **Система** > **Язык**.

Выбор языка отображения меню телевизора и сообщений.

#### 15.5

# **Настройки клавиатуры USB**

**Настройка раскладки для установленной**

**USB-клавиатуры**

#### **Установки** > **Система** > **Клавиатура** > **Настройки клавиатуры USB**.

Подключите клавиатуру USB к одному из портов USB на телевизоре. При первом обнаружении клавиатуры телевизором можно выбрать раскладку клавиатуры и выполнить проверку.

#### 15.6

# **Хранение**

#### **Общее встроенное хранилище**

Вы можете узнать, какой объем памяти (внутренняя память телевизора) используется для хранения приложений, видеозаписей, музыки и других файлов. Также можно проверить объем свободной памяти, доступной для установки новых приложений. Просмотрите сведения об объеме памяти, если приложение стало работать медленно или произошел сбой в работе приложения.

Выберите **Установки** > **Система** > **Хранение**, чтобы посмотреть текущий объем занимаемой памяти.

#### 15.7

# **Режим окружения**

**Параметры режима окружения**

#### **Установки** > **Система** > **Режим окружения**.

Режим окружения — это экранная заставка, которая предназначена для защиты от появления остаточного изображения. Вы можете выбрать фотографии с накопителя, прогноз погоды или текущее время, а также настраивать скорость слайдшоу.

# **Питание и энергопотребление**

#### **Настройка параметров включения**

#### **Установки** > **Система** > **Питание и энергопотребление** > **Параметры включения**.

Выберите вариант включения: **Главный экран** или **Последний источник** при включении телевизора.

#### **Настройка экономии энергии**

#### **Установки** > **Система** > **Питание и энергопотребление** > **Экономия энергии**.

Выберите время автоматического выключения телевизора для экономии энергии. Вы можете выбрать следующее время: **15 минут**, **30 минут**, **1 час**, **4 часа**, **8 часов**, **12 часов**, **24 часа** или **Никогда**.

#### **Выключение экрана для экономии энергопотребления**

 **Быстрое меню / MENU** > **Часто используемые настройки** > **Выключить экран**.

Также доступно через меню **Установки** > **Система** > **Питание и энергопотребление** > **Выключить** экран. Также можо нажать кнопку + OPTIONS и открыть функцию **Выключить экран** в разделе источников ТВ и HDMI.

Выберите **Выключить экран**, чтобы выключить экран телевизора. Чтобы снова включить экран, нажмите любую кнопку (кроме **AMBILIGHT**\*,  **Громкость +** или **-** и кнопок **со стрелками**) на пульте ДУ.

### **Активация автоматического перехода телевизора в режим ожидания по истечении указанного времени**

 **Быстрое меню / MENU** > **Часто используемые настройки** > **Таймер сна**.

Также доступно через меню **Установки** > **Система** > **Питание и энергопотребление** > **Таймер сна**.

Телевизор автоматически будет переходить в режим ожидания после определенного времени. Таймер можно остановить, когда появится уведомление о 2 минутах до завершения обратного отсчета.

#### **Настройка таймера автовыключения телевизора**

### **Установки** > **Система** > **Питание и энергопотребление** > **Таймер автовыключения**.

### С помощью кнопок **со стрелками / кнопок навигации** настройте значение этого параметра. Если

выбрать значение 0 (Выкл.), таймер будет отключен.

При выборе "Таймера автовыключения" телевизор будет автоматически отключаться для экономии энергии.

• Телевизор отключается, если в течение 4-часового приема телевизионного сигнала не будет нажата ни одна кнопка.

• Если телевизор не принимает входной телевизионный сигнал и команды с пульта дистанционного управления в течение 10 минут, он также отключается.

• Если телевизор используется в качестве монитора или для просмотра телеканалов подключен цифровой ресивер (телеприставка), а пульт ДУ телевизора не используется, функцию автоотключения следует выключить, установив значение **0**.

#### 15.9

# **Трансляция**

# **Что требуется**

Если приложение, установленное на мобильном устройстве, поддерживает функцию Google Cast, вы можете транслировать контент из приложения на экран телевизора. Найдите в мобильном приложении значок Google Cast. Мобильное устройство можно использовать в качестве пульта ДУ для управления контентом на экране телевизора. Google Cast работает на устройствах с ОС Android и iOS.

Мобильное устройство и телевизор должны быть подключены к одной домашней сети Wi-Fi.

#### **Приложения с поддержкой Google Cast**

Новые приложения Google Cast появляются каждый день. Данная функция уже доступна в таких приложениях, как YouTube, Chrome, Netflix, Photowall и Big Web Quiz для Chromecast. См. также google.com/cast

Некоторые продукты и функции Google Play доступны не во всех странах.

Более подробную информацию см. на вебсайте www.support.google.com/googletv

# **Трансляция на телевизор**

Для трансляции контента из приложения на экран телевизора:

**1 -** Откройте на смартфоне или планшете приложение с поддержкой Google Cast.

**2 -** Коснитесь значка Google Cast.

**3 -** Выберите телевизор, на который будет выполняться трансляция.

**4 -** Нажмите кнопку воспроизведения на смартфоне или планшете. Воспроизведение выбранного контента начнется на экране телевизора.

# **Системные звуки**

**Настройки системных звуков**

**Установки** > **Система** > **Системные звуки**.

Включение или отключение системных звуков.

#### 15.11

# **Блокировка от детей**

### **Установка и смена кода**

**Установка нового кода и сброс измененного кода**

 **Установки** > **Система** > **Блокировка от детей** > **Установить код**, **Смена кода**

Код блокировки от детей позволяет закрыть доступ к просмотру определенных каналов и программ.

#### **Примечание**.

Если вы забыли PIN-код, вы можете установить новый: используйте код **8888** и введите новый код.

### **Блокировка программы**

**Установка минимального возраста зрителей для программ с возрастными ограничениями (только в некоторых странах)**

 **Установки** > **Система** > **Блокировка от детей** > **Родительский контроль**.

### 15.12

# **Настройки режима магазина**

## **Режимы Магазин и Дом**

**Выбор расположения вашего телевизора**

 **Установки** > **Система** > **Настройки режима магазина** > **Расположение**.

Выберите режим **Магазин**, чтобы восстановить стиль изображения "По умолчанию" и отрегулировать настройки для использования в магазине.

Режим "Магазин" предназначен для работы телевизора в магазине.

# **Установка для магазина**

**Установка магазинных настроек**

 **Установки** > **Система** > **Настройки режима магазина** > **Установка для магазина**.

Когда телевизор работает в режиме **Магазин**, на нем можно включить демопоказ.

#### **Настройка изображения и звука**

 **Установки** > **Система** > **Настройки режима магазина** > **Установка для магазина** > **Изображение и звук**.

Выберите **Оптимизировано для установки в магазине** или **Пользовательский** для настройки изображения и звука.

**Установка логотипов и баннера**

 **Установки** > **Система** > **Настройки режима магазина** > **Установка для магазина** > **Логотипы и баннер**.

Выберите отображение **Логотипы функций** или **Информационный баннер**, либо **Выкл.** для выключения телевизора.

**Автоматический запуск Demo Me и Автоматический запуск деморолика Ambilight**

 **Установки** > **Система** > **Настройки режима магазина** > **Установка для магазина** > **Автоматический запуск Demo Me** / **Автоматический запуск деморолика Ambilight**.

**Включите**/**выключите** автоматический запуск Demo Me или деморолика Ambilight**.**

# 15.13

# **Перезапуск**

#### **Установки** > **Система** > **Перезапуск**

#### **Примечание.**

• Извлеките внешний жесткий диск USB перед перезагрузкой.

• Подождите несколько секунд; телевизор перезагрузится автоматически.

Будут удалены ненужные данные и информация в хранилище.

Если вы заметили медленную работу телевизора при использовании приложений, например рассинхронизацию видео и звука либо медленный отклик приложения, перезапустите телевизор для ускорения работы.

# **Пульт ДУ и аксессуары**

#### 16.1

# **Включение и выключение Bluetooth®**

### **Сопряжение аксессуара**

Убедитесь, что устройство Bluetooth® расположено в пределах 5 метров от телевизора. Точную информацию о сопряжении и радиусе действия беспроводной связи см. в руководстве пользователя устройства. Убедитесь, что на телевизоре включена функция Bluetooth®.

После сопряжения с устройством Bluetooth® вы можете выбрать его для воспроизведения звука с телевизора. Повторное сопряжение уже подключенного устройства требуется только в случае его удаления из списка.

Для сопряжения устройства Bluetooth® с телевизором:

**1 -** Включите устройство Bluetooth® и установите его в пределах рабочего диапазона телевизора.

- **2** Выберите **Установки** > **Пульт ДУ и**
- **аксессуары** > **Сопряжение аксессуара**.

**3 -** Выберите **Поиск** и нажмите **OK**. Следуйте

появляющимся на экране инструкциям. Сопряжение между устройством и телевизором будет установлено и сохранено. Если сопряжено максимально возможное количество устройств, сначала необходимо отключить одно из них.

**4 -** Нажмите (влево) (если потребуется, несколько раз), чтобы закрыть меню.

# **Работа устройства**

Для подключения или отключения устройства Bluetooth®:

- **1** Выберите **Установки** > **Пульт ДУ и аксессуары**.
- **2** В списке выберите устройство Bluetooth®.
- **3** Выберите **Подключить** или **Отключить** для
- соответствующих операций с устройством Bluetooth®.

**4 -** Нажмите (влево) (если потребуется, несколько раз), чтобы закрыть меню.

Чтобы переименовать устройство Bluetooth®:

**1 -** Выберите **Установки** > **Пульт ДУ и аксессуары**.

- **2** В списке выберите устройство Bluetooth®.
- **3** Выберите **Переименовать**, чтобы переименовать устройство Bluetooth®.
- **4** Нажмите (влево) (если потребуется, несколько раз), чтобы закрыть меню.

Вы можете подключать или отключать беспроводные устройства с поддержкой Bluetooth®. Можно также удалить беспроводное устройство Bluetooth®. При удалении Bluetooth®-устройства сопряжение с ним будет отменено.

Чтобы удалить устройство Bluetooth®:

- **1** Выберите **Установки** > **Пульт ДУ и аксессуары**.
- **2** В списке выберите устройство Bluetooth®.
- **3** Выберите **Забыть**, чтобы удалить устройство Bluetooth®.

**4 -** Нажмите (влево) (если потребуется, несколько раз), чтобы закрыть меню.

Чтобы посмотреть информацию об устройстве Bluetooth®:

- **1** Выберите **Установки** > **Пульт ДУ и аксессуары**.
- **2** В списке выберите устройство Bluetooth®.
- **3** Сведения об устройстве Bluetooth® будут представлены внизу.

**4 -** Нажмите (влево) (если потребуется, несколько раз), чтобы закрыть меню.

# 16.2 **Пульт ДУ**

# **Сопряжение пульта ДУ**

#### **Сопряжение или повторное сопряжение**

При первоначальной установке ТВ от вас потребуется нажать кнопки **Home** + **Назад** для сопряжения пульта ДУ. Если сопряжение пульта ДУ с телевизором было разорвано, можно выполнить повторное сопряжение нажатием кнопок **Home** + **Назад**.

Вы также можете открыть меню **Установки** > **Пульт ДУ и аксессуары** > **Параметры пульта ДУ** > **Сопряжение пульта ДУ**, затем следуйте инструкциям на экране.

При успешном выполнении сопряжения отобразится соответствующее сообщение.

# **Сведения о пульте ДУ**

**Просмотр информации о пульте ДУ**

 **Установки** > **Пульт ДУ и аксессуары** > **Параметры пульта ДУ** > **Сведения о пульте ДУ**.

Вы можете выбрать **Версия**, чтобы посмотреть версию встроенного ПО пульта ДУ, или выбрать **Уровень заряда элемента питания**, чтобы посмотреть текущий заряд батареи.

#### 61

# **Обновить программное обеспечение пульта ДУ**

**Обновить программное обеспечение пульта ДУ**

 **Установки** > **Пульт ДУ и аксессуары** > **Параметры пульта ДУ** > **Обновить программное обеспечение пульта ДУ**.

Проверьте наличие доступных обновлений программного обеспечения для пульта ДУ. При наличии обновления ПО для вашего пульта ДУ вам будет предложено обновить его. Установите новые элементы питания или полностью зарядите аккумулятор, после чего поднесите пульт ДУ к телевизору на расстояние не более одного метра для обновления.

# **Видеофайлы, фотографии и музыка**

17.1

17

# **С компьютера или жесткого диска**

Вы можете смотреть фотографии, слушать музыку и смотреть видео с компьютера или жесткого диска NAS (Network Attached Storage) в вашей домашней сети.

Телевизор и компьютер или жесткий диск должны быть подключены к одной домашней сети. На компьютере или жестком диске должна быть установлена программа медиасервера. На медиасервере необходимо разрешить телевизору доступ к файлам. На телевизоре файлы и папки отображается в том же порядке, что и на медиасервере, или аналогично структуре на компьютере или жестком диске.

Телевизор не отображает субтитры при потоковой передаче видео с компьютера или жесткого диска.

Если медиасервер поддерживает поиск по файлам, то и поле поиска будет доступно.

Чтобы выполнить поиск и включить воспроизведение файлов с компьютера:

- **1** Нажмите **SOURCES**, выберите **Сеть** и нажмите **OK**.
- **2** Выберите **Сетевые устройства** и нажмите (вправо) для выбора нужного устройства.
- **3** После подключения сетевого устройства элемент **Сетевые устройства** будет заменен именем
- подключенного устройства.
- **4** Вы можете просмотреть и воспроизвести файлы.

**5 -** Чтобы остановить воспроизведение видео, фото или музыки, нажмите **EXIT**.

# 17.2 **Меню "Избранные"**

#### **Добавление папки или файла в меню "Избранные"**

**1 -** Нажмите **SOURCES**, выберите **USB** и нажмите **OK**.

**2 -** Выберите **Устройства USB** и выберите нужную папку или файл.

**3 -** Нажмите зеленую кнопку **Отметить**, чтобы добавить выбранную папку или файл в меню "Избранные".

#### **Просмотр избранных файлов**

**1 -** Нажмите **SOURCES**, выберите **USB** и нажмите **OK**.

- **2** Выберите **Избранные**.
- **3** Просмотрите список избранных файлов.

# 17.3 **Меню "Популярное" и меню "Последнее воспроизведенное"**

#### **Просмотр самых популярных файлов или очистка списка**

- **1** Нажмите **SOURCES**, выберите **USB** и нажмите **OK**.
- **2** Выберите **Устройства USB**, а затем **Популярное**.

**3 -** Выберите один из файлов и нажмите **OK** для просмотра файлов или нажмите **Очистить**, чтобы очистить список.

#### **Просмотр последних воспроизведенных файлов**

- **1** Нажмите **SOURCES**, выберите  **USB** и нажмите **OK**.
- **2** Выберите **Устройства USB**, а затем параметр **Последнее воспроизведенное**.
- **3** Выберите один из файлов и нажмите **OK** для просмотра файлов или нажмите **Очистить**, чтобы очистить список.

#### 17.4

# **Через подключение USB**

На телевизоре можно просматривать фотографии или воспроизводить музыку или видеозаписи с подключенного флэш-накопителя USB или жесткого диска USB.

Включите телевизор, подключите флэш-накопитель или жесткий диск USB к свободному порту USB. Телевизор распознает устройство и покажет список медиафайлов.

Если список файлов не отображается автоматически:

- **1** Нажмите **SOURCES**, выберите **USB** и нажмите **OK**.
- **2** Нажмите **Устройства USB**, нажмите (вправо) для выбора нужного USB-устройства.

**3 -** Вы можете перейти к файлу, открыв соответствующую папку на носителе.

**4 -** Нажмите **Воспроизвести все**, чтобы воспроизвести все файлы из папки USB, или нажмите **Отметить**, чтобы добавить выбранную папку в меню "Избранные"

#### — **Избранные.**

**5 -** Чтобы остановить воспроизведение видео, фото или музыки, нажмите **EXIT**.

#### 17.5

# **Воспроизведение видеозаписей**

# **Воспроизведение видеозаписей**

#### **Открытие папки с видеозаписями**

- **1** Нажмите **SOURCES**, выберите **USB** и нажмите **OK**.
- **2** Нажмите **Устройства USB**, нажмите (вправо) для выбора нужного USB-устройства.
- **3** Выберите **Видео**. Можно нажать **Отметить**, чтобы
- добавить папку с видео в меню "Избранные"
- **Избранные**.

#### **Воспроизведение видео**

**1 -** Нажмите **SOURCES**, выберите **USB** и нажмите **OK**.

**2 -** Нажмите **Устройства USB**, нажмите (вправо) для выбора нужного USB-устройства.

**3 -** Нажмите **Видео** и выберите одну из видеозаписей. Можно нажать **Воспроизвести все**, чтобы воспроизвести все файлы в папке, или нажать **Отметить**, чтобы добавить выбранные видео в меню "Избранные" — **Избранные.**

# **Панель управления**

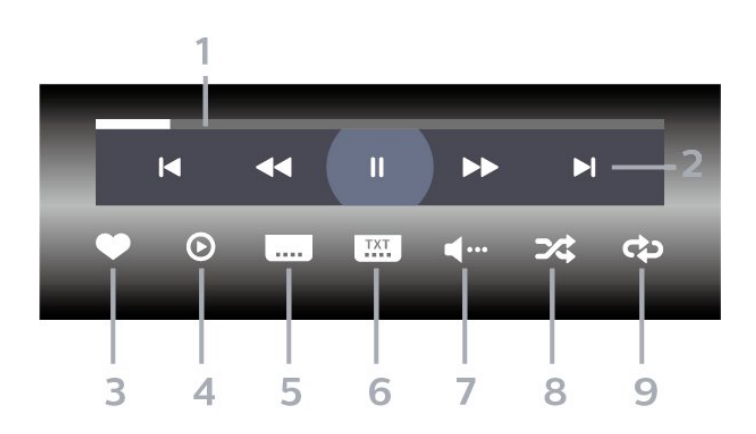

#### **1 -** Индикатор выполнения

- **2** Панель управления воспроизведением
- $\blacktriangleleft$  : переход к предыдущему видеофайлу в папке
- $\blacktriangleright$  : переход к следующему видеофайлу в папке - : перемотка
- : быстрая перемотка вперед
- II : приостановка воспроизведения
- **3** Отметить как избранное
- **4** Воспроизведение всех видеозаписей
- **5** Субтитры: включение, выключение или включение в режиме без звука.

**6 -** Язык субтитров: выбор языка субтитров

**7 -** Язык аудио: выбор языка аудио

**8 -** Перемешать: воспроизведение файлов в случайном порядке

**9 -** Повтор: воспроизведение всех видеофайлов в текущей папке один раз или повторно

## **Опции управления видеофайлами**

Обзор видеофайлов:

• **Список/Миниатюры** — отображение файлов в папке в режимах "Список" или "Миниатюры"

• **Перемешать** — воспроизведение файлов в случайном порядке

• **Повтор** — воспроизведение всех видеофайлов в текущей папке один раз или по кругу

Воспроизведение видеофайлов:

• **Отметить как избранное** — отметить видео как избранное.

• **Настройки субтитров** — установка размера шрифта, цвета, положения субтитров и т. д.

#### 17.6

# **Просмотр фотографий**

# **Просмотр фотографий**

#### **Открытие папки с фотографиями**

**1 -** Нажмите **SOURCES**, выберите **USB** и нажмите **OK**.

**2 -** Нажмите **Устройства USB**, нажмите (вправо) для выбора нужного USB-устройства.

**3 -** Выберите **Фото**. Можно нажать **Отметить**, чтобы добавить папку с фотографиями в меню "Избранные".

#### **Просмотр фотографии**

**1 -** Нажмите **SOURCES**, выберите  **USB** и нажмите **OK**. **2 -** Нажмите **Устройства USB**, нажмите (вправо) для

выбора нужного USB-устройства.

**3 -** Нажмите **Фото** и выберите одну из фотографий. Можно нажать **Слайд-шоу**, чтобы воспроизвести все файлы в папке, или нажать **Отметить**, чтобы добавить выбранные фотографии в меню "Избранные"

— **Избранные.**

#### **Панель управления**

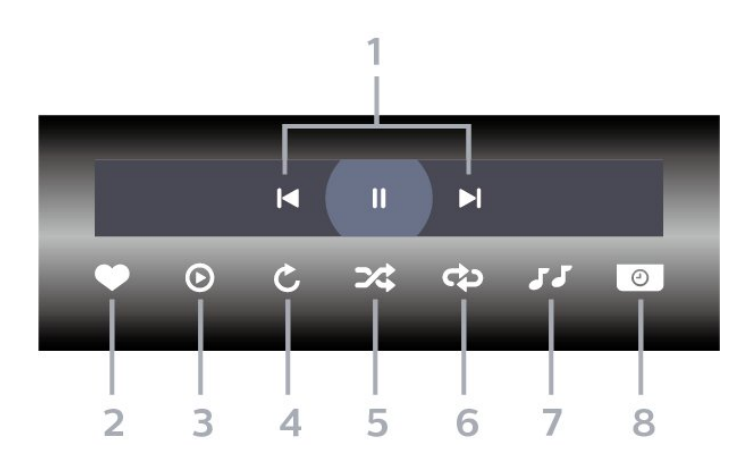

- **1** Панель управления воспроизведением
- $\blacksquare$  : переход к предыдущей фотографии в папке
- $\blacktriangleright$  : переход к следующей фотографии в папке
	- II : приостановка воспроизведения слайд-шоу
- **2** Отметить как избранное
- **3** Начало воспроизведения слайд-шоу
- **4** Поворот фотографии
- **5** Перемешать: воспроизведение файлов в случайном порядке

**6 -** Повтор: воспроизведение всех фотографий в текущей папке один раз или повторно

**7 -** Остановка воспроизведения фоновой музыки

**8 -** Выбор времени отображения кадров в режиме слайдшоу

## **Опции управления фотографиями**

Обзор фотографий:

- **Перемешать** воспроизведение файлов в случайном порядке
- **Повтор** показ слайд-шоу однократно или по кругу
- **Остановить музыку** остановка фоновой музыки
- **Скорость слайд-шоу** выбор скорости слайд-шоу
- **Инфо** отображение информации о фотографии

Просмотр фотографий:

- **Отметить как избранное** отметить фото как избранное
- **Инфо** отображение информации о фотографии

# **Просмотр 360-градусных фотографий**

#### **Открытие папки с 360-градусными фотографиями**

**1 -** Нажмите **SOURCES**, выберите **USB** и нажмите **OK**. **2 -** Нажмите **Устройства USB**, нажмите (вправо) для выбора нужного USB-устройства.

**3 -** Выберите **360-градусные фото**. Можно нажать **Отметить**, чтобы добавить папку с

360-градусными фотографиями в меню "Избранные".

#### **Просмотр 360-градусной фотографии**

**1 -** Нажмите **SOURCES**, выберите **USB** и нажмите **OK**.

**2 -** Нажмите **Устройства USB**, нажмите (вправо) для выбора нужного USB-устройства.

**3 -** Нажмите **360-градусные фото** и выберите одну из фотографий. Можно нажать **Воспроизвести все**, чтобы воспроизвести все файлы в папке, или

нажать **Отметить**, чтобы добавить выбранные фотографии в меню "Избранные" — **Избранные.**

#### **Панель управления**

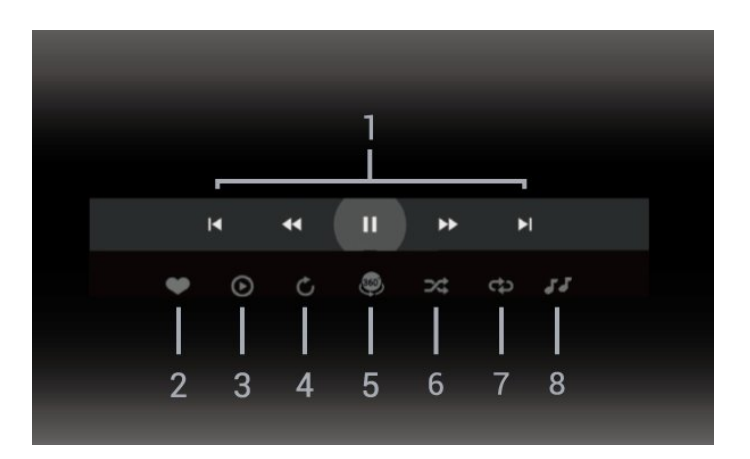

**1 -** Панель управления воспроизведением

- $\blacktriangleleft$  : переход к предыдущей фотографии в папке
- $\blacktriangleright$  : переход к следующей фотографии в папке

 : Перемотка назад, воспроизведение на скорости 2x, 4x, 32x

 $\blacktriangleright$   $\blacktriangleright$   $\dashv$ 

II: приостановка воспроизведения

**2 -** Отметить как избранное

**3 -** Воспроизвести один раз / Воспроизвести все: показ одной или всех фотографий в этой папке.

**4 -** Ручной режим / Автоматический режим: при запуске проигрывателя 360-градусных фотографий происходит автоматическое панорамирование выбранной фотографии слева направо (0–360 градусов) в режиме кругового просмотра. При переходе в ручной режим автоматическое панорамирование/вращение в проигрывателе 360-градусных фотографий прекращается, и пользователь может панорамировать/вращать фотографии вручную с помощью клавиш дистанционного управления.

**5 -** Режим просмотра Little Planet В режиме Little Planet просматривать 360-градусные фотографии становится еще интереснее. В режиме Little Planet 360-градусная фотография отображается в виде планеты.

**6 -** Перемешать: воспроизведение файлов в случайном порядке.

**7 -** Повторить: воспроизведение всех фотографий в текущей папке один раз или повторно.

**8 -** Остановка воспроизведения фоновой музыки.

\* Примечание. При просмотре 360-градусной фотографии в стандартном средстве просмотра фотографий она будет считаться обычным изображением и отображаться в двухмерном прямоугольном формате.

# **Параметры 360-градусных фотографий**

Обзор 360-градусных фотографий:

• **Список/Миниатюры** — отображение файлов в папке в режимах "Список" или "Миниатюры"

- **Перемешать** воспроизведение файлов в случайном порядке
- **Повторить** показ слайд-шоу однократно или по кругу
- **Остановить музыку** остановка фоновой музыки

Просмотр 360-градусных фотографий:

• **Сброс вида** — сброс угла просмотра

# $\frac{17.7}{}$ **Воспроизведение музыки**

### **Воспроизведение музыки**

#### **Открытие папки с музыкальными файлами**

**1 -** Нажмите **SOURCES**, выберите **USB** и нажмите **OK**. **2 -** Нажмите **Устройства USB**, нажмите (вправо) для выбора нужного USB-устройства.

**3 -** Выберите **Музыка**. Можно нажать **Отметить**, чтобы добавить папку с музыкой в меню "Избранные"

— **Избранные**.

**4 -** С помощью сортировки можно быстро найти нужную музыку: **Жанры**, **Артисты**, **Альбомы**, **Дорожки**.

#### **Воспроизведение музыки**

**1 -** Нажмите **SOURCES**, выберите **USB** и нажмите **OK**. **2 -** Нажмите **Устройства USB**, нажмите (вправо) для

выбора нужного USB-устройства.

**3 -** Нажмите **Музыка** и выберите одну из классификаций для просмотра музыкальных файлов.

**4 -** Выберите "Музыка". Можно нажать **Воспроизвести все**, чтобы воспроизвести все файлы в папке или нажать **Отметить**, чтобы добавить выбранные музыкальные файлы в меню "Избранные"

— **Избранные.**

#### **Панель управления**

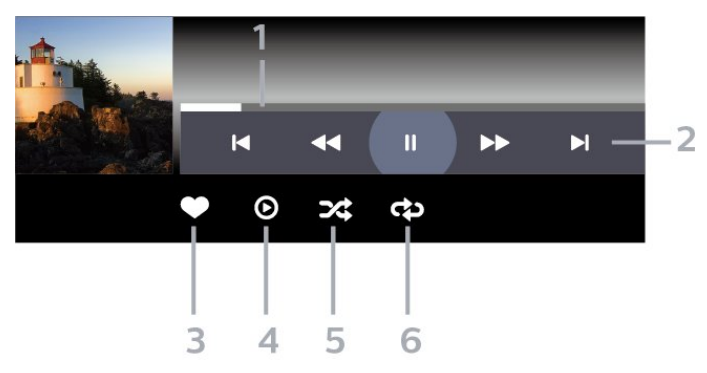

- **1** Индикатор выполнения
- **2** Панель управления воспроизведением
- $\blacktriangleright$  : переход к предыдущему аудиофайлу в папке
- $\blacktriangleright$  : переход к следующему аудиофайлу в папке - : перемотка
- : быстрая перемотка вперед
- II : приостановка воспроизведения
- **3** Отметить как избранное
- **4** Воспроизведение всех аудиофайлов
- **5** Перемешать: воспроизведение файлов в случайном

порядке

**6 -** Повтор: воспроизведение всех аудиофайлов в текущей папке один раз или повторно

# **Опции управления аудиовоспроизведением**

Обзор музыкальных файлов:

• **Список/Миниатюры** — отображение файлов в папке в режимах "Список" или "Миниатюры"

• **Перемешать** — воспроизведение файлов в случайном порядке.

• **Повтор** — воспроизведение всех песен в текущей папке один раз или по кругу.

Воспроизведение музыкальных файлов:

• **Отметить как избранное** — отметить музыку как избранное

# **Смартфоны и планшеты**

### 18.1

18

# **Приложение Philips TV Remote**

Приложение **Philips TV Remote App** для смартфона или планшета станет вашим постоянным телевизионным помощником. В приложении можно менять каналы и регулировать громкость — совсем как на пульте ДУ.

Загрузите приложение Philips TV Remote из магазина мобильных приложений прямо сейчас.

Приложение Philips TV Remote App доступно для устройств с ОС iOS и Android и предоставляется бесплатно.

Также можно открыть меню **Установки** > **Сеть и Интернет** > **QR-код приложения Remote** и нажать OK; на экране телевизора отобразится QR-код. Отсканируйте QRкод с помощью мобильного устройства и следуйте инструкциям по загрузке и установке приложения Philips TV Remote. При работе с приложением мобильное устройство и телевизор Philips должны быть подключены к одной и той же сети Wi-Fi.

# **Игры**

#### 19.1

19

# **Что требуется**

На этом телевизоре можно играть в игры:

- из магазина Google Play в главном меню;
- с подключенной игровой приставки.

Прежде чем приступить к игре из Магазина Google Play, ее необходимо загрузить и установить на телевизор. Для некоторых игр требуется игровой пульт.

Для загрузки игровых приложений из Магазина Google Play необходимо подключить телевизор к сети Интернет и согласиться с Условиями использования таких приложений. Для использования приложений из магазина Google Play и доступа к самому магазину Google Play необходимо выполнить вход в систему через учетную запись Google.

19.2

# **Игровые планшеты**

Чтобы играть онлайн, к телевизору можно подключить беспроводной игровой пульт. Телевизор поддерживает одновременное подключение двух игровых планшетов. Пользоваться игровым планшетом можно сразу после подключения.

19.3

# **Игра с игровой приставки или компьютера**

Чтобы запустить игру с игровой приставки или компьютера:

**1 -** Подключите игровую консоль или компьютер к телевизору через высокоскоростной кабель HDMI,после чего включите консоль или компьютер.

**2 -** Нажмите **SOURCES** и выберите игровую приставку или имя подключения.

**3 -** Выберите для **HDMI Ultra HD** значение **Оптимальный** для обычных игр или **Оптимальный (Авто: Игры)** для HDMI с переменной частотой обновления (только на некоторых моделях).

**4 -** Включите игровую консоль или компьютер.

**5 -** Запустите игру.

Для получения более подробной информации о подключении игровой приставки перейдите в раздел **Помощь**, нажмите цветную кнопку  **Ключевые слова** и найдите пункт **Игровая приставка, подключение**.

### 19.4

# **Панель управления игровым процессом**

Панель управления игровым процессом — это интегрированный центр отображения информации и управления параметрами во время игрового процесса. Эти настройки применимы к источникам HDMI, если для параметра **Стиль изображения** выбрано значение **Игры/HDR "Игровой"/Dolby Vision Игры/Монитор/ HDRмонитор**.

Когда телевизор автоматически переключается в игровой режим (через обнаружение соответствующего сигнала), на экране отобразится информационное сообщение о включении игрового режима, после чего панель управления игровым процессом будет доступна длительным нажатием кнопки **MENU**.

#### **Включение и отключение**

Нажмите и удерживайте кнопку **MENU** для запуска панели управления игровым процессом в режиме **Игры** или **Монитор**. Чтобы отключить панель управления игровым процессом, вы можете нажать  $\leftarrow$  **Назад**, иначе панель будет автоматически закрыта после 20 секунд бездействия.

В панели управления игровым процессом содержится панель с информацией/настройками и кнопка переключения между этими режимами.

#### **Панель с информацией**

На панели с информацией отображаются основные сведения об игровом процессе:

**Задержка ввода**: текущая задержка ввода **Частота кадров**: текущее значение FPS (кадров в секунду) **Разрешение**: значение разрешения **Тип контента**: поддерживаемый тип VRR **Формат SDR/HDR**: формат контента **Цветовое пространство**: поддерживаемое цветовое пространство

#### **Панель с настройками**

В панели с настройками содержится ряд настроек, которые помогут оптимизировать игровой процесс. Выберите нужный значок настройки и нажмите **OK**; таким образом можно изменить следующие настройки:

**Прицел**: выберите **Вкл.**/**Выкл.** для отображения прицела. **Управление тенями**: выберите **Вкл.** для применения текущего уровня черного из **настроек изображения**; выберите **Вкл.** для выбора более высокого значения уровня черного.

**Точка белого**: выберите необходимую цветовую температуру.

**Акустические системы**: выберите устройство для вывода

#### звука.

**Стиль Ambilight\***: выберите **Вкл.**, чтобы включить игровой стиль Ambilight, выберите **Выкл.**, чтобы отключить Ambilight.

\* Настройка Ambilight применима только для моделей, которые поддерживают функцию Ambilight.

# 20 **Netflix**

При наличии подписки Netflix вы получаете доступ ко всем возможностям Netflix на этом телевизоре. Телевизор должен быть подключен к Интернету. Возможно, в вашем регионе сервис Netflix будет доступен только в следующем обновлении ПО.

Чтобы открыть Netflix, нажмите **NETFLIX** для запуска приложения Netflix. Вы можете открыть Netflix, даже если телевизор находится в режиме ожидания.

www.netflix.com

### **Примечание для Netflix Spatial Audio**

Некоторый контент Netflix поддерживает звуковой эффект Netflix Spatial Audio; для поддержки этой функции телевизором выполните следующие действия:

**1 -** Перейдите в меню **Установки** > **Изображение и звук** > **Аудиовыход** > **Формат цифрового выхода** и выберите значение **Стерео (без сжатия)**. **2 -** Перейдите в меню  **Установки** > **Изображение и звук** > **Звук** > **Стиль звука** и выберите стиль **Пользовательский**.

**3 -** Перейдите в меню **Установки** > **Изображение и звук** > **Звук** > **Персональные настройки** > **Виртуализатор динамиков** и выберите значение **Выкл.**, чтобы выключить виртуализатор динамиков.

# $21$ **Alexa**

### 21.1

# **Сведения о сервисе Alexa**

Телевизор поддерживает голосовое управление через Amazon Alexa\*.

#### **Сведения о сервисе Alexa**

Alexa — это облачный голосовой сервис, доступный на устройствах Alexa Echo от Amazon и других производителей. С помощью Alexa вы можете включать и выключать телевизор, переключать каналы, изменять уровень громкости и выполнять другие действия.

Для управления телевизором с помощью Alexa вам потребуется:

- Philips Smart TV с поддержкой Alexa
- Устройство Amazon Echo
- Учетная запись Google
- Мобильное устройство, например телефон или планшет
- Сеть Wi-Fi

#### **Сведения о сценариях-навыках Alexa**

Alexa использует дополнительные сценарии-навыки Alexa для расширения возможностей голосового управления. Сценарии-навыки добавляют новые команды, что позволяет персонализировать опыт работы с телевизором, поддерживающим Alexa. Сценарий-навык "Голосовое управление Philips Smart TV" можно найти в магазине Alexa Skills. Он содержит набор голосовых команд для работы с телевизором Philips Smart TV.

\* Ассистент Alexa поддерживает ограниченное количество языков и недоступен в некоторых странах. Amazon, Alexa и все связанные логотипы являются товарными знаками Amazon.com, Inc. или ее дочерних компаний.

**Примечание.** Поддерживаемые стили Ambilight могут зависеть от модели телевизора. Для просмотра списка поддерживаемых стилей Ambilight см. руководство пользователя для вашего телевизора.

в приложении Alexa на телефоне, включите его, привяжите учетные записи и выполните поиск устройств; - на телевизоре завершите установку.

#### **Настройка Alexa на телевизоре**

**1 -** Перейдите в меню **Установки** > **Сеть и Интернет** > **Дополнительные** > **Управление телевизором с помощью Amazon Alexa**, чтобы запустить процедуру установки. **2 -** Чтобы начать установку, вам потребуется устройство Amazon Echo и сопутствующее приложение Alexa

(установленное на мобильном устройстве или интернетверсия приложения).

**3 -** Следуйте инструкциям на экране, чтобы принять условия политики конфиденциальности, указать имя телевизора и войти в учетную запись Google. Учетная запись Google требуется для сопряжения с устройством Alexa.

**4 -** На мобильном устройстве выполните вход в сопутствующее приложение Amazon Alexa через ту же учетную запись Google.

**5 -** Выполните следующие шаги в сопутствующем приложении Amazon Alexa: Во-первых, активируйте сценарий-навык "Голосовое управление Philips Smart TV". Во-вторых, привяжите учетную запись Google, а затем выполните поиск устройств.

**6 -** Выберите **Включение** или **Отключение** для настройки разрешения включения телевизора. Вы можете использовать Alexa, чтобы включать/выключать телевизор с помощью голосовой команды.

**7 -** Внизу экрана установки можно выбрать **Готово**, чтобы начать использование сервиса Alexa. Выберите

**Управление телевизорами**, чтобы выполнить управление сопряженными с Alexa телевизорами или отменить сопряжение телевизоров с Alexa.

Перейдите на веб-сайт alexa.amazon.com. Выберите пункт Skills и выполните поиск по запросу "Голосовое управление Philips Smart TV". Сценарий-навык отобразится в результатах.

## 21.2

# **Использование Alexa**

Перед началом использования Alexa необходимо установить программу-клиент Alexa на телевизор Philips Smart TV. Следуйте указаниям и выполните следующие действия:

- выберите имя для телевизора Smart TV, чтобы

виртуальный помощник Alexa мог его обнаруживать;

- выберите учетную запись Google и выполните вход в систему;

- вернитесь к сценарию-навыку для работы с телевизором

# **Характеристики**

22.1

 $22$ 

# **Взаимодействие с окружающей средой**

## **ЕС — маркировка энергоэффективности**

**Маркировка энергоэффективности ЕС** предоставляет информацию о классе энергоэффективности изделия. Зеленый цвет указывает на высокий класс энергоэффективности и низкое потребление электроэнергии.

На маркировке присутствуют данные о классе энергоэффективности и среднем энергопотреблении этого изделия при его использовании. Данные об энергопотреблении продукта можно также посмотреть на сайте **[www.philips.com/TVsupport](http://www.philips.com/TVsupport)**.

# **Регистрационный номер EPREL**

#### **Регистрационный номер EPREL**

43PUS8518: 1530360 50PUS8518: 1551920 55PUS8518: 1533388 65PUS8518: 1563919

43PUS8548: 1530366 50PUS8548: 1551926 55PUS8548: 1533389 65PUS8548: 1563921

43PUS8558: 1530372 50PUS8558: 1551946 55PUS8558: 1533420 65PUS8558: 1563924

## **Утилизация**

### **Утилизация отработавшего изделия и старых аккумуляторов**

Данное изделие изготовлено из высококачественных материалов и компонентов, которые подлежат повторной переработке и вторичному использованию.

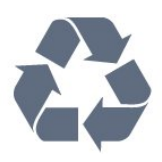

Маркировка символом перечеркнутого мусорного бака означает, что данное изделие подпадает под действие

### директивы Европейского Совета 2012/19/EU

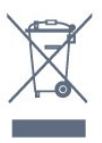

Узнайте о правилах местного законодательства по раздельной утилизации электротехнических и электронных изделий.

Действуйте в соответствии с местным законодательством и не выбрасывайте отслужившие изделия в бытовой мусор. Правильная утилизация отслужившего оборудования поможет предотвратить возможное вредное воздействие на окружающую среду и здоровье человека.

В изделии содержатся элементы питания, которые подпадают под действие директивы 2006/66/EC и не могут быть утилизированы вместе с бытовым мусором.

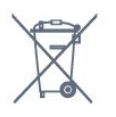

Ознакомьтесь с местными правилами утилизации батарей. Правильная утилизация поможет предотвратить вредное воздействие на окружающую среду и здоровье человека.

# **Декларация о соответствии (Великобритания)**

Компания TP Vision Europe B.V. настоящим заявляет, что данный телевизор соответствует основным требованиям и другим применимым положениям Регламентов в отношении радиооборудования (Великобритания, 2017 г.) и Регламентов в отношении экодизайна потребляющих энергию продуктов и информации об энергопотреблении (поправка к выходу Великобритании из ЕС, 2019 г.), а также Регламентов в отношении ограничения использования определенных опасных для здоровья веществ в электрических и электронных устройствах (2012 г.).

#### 22.2

# **Питание**

Характеристики продукции могут быть изменены без предварительного уведомления. Подробные характеристики представлены на веб-сайте [www.philips.com/TVsupport](http://www.philips.com/TVsupport)

#### **Питание**

• Мощность, потребляемая от сети: переменный ток 220–240 В +/-10%

• Температура окружающей среды: от 5 °C до 35 °C

• Функции энергосбережения: Режим Eco, отключение изображения (при прослушивании радио), таймер автовыключения, меню "Экорежим".
## **Операционная система**

ОС Android:

Android 12

## 22.4

## **Прием**

- Вход для антенны: 75 Ом, коаксиальный (IEC75)
- Диапазоны тюнера: Hyperband, S-Channel, UHF, VHF
- DVB: DVB-T2, DVB-C (кабельное) QAM
- Аналоговый: SECAM, PAL
- Поддержка антенного сигнала тюнером

• Воспроизведение цифрового видеосигнала: MPEG2 SD/HD (ISO/IEC 13818-2), MPEG4 SD/HD (ISO/IEC 14496-10), HEVC

• Воспроизведение цифрового аудиосигнала (ISO/IEC 13818-3)

- Вход для спутниковой антенны: 75 Ом, F-тип
- Диапазон частот на входе: 950–2150 МГц
- Диапазон уровня входного сигнала: 25–65 дБм

• DVB-S/S2 QPSK, символьный поток: 2–45 МС/с, SCPC и MCPC

• LNB: DiSEqC 1.0, поддержка до 4 преобразователей LNB, выбор полярности — 13/18 В, выбор диапазона — 22 кГц, режим тональной посылки, макс. ток LNB — 300 мА

22.5

## **Тип дисплея**

### **Размер экрана по диагонали**

- 105 см / 42 дюйма
- 108 см/43 дюйма
- 121 см/48 дюймов
- 126 см/50 дюймов
- 139 см/55 дюймов
- 164 см/65 дюймов
- 189 см/75 дюймов
- 194 см / 77 дюймов
- 215 см / 85 дюймов
- **Разрешение экрана**
- 3840 x 2160

22.6

## **Разрешающая способность дисплея на входе**

### **Поддерживаемые разрешения компьютера/видео**

Разрешение — частота обновления

- 640 x 480 60 Гц
- 576p 50 Гц
- 720p 50 Гц, 60 Гц
- 1920 x 1080p 24 Гц, 25 Гц, 30 Гц, 50 Гц, 60 Гц, 120 Гц\*
- 2560 x 1440 60 Гц
- 3840 x 2160p 24 Гц, 25 Гц, 30 Гц, 50 Гц, 60 Гц, 120 Гц\*

#### **Только поддерживаемые разрешения видео**

Разрешение — частота обновления

- 480i —60 Гц (для режима **HDMI Ultra HD** выбрано значение **Стандартный**)
- 576i —50 Гц (для режима **HDMI Ultra HD** выбрано значение **Стандартный**)
- 1080i 50 Гц, 60 Гц
- Видео с переменной частотой обновления в 1080p, 1440p, 2160p с частотой кадров до 48–60 Гц при выбранном для режима **HDMI Ultra HD** значении **Оптимальный (Авто: Игры)**

• Видео с переменной частотой обновления 48–120 Гц поддерживает только при выбранном для режима **HDMI Ultra HD** значении **Оптимальный (Авто: Игры 120 Гц Pro).**

\* 120 Гц поддерживается, только когда для **HDMI Ultra HD** установлено значение **Оптимальный (Авто: Игры 120 Гц Pro)**. 3840 x 2160p 120 Гц поддерживается только для **HDMI 1** и **HDMI 2**. При частоте кадров входящего видеосигнала 120 Гц (включая макс. частоту кадров видео VRR 120 Гц) телевизор будет автоматически включать функцию **Ultra Motion Clarity**. В этом режиме телевизор поддерживает высокую частоту обновления с эффективным ограничением вертикального разрешения до 1080p.

\* Примечание. Некоторые разрешения и значения частоты кадров могут поддерживаться не всеми источниками входного сигнала.

22.7

## **Подключения**

### **Боковая панель ТВ**

- Слот общего интерфейса: CI+/CAM
- USB 2 USB 3.0
- Наушники: мини-разъем стерео 3,5 мм
- Вход HDMI 4 Ultra HD HDR

### **Нижняя панель ТВ**

- Цифровой аудиовыход: оптический Toslink
- Спутниковый тюнер
- Антенна (75 Ом)
- Вход HDMI 1 Ultra HD HDR
- Вход HDMI 2 ARC/eARC Ultra HD HDR
- $\bullet$  USB 1 USB 2.0
- Локальная сеть: RJ45
- Вход HDMI 3 Ultra HD HDR

## 22.8

## **Звук**

Выходная мощность (среднеквадратичная): 20 Вт Dolby MS12 V2.6

- Dolby Atmos
- DTS Play-Fi
- DTS:X
- Виртуализатор объемного звука + виртуализатор высоты звука

• Улучшение басов Dolby

- Улучшение диалогов Dolby
- Громкость Dolby (AVL/ночной режим)
- AI Sound
- AI EQ
- Mimi Health Hearing

 $22.9$ 

## **Мультимедиа**

## **Соединения**

- USB 2.0 / USB 3.0
- Ethernet LAN RJ-45
- Wi-Fi 802.11a/b/g/n/ac, двухдиапазонный
- Bluetooth® 5.0

**Поддерживаемые файловые системы USB**

## • FAT 16, FAT 32, NTFS, exFAT **Форматы воспроизведения**

• Контейнеры: PS, TS, M2TS, TTS, AVCHD, MP4, M4V, MKV, ASF, AVI, 3GP, Quicktime

• Видеокодеки: AVI, MKV, H.264/MPEG-4 AVC, MPEG1,

MPEG2, MPEG4, VP9, HEVC (H.265), AV1

• Аудиокодеки: MP3, WAV, AAC, AC3, WMA (от версии 2 до версии 9.2), WMA-PRO (версии 9 и 10), FLAC

• Субтитры:

- Форматы: SRT, SMI, SSA, SUB, ASS, TXT

– Кодирование символов: UTF-8, Центральная Европа и

Восточная Европа (Windows-1250), кириллица

(Windows-1251), греческий (Windows-1253), турецкий (Windows-1254), Западная Европа (Windows-1252), иврит (CP-1255), арабский (CP-1256), балтийский (CP-1257),

корейский (Windows-949)

• Максимальная поддерживаемая скорость потока данных:

– MPEG-4 AVC (H.264) поддерживается до профиля High@L5.1 80 Мбит/с

– H.265 (HEVC) поддерживается до профиля Main 10 high profile L5.1 со 100 Мбит/с

– Поддержка AV1 до Main profile L5.1 с 80 Мбит/с

• Кодеки изображения: JPEG, GIF, PNG, BMP, HEIF,

360-градусная фотография

## **Wi-Fi Certified**

Телевизор сертифицирован по программе Wi-Fi Certified.

# <span id="page-74-0"></span>**Помощь и поддержка**

## 23.1

## **Регистрация телевизора**

Зарегистрируйте телевизор и воспользуйтесь всеми преимуществами, среди которых полная поддержка изделия (включая материалы для загрузки), привилегированный доступ к информации о новых изделиях, эксклюзивные предложения, скидки и даже участие в специальных опросах о новой продукции.

Перейдите по адресу **[www.philips.com/TVsupport](http://www.philips.com/TVsupport)**

### 23.2

## **Помощь**

### **Доступ к меню "Помощь"**

Нажмите кнопку - (синюю), чтобы напрямую перейти к разделу "Помощь". Чтобы просмотреть разделы в алфавитном порядке, нажмите на цветную кнопку  **Ключевые слова**.

Чтобы прочитать содержание справки подряд, выберите пункт **Руководство**.

В раздел  **Помощь** также можно перейти из быстрого меню.

Закройте справку перед тем как приступить к выполнению действий, описанных в справке.

Чтобы закрыть справку, нажмите цветную кнопку  **Закрыть**.

При использовании некоторых функций (например, телетекста) цветные кнопки выполняют определенные задачи и не могут использоваться для доступа к справке.

## **Доступ к меню справки с планшета, смартфона или компьютера**

Для упрощения работы с подробными инструкциями можно загрузить справку с телевизора в формате PDF и открыть ее на смартфоне, планшете или компьютере. Кроме того, вы можете распечатать соответствующий раздел справки на компьютере. Чтобы скачать материалы из меню "Помощь" (руководство пользователя), перейдите по адресу **[www.philips.com/TVsupport](http://www.philips.com/TVsupport)**

## Быстрое меню / MENU **> Помощь**

Вы можете использовать другие функции меню "Помощь" для диагностики и получения дополнительной информации о телевизоре.

• **Информация о телевизоре: просмотр названия модели, серийного номера и номера версии ПО вашего**

**телевизора.**

• **Инструкции: вы можете просмотреть инструкции по установке каналов, сортировке каналов, обновлению программного обеспечения телевизора, подключении внешних устройств и использовании функций Smart.**

• **Диагностика ТВ** - Запуск диагностики ТВ и проверки его состояния.

• **Самостоятельная диагностика** - Вы можете проверить изображение, звук, сеть и другие настройки.

- **Обновить ПО**: проверка наличия обновлений ПО.
- - **Руководство пользователя**: просмотр руководства
- пользователя для получения информации о телевизоре.
- **Копирование списка настроек**: копирование настроек телевизора на флэш-накопитель USB.

• **Поиск и устранение неисправностей**: поиск ответов на часто задаваемые вопросы.

• **Заводские установки**: сброс всех настроек до заводских установок.

• **Перезагрузка ТВ**: переустановка и повторная полная установка телевизора.

• **Контактные данные**: отображение телефонного номера или веб-сайта для вашей страны или региона.

### 23.3

## **Диагностика и самостоятельная диагностика ТВ**

### **Диагностика ТВ**

Запуск диагностики ТВ и проверки его состояния. После окончания диагностики телевизор очистит кэш и закроет неиспользуемые приложения для более плавного функционирования.

Для запуска диагностики ТВ:

### **1 -** Выберите **Быстрое меню / MENU** > **Помощь** > **Диагностика ТВ** и нажмите **OK**.

**2 -** Выберите **Начать**, чтобы запустить несколько проверок.

**3 -** По завершении проверки вы сможете увидеть состояние следующих компонентов.

- Пульт ДУ
- Питание
- Изображение
- Звук
- Периферийные устройства
- Сеть
- Тюнер
- Хранилище
- Очистка кэша
- Приложения

**4 -** Выберите **Закрыть**, чтобы закрыть страницу с результатами и вернуться к мастеру **диагностики ТВ**. **5 -** Выберите **Готово** для выхода из **диагностики ТВ**, выберите **Самостоятельная диагностика** для других диагностических проверок либо выберите **Посмотреть результаты** для повторного просмотра страницы результатов.

#### <span id="page-75-0"></span>**Самостоятельная диагностика**

Самостоятельная диагностика позволит проверить конфигурацию телевизора на наличие ошибок.

Чтобы запустить самостоятельную диагностику:

#### **1 -** Выберите **Быстрое меню / MENU** >  **Помощь** > **Самостоятельная диагностика** и нажмите **OK**.

**2 -** Выберите следующие элементы для проверки конфигурации.

• **Проверка телевизора**: вы можете проверить качество изображения, звука и других параметров.

• **Проверить работу сети**: проверка сетевого соединения.

• **Проверка пульта ДУ**: выполните эту проверку, чтобы убедиться в исправности пульта ДУ, входящего в комплект поставки телевизора.

• **Просмотр истории сохранений при слабом сигнале**: отображение списка с номерами каналов, которые были автоматически сохранены при слабом уровне сигнала.

• **Оптимизация внутреннего хранилища**: освободите место во внутреннем хранилище ТВ для оптимальной работы устройства.

23.4

## **Поиск и устранение неисправностей**

## **Включение и пульт дистанционного управления**

#### **Телевизор не включается**

• Отсоедините кабель питания от розетки. Подождите одну минуту, а затем вновь включите его.

• Убедитесь, что кабель питания вставлен в разъем до упора.

#### **Скрипящий звук при запуске или отключении**

При включении, отключении или переводе телевизора в режим ожидания из корпуса раздается скрипящий звук. Звук связан с естественным расширением и сжатием телевизора при нагреве и охлаждении. Это не влияет на рабочие характеристики.

#### **Телевизор не реагирует на нажатие кнопок на пульте ДУ**

Запуск телевизора занимает некоторое время. В течение этого времени телевизор не реагирует на нажатие кнопок на пульте ДУ или на самом телевизоре. Это не является неисправностью.

Если телевизор не начинает реагировать на нажатие кнопок, проверьте работоспособность пульта ДУ при помощи камеры мобильного телефона. Переведите телефон в режим камеры и наведите пульт ДУ на объектив камеры. Нажмите любую кнопку на пульте ДУ. Если через камеру будет видно мигание инфракрасного излучателя на пульте, это означает, что он работает. В этом случае необходимо проверить сам телевизор.

Если мигания не видно, возможно, пульт ДУ сломан или его батарейки сели.

Такой способ проверки не подходит для пультов ДУ, которые сопряжены с телевизором по беспроводной сети.

#### **Индикатор режима ожидания продолжает мигать**

Отсоедините кабель питания от розетки. Подождите пять минут, а затем вновь включите его. Если индикатор продолжит мигать, обратитесь в службу поддержки телевизоров Philips.

### **Каналы**

#### **Во время установки не найдено цифровых каналов**

Ознакомьтесь с техническими характеристиками телевизора и убедитесь, что он поддерживает DVB-T или DVB-C в вашей стране.

Убедитесь, что все кабели правильно установлены и выбрана нужная сеть.

#### **Ранее установленные каналы не отображаются в списке**

Убедитесь, что выбран нужный список каналов.

## **Изображение**

#### **Изображение отсутствует или искажено**

• Убедитесь, что антенна вставлена в разъем до упора.

• Убедитесь, что в качестве источника выбрано нужное устройство.

• Убедитесь, что внешнее устройство (источник сигнала) правильно подключено к телевизору.

**Звук воспроизводится, однако изображение отсутствует**

• Переключитесь на другие источники видеосигнала, а затем вернитесь к текущему источнику, после чего выполните восстановление стиля изображения в меню настроек изображения или выполнить сброс до заводских настроек в меню общих настроек.

#### **Слабый сигнал при приеме через антенну**

• Убедитесь, что антенна вставлена в разъем до упора.

• На качество приема могут влиять динамики,

незаземленные аудиоустройства, неоновые лампы, высокие здания и другие крупные объекты. Если это возможно, попытайтесь улучшить качество приема, направив антенну в другом направлении или установив устройства на большем расстоянии от телевизора. • Если слабый сигнал наблюдается только на одном

канале, установите тонкую настройку этого канала.

#### **Низкое качество изображения с устройства**

• Убедитесь, что устройство правильно подключено к телевизору. Убедитесь, что для видеосигнала устройства установлено самое высокое возможное разрешение, если это применимо.

• Восстановите стиль изображения или выберите другой стиль изображения.

**По истечении некоторого времени меняются настройки**

#### <span id="page-76-0"></span>**изображения**

Убедитесь, что для параметра **Расположение** установлено значение **Дом**. В этом режиме можно изменить и сохранить настройки.

## **Отображается рекламный баннер**

Убедитесь, что для параметра **Расположение** установлено значение **Дом**.

## **Изображение не совпадает с форматом экрана**

- Выберите другой формат изображения.
- Измените **Формат изображения** на **Оригинал**.

### **Неверное положение изображения**

• Сигналы передачи изображения с некоторых устройств могут слабо соответствовать экрану. Проверьте выходной сигнал подключенного устройства.

• Измените **Формат изображения** на **Оригинал**.

## **Нестабильное изображение при передаче с компьютера**

Убедитесь, что в компьютере используется поддерживаемое разрешение и частота обновления.

## **Звук**

### **Нет звука или звук с помехами**

Когда обнаружить аудиосигнал не удается, телевизор автоматически отключает аудиовыход. Это не свидетельствует о неполадке.

• Убедитесь, что на телевизоре установлены правильные настройки звука.

- Убедитесь, что все кабели правильно установлены.
- Убедитесь, что звук не отключен или не убавлен до нуля.
- Убедитесь, что аудиовыход телевизора подключен к аудиовходу домашнего кинотеатра.

Звук должен воспроизводиться через динамики домашнего кинотеатра.

• При использовании некоторых устройств может потребоваться вручную включать аудиовыход HDMI. Если аудио по HDMI уже включено, однако звук не воспроизводится, попробуйте установить на устройстве формат цифрового аудио PCM (импульсно-кодовая модуляция). Инструкции см. в документации, поставлявшейся с устройством.

## **HDMI и USB**

## **HDMI**

• Обратите внимание, что из-за поддержки технологии защиты контента HDCP может увеличиваться время, необходимое для отображения контента с HDMIустройства.

• Если телевизор не распознает HDMI-устройство и не воспроизводит изображение, выберите другой источник изображения, а затем вновь выберите первое устройство.

• Если изображение и звук на устройстве, подключенном к

разъему HDMI, искажены, подключите устройство к другому разъему HDMI и перезагрузите устройствоисточник сигнала.

• При искажении изображения или звука, передаваемого с подключенного через HDMI устройства, попробуйте использовать другую настройку — **HDMI Ultra HD**. Подробнее см. в разделе "Помощь": нажмите на цветную кнопку  **Ключевые слова** и найдите пункт **HDMI Ultra HD**.

• Если звук периодически пропадает, убедитесь, что в HDMI-устройстве установлены верные настройки аудиовыхода.

• Если устройство подключено через адаптер или кабель HDMI-to-DVI, убедитесь, что через разъем AUDIO IN (только мини-разъем) подключен дополнительный аудиокабель (если доступен).

### **Функция HDMI EasyLink не работает**

• Убедитесь, что HDMI-устройства поддерживают стандарт HDMI-CEC. Функция EasyLink работает только с устройствами, совместимыми с технологией HDMI-CEC.

## **HDMI eARC работает некорректно**

• Убедитесь, что кабель HDMI подключен к разъему **HDMI 2**.

• Убедитесь, что для подключения eARC используется **высокоскоростной кабель HDMI**.

• Одновременно можно использовать только одно устройство eARC.

## **Значок громкости не отображается**

• Это нормально, если к телевизору подключено аудиоустройство HDMI-CEC и для регулировки уровня громкости этого устройства используется пульт ДУ телевизора.

### **Не отображаются фотографии, видеозаписи и музыка с**

## **USB-устройства**

• Убедитесь, что USB-устройство соответствует классу запоминающих устройств (см. документацию к устройству).

• Убедитесь, что запоминающее устройство USB совместимо с телевизором.

• Убедитесь, что форматы файлов аудио и изображений поддерживаются телевизором.

## **Воспроизведение файлов через USB прерывается**

• Возможно, запоминающее устройство USB не

поддерживает достаточно быструю передачу данных, что снижает качество воспроизведения файлов телевизором.

## **Сеть**

## **Сеть Wi-Fi не обнаружена или подключение отсутствует**

• Микроволновые печи, телефоны стандарта DECT и другие устройства Wi-Fi 802.11b/g/n/ac, расположенные в зоне действия сети, могут создавать электромагнитные помехи.

• Убедитесь, что брандмауэры сети не блокируют беспроводное соединение с телевизором.

• Если беспроводная сеть работает со сбоями, попытайтесь установить проводное подключение.

#### <span id="page-77-0"></span>**Отсутствует подключение к Интернету**

• Если подключение к маршрутизатору выполнено успешно, проверьте подключение маршрутизатора к Интернету.

## **Низкая скорость соединения с компьютером и**

### **Интернетом**

• Обратитесь к руководству пользователя маршрутизатора за сведениями о диапазоне действия внутри помещения, скорости передачи и других факторах, оказывающих влияние на качество сигнала.

• Для работы маршрутизатора необходимо высокоскоростное (широкополосное) интернетсоединение.

## **Режим DHCP**

• Если установить подключение не удается, проверьте в маршрутизаторе настройки DHCP (Dynamic Host Configuration Protocol). Функция DHCP должна быть включена.

## **Низкое качество видео при просмотре потоковых**

## **трансляций**

• Качество изображения/звука для потоковых трансляций зависит от исходного видеоконтента, предоставляемого приложениями потокового вещания.

• Для оптимального просмотра потоковых трансляций требуется быстрое и стабильное подключение к Интернету. Рекомендуемое сетевое подключение для потоковых трансляций:

- Стандартное качество изображения (SD): 5 Мбит/с

- Высокое качество изображения (HD): 10 Мбит/с

- 4K/Ultra HD (UHD): 25 Мбит/с

## **Bluetooth®**

### **Не удается установить сопряжение**

• Убедитесь, что устройство находится в режиме

сопряжения. Подробности см. в руководстве пользователя устройства.

• Расположите беспроводную АС как можно ближе к телевизору.

• Одновременное сопряжение нескольких устройств с телевизором может не работать.

### **Потеряно соединение Bluetooth®**

• Располагайте беспроводную АС в радиусе 5 м от телевизора.

### **Синхронизация аудио- и видеосигнала**

### **Bluetooth®-устройств**

• Перед покупкой беспроводной акустической системы с поддержкой Bluetooth® узнайте о качестве синхронизации аудио- и видеосигнала (также известной как

"синхронизация видео и звука") на этом устройстве. Не все Bluetooth®-устройства работают правильно. Обратитесь к торговому представителю для получения консультации по данному вопросу.

## **Неверный язык меню**

### **Неверный язык меню**

Измените язык на необходимый в режиме Google TV.

**1 -** Нажмите кнопку **DASHBOARD** на пульте ДУ, чтобы открыть меню **Панель управления**.

**2 -** Выберите значок и нажмите **OK**, чтобы открыть меню **Установки**.

**3 -** 6 раз нажмите кнопку (вниз) и нажмите **OK**, чтобы открыть меню **Система**.

**4 -** 3 раза нажмите кнопку (вниз) и нажмите **OK**, чтобы открыть меню **Язык**

- **5** Выберите язык и нажмите **ОК**.
- **6 Нажмите ← ВАСК**, чтобы закрыть меню.

Измените язык на необходимый в базовом режиме.

**1 -** Нажмите кнопку **DASHBOARD** на пульте ДУ, чтобы открыть меню **Панель управления**.

**2 -** Выберите значок и нажмите **OK**, чтобы открыть меню **Установки**.

**3 -** 7 раз нажмите кнопку (вниз) и нажмите **OK**, чтобы открыть меню **Система**.

**4 -** 3 раза нажмите кнопку (вниз) и нажмите **OK**, чтобы открыть меню **Язык**

**5 -** Выберите язык и нажмите **ОК**.

**6 - Нажмите ← ВАСК**, чтобы закрыть меню.

### 23.5

## **Интерактивная справка**

При возникновении любых неполадок, связанных с телевизором Philips, вы можете обратиться в интерактивную службу поддержки. Выберите язык и введите номер модели изделия.

Перейдите по адресу **[www.philips.com/TVsupport](http://www.philips.com/TVsupport)**

На веб-сайте поддержки вы найдете телефон для связи с представителем компании, а также ответы на часто задаваемые вопросы (ЧЗВ). В некоторых странах вы можете пообщаться в чате с одним из наших сотрудников и задать вопрос напрямую или отправить его по электронной почте.

Вы можете загрузить новое программное обеспечение телевизора или руководство для просмотра его на компьютере.

## 23.6

## **Поддержка и ремонт**

По вопросам поддержки и ремонта вы можете обратиться по телефону горячей линии в центр поддержки покупателей в вашей стране. В случае необходимости наши инженеры сервисного центра произведут ремонт устройства.

Номер телефона указан в документации, входящей в комплект телевизора.

Вы также можете перейти по

адресу **[www.philips.com/TVsupport](http://www.philips.com/TVsupport)** и при необходимости выбрать страну.

#### **Номер модели и серийный номер телевизора**

Вам может потребоваться номер модели или серийный номер изделия. Эти номера указаны на упаковке или на наклейке, расположенной на задней или нижней панелях телевизора.

### **Внимание!**

Не пытайтесь самостоятельно ремонтировать телевизор. Это может вызвать тяжелые травмы или нанести невосстановимое повреждение телевизору. Кроме того, гарантия на телевизор может быть аннулирована.

# **Безопасность и уход**

24.1

<span id="page-79-0"></span> $24$ 

## **Безопасность**

## **Важно**

Перед включением телевизора ознакомьтесь со всеми инструкциями по безопасности. Гарантия не распространяется на случаи возникновения повреждения в результате несоблюдения инструкций.

## **Риск короткого замыкания или возгорания**

• Не подвергайте телевизор воздействию влаги. Не ставьте рядом с телевизором емкости с жидкостью, например вазы.

В случае попадания жидкости на поверхность или внутрь телевизора немедленно отключите его от электросети. Перед дальнейшим использованием обратитесь в центр поддержки потребителей для проверки телевизора.

• Не подвергайте телевизор, пульт ДУ или батареи чрезмерному нагреву. Не помещайте их вблизи зажженных свечей, источников открытого пламени или других источников тепла, в том числе избегайте воздействия прямых солнечных лучей.

- Не вставляйте посторонние объекты в вентиляционные разъемы и другие отверстия телевизора.
- Не ставьте тяжелые предметы на шнур питания.

• При обращении со шнуром питания не прибегайте к применению силы. Недостаточно плотно подключенный шнур питания может стать причиной искрения или возгорания. Убедитесь, что при повороте телевизора шнур питания не натягивается.

• Для отключения телевизора от электросети следует отсоединить вилку шнура питания телевизора. При отключении от сети питания всегда тяните за вилку, а не за шнур. Обеспечьте постоянный свободный доступ к розетке электросети, вилке и шнуру питания.

## **Риск возникновения повреждений и**

## **травм**

• Чтобы поднять и перенести телевизор весом более 25 кг, необходимо участие двух человек.

• При установке телевизора на подставку используйте только подставку, которая входит в комплект. Надежно закрепите телевизор на подставке.

Телевизор следует поставить на надежную и выровненную поверхность, которая может выдержать вес телевизора и подставки.

• При креплении на стену убедитесь, что кронштейн

выдержит вес телевизора. Компания TP Vision не несет ответственности за несчастные случаи, повреждения или травмы, возникшие вследствие неправильно выполненного настенного монтажа.

• Некоторые компоненты данного изделия изготовлены из стекла. Соблюдайте осторожность во избежание повреждений или травм.

#### **Риск повреждения телевизора**

Перед подключением телевизора к розетке электросети убедитесь, что напряжение источника питания соответствует напряжению, указанному на задней панели телевизора. Не подключайте телевизор к источнику питания, если параметры электросети отличаются.

## **Опасность падения**

Телевизор может упасть и привести к серьезным травмам или смерти. Во избежание получения травм, особенно детьми, соблюдайте следующие меры предосторожности.

- ВСЕГДА проверяйте, что телевизор не установлен на краю предмета мебели.
- ВСЕГДА используйте тумбы, подставки и крепления, одобренные производителем телевизора.
- ВСЕГДА используйте предметы мебели, которые обеспечат надежную установку телевизора.
- ВСЕГДА инструктируйте детей о потенциальных опасностях и не разрешайте им взбираться на мебель, чтобы дотянуться до телевизора и элементов управления.
- ВСЕГДА прокладывайте шнуры и кабели, подключенные к телевизору, таким образом, чтобы нельзя было зацепиться или схватить их.
- НИКОГДА не размещайте телевизор на неустойчивых поверхностях.
- НИКОГДА не устанавливайте телевизор на высокие предметы мебели (например, на шкаф или стеллаж), за исключением случаев, когда предмет мебели и телевизор надежно зафиксированы подходящим способом.
- НИКОГДА не помещайте телевизор на скатерть и другие изделия из ткани.
- НИКОГДА не помещайте вещи, которые могут привлекать внимание детей, например игрушки и пульты дистанционного управления, на верх телевизора или предметов мебели, на которых стоит телевизор; это может вызвать у детей желание залезть на них.

Если имеющийся телевизор планируется переместить, к нему применяются эти же меры предосторожности.

## **Риски, связанные с использованием батарей**

• Не допускайте проглатывания батареи. Опасность получения химического ожога.

• В пульт ДУ может быть установлена батарея таблеточного типа. Проглатывание батареи может стать причиной сильнейших внутренних ожогов, развивающихся

- <span id="page-80-0"></span>в течение 2 часов, а также привести к летальному исходу.
- Держите новые и использованные батареи в
- недоступном для детей месте.

• Если отделение для батарей закрывается неплотно, прекратите использование продукта и держите его в недоступном для детей месте.

• При подозрении на проглатывание батареи или ее нахождении внутри любой из частей тела немедленно обратитесь за медицинской помощью.

• Риск пожара или взрыва, если батарея заменена на другую несовместимого типа.

• Замена батареи на другую несовместимого типа может привести к неисправности системы защиты (например, в случае использования некоторых литиевых батарей).

• Утилизация батареи с помощью огня, горячей печи либо путем механического давления или разрезания может привести к взрыву.

• Если оставить батарею в условиях высоких температур, это может привести к взрыву либо утечке

легковоспламеняющихся жидкости или газа.

• Если оставить батарею в условиях низкого давления воздуха, это может привести к взрыву либо утечке легковоспламеняющихся жидкости или газа.

## **Риск перегрева**

Запрещается устанавливать телевизор в ограниченном пространстве. Оставьте не менее 10 см свободного пространства вокруг телевизора для обеспечения вентиляции. Убедитесь, что занавески или другие предметы не закрывают вентиляционные отверстия телевизора.

## **Грозы**

Перед грозой отключите телевизор от электросети и антенны.

Во время грозы не прикасайтесь к телевизору, сетевому шнуру или кабелю антенны.

## **Риск повреждения слуха**

Избегайте использования наушников на большой громкости в течение длительного времени.

## **Низкие температуры**

После транспортировки телевизора при температуре ниже 5 °С распакуйте его и подождите, пока его температура достигнет комнатной, а затем подключите телевизор к розетке электросети.

## **Влажность**

В редких случаях при определенном сочетании температуры и влажности на передней панели телевизора может образоваться небольшое количество конденсата (это касается некоторых моделей). Чтобы избежать этого, не подвергайте телевизор воздействию прямых солнечных лучей, нагрева или излишней влажности. В случае образования конденсата он самопроизвольно исчезнет после того, как телевизор проработает несколько часов. Конденсат не приведет к повреждению телевизора или возникновению неисправности.

24.2

## **Уход за экраном**

• Не касайтесь экрана, не нажимайте на него, не трите его и не ударяйте по нему какими-либо предметами.

• Отключите телевизор от электросети перед чисткой.

• Очистите экран и корпус телевизора мягкой влажной тканью и аккуратно протрите их. Не прикасайтесь к светодиодам подсветки Ambilight\* на задней панели телевизора. Не используйте для очистки телевизора спирт, химические реагенты или бытовые чистящие средства и другие аналогичные вещества.

• Во избежание деформации и выцветания сразу стирайте

с телевизора попавшие на него капли воды.

• Старайтесь избегать статичных изображений на экране. Статичные изображения — это изображения, которые отображаются на экране в течение длительного времени. Примеры статичных изображений: экранные меню, черные полосы, отображение часов и т.п. При необходимости использования таких изображений уменьшите контрастность и яркость для предотвращения повреждения экрана.

\* Светодиодная подсветка Ambilight применима только для моделей, которые поддерживают функцию Ambilight.

# <span id="page-81-0"></span>**Условия использования**

## 25.1

## **Условия использования: телевизор**

© TP Vision Europe B.V., 2023 г. Все права защищены.

Данный продукт производится и выпускается на рынок компанией TP Vision Europe B.V. или одной из аффилированных компаний (далее в настоящем документе именуемые TP Vision). TP Vision предоставляет гарантию на телевизор, в комплект поставки которого входит данная брошюра. Philips и эмблема Philips в виде щита являются зарегистрированными товарными знаками компании Koninklijke Philips N.V.

Характеристики могут быть изменены без предварительного уведомления. Торговые марки являются собственностью Koninklijke Philips N.V или соответствующих владельцев. Компания TP Vision оставляет за собой право в любое время вносить изменения в изделие без обязательств соответствующим образом изменять ранее поставленные изделия.

Печатные материалы, входящие в комплект поставки телевизора, и руководство по эксплуатации, хранящееся в памяти телевизора или загруженное с веб-сайта Philips [www.philips.com/TVsupport](http://www.philips.com/tvsupport) считаются соответствующими предполагаемому использованию системы.

Содержащийся в настоящем руководстве материал считается соответствующим предполагаемому использованию системы. Если продукт или отдельные модули и процедуры используются в целях, отличающихся от описанных в настоящем руководстве, требуется получить подтверждение их допустимости и пригодности. TP Vision гарантирует, что сам материал не нарушает никаких патентов Соединенных Штатов Америки. Никакие дополнительные гарантии не подразумеваются и не даются. TP Vision не несет ответственности за возможные ошибки в содержании настоящего документа и за возможные проблемы, к которым может привести содержание документа. Ошибки, о которых сообщено компании Philips, будут внесены в переработанную версию документа, который будет опубликован на веб-сайте поддержки Philips в кратчайший возможный срок.

Условия гарантии — риск возникновения повреждений и травм или аннулирования гарантии! Не пытайтесь отремонтировать телевизор самостоятельно. Используйте телевизор и дополнительные принадлежности к нему только в целях, для которых они предназначаются производителем. Знак с предупреждения, отпечатанный на задней панели телевизора, указывает на опасность поражения

электричеством. Не снимайте крышку телевизора. Для технического обслуживания или ремонта в любых ситуациях обращайтесь в центр поддержки телевизоров Philips. Номер телефона указан в документации, входящей в комплект телевизора. Вы также можете перейти на вебсайт [www.philips.com/TVsupport](http://www.philips.com/tvsupport) и выбрать при необходимости страну. Любые операции, явным образом запрещающиеся в настоящем руководстве, а также любые процедуры настройки и сборки, не рекомендуемые или предписываемые настоящим руководством, приведут к аннулированию гарантии.

#### Характеристики пикселей

В настоящем телевизоре содержится большое количество цветных пикселей. Несмотря на то, что количество рабочих пикселей составляет 99,999% или больше, на экране могут возникать и сохраняться черные или яркие светящиеся (красные, зеленые или синие) точки. Это структурная особенность экрана (в пределах, допускаемых отраслевыми стандартами), которая не является неполадкой. Поэтому обратите внимание, что телевизоры с остаточным изображением не подлежат ремонту, обмену или возврату средств как во время, так и по истечении гарантийного срока.

#### Спецификации подсветки

Все телевизоры Philips проходят строжайшие тесты и проверки перед отправкой покупателям. Вы можете быть уверены, что мы в первую очередь ориентируемся именно на качество телевизоров, чтобы вы всегда получали комфорт и яркие впечатления от просмотра. Однако обратите внимание, что неравномерность яркости и/или эффект Mura, которые могут наблюдаться при отображении темных сцен или просмотре в темных помещениях, не являются отклонением от заявленных спецификаций телевизора. Подобные явления не означают снижение эффективности компонентов и таким образом не считаются дефектом телевизора. К сожалению, все гарантийные рекламации и заявки на получение бесплатного ремонта, замены или возврата средств не будут приняты вне зависимости от того, истек ли срок гарантийного периода.

#### Соответствие нормам CE

Компания TP Vision Europe B.V. настоящим заявляет, что данный телевизор соответствует основным требованиям и другим применимым положениям Директив 2014/53/EU (Радиооборудование), 2009/125/EC (регламент (ЕС) 2019/2021) (Экодизайн) и 2011/65/EC (Ограничение использования опасных веществ).

#### Соответствие стандартам EMF (ЭМП)

TP Vision производит и продает различные изделия потребительского назначения, которые, как и любые электронные устройства, способны излучать и принимать электромагнитные сигналы. Один из основных принципов деловой этики TP Vision заключается в том, что компания производит изделия в соответствии с принципами безопасности и защиты здоровья, а также с применимыми юридическими нормами, соблюдая допускаемые стандартами (действующими на момент производства изделия) пределы в отношении электромагнитных полей

### (EMF).

TP Vision стремится разрабатывать, производить и распространять на рынке продукцию, которая не оказывает вредного влияния на здоровье людей. TP Vision подтверждает, что при правильной эксплуатации продукция является безопасной, согласно проведенным на сегодняшний день научным исследованиям. TP Vision принимает активное участие в развитии международных стандартов EMF и стандартов безопасности, что позволяет планировать дальнейшие шаги по разработке и заблаговременному внедрению поддержки стандартов в изделия TP Vision.

## 25.2 **Условия использования: Smart TV**

Здесь вы можете просмотреть условия использования, политику конфиденциальности, а также установить настройки конфиденциальности на вашем Smart TV.

Чтобы открыть страницу условий использования Smart TV:

**1 -** Откройте главное меню, нажав  **HOME**. **2 -** Выберите **Приложения**, чтобы открыть

меню "Приложения".

# **Авторские права**

26.1

26

# **Google TV**

Google TV — это название программной оболочки данного устройства и товарный знак Google LLC. Google, YouTube и прочие наименования являются товарными знаками компании Google LLC.

## 26.2 **HDMI**

Термины HDMI и HDMI High-Definition Multimedia Interface, а также фирменный стиль HDMI и логотип HDMI являются товарными знаками или зарегистрированными товарными знаками HDMI Licensing Administrator, Inc.

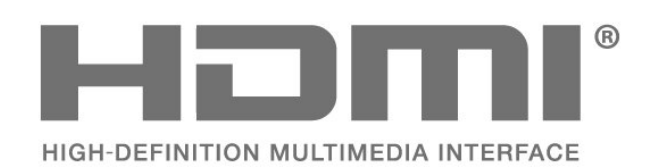

## 26.3

## **HEVC Advance**

Покрывается одной или несколькими заявками на патенты HEVC, опубликованные на patentlist.accessadvance.com. Современная технология HEVC-декодирования.

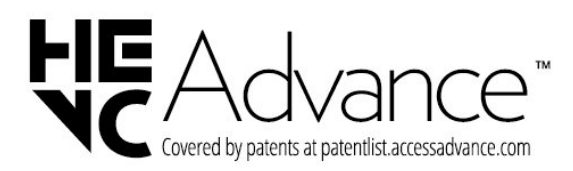

26.4

## **AMD FreeSync Premium**

Никаких задержек. Никаких разрывов. Только плавный геймплей.

# **AMDA** FreeSync Premium

## 26.5 **Dolby Vision и Dolby Atmos**

Dolby, Dolby Vision, Dolby Atmos и двойной символ D являются товарными знаками Dolby Laboratories Licensing Corporation. Производится по лицензии Dolby Laboratories. Конфиденциальные

неопубликованные работы. Copyright © 2012–2022 Dolby Laboratories.

Все права защищены.

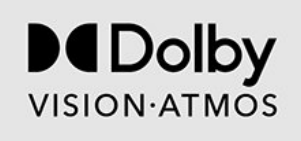

## 26.6

## **DTS:X**

Патенты DTS см. на сайте http://patents.dts.com. Производится по лицензии DTS Licensing Limited. DTS, DTS:X и логотип DTS:X являются зарегистрированными товарными знаками или товарными знаками компании DTS, Inc. в США и других странах. ©2022 DTS, Inc. ВСЕ ПРАВА ЗАЩИЩЕНЫ.

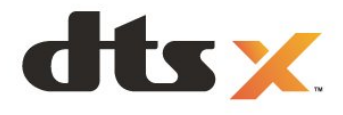

## 26.7

## **DTS Play-Fi**

Патенты DTS см. на сайте http://patents.dts.com. Производится по лицензии DTS Licensing Limited. DTS, Symbol, DTS и Symbol совместно, Play-Fi и логотип DTS Play-Fi являются зарегистрированными товарными знаками или товарными знаками компании DTS, Inc. в США и/или других странах. © DTS, Inc. ВСЕ ПРАВА ЗАЩИЩЕНЫ.

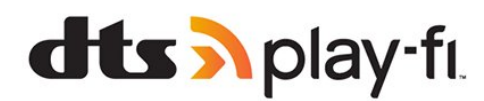

## 26.8 **Альянс Wi-Fi Alliance**

Логотип Wi-Fi CERTIFIED™ является зарегистрированным товарным знаком Wi-Fi Alliance®.

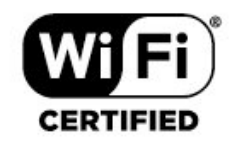

## 26.9

## **Kensington**

(если применимо)

Kensington и MicroSaver являются зарегистрированными в США торговыми марками ACCO World Corporation с опубликованными регистрациями и заявками, находящимися на рассмотрении в других странах мира.

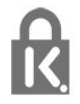

## $\frac{1}{26.10}$ **Другие товарные знаки**

Все прочие зарегистрированные и незарегистрированные товарные знаки являются собственностью соответствующих владельцев.

# **Отказ от ответственности в отношении служб и/или программного обеспечения, предлагаемых третьими лицами**

Предоставление служб и/или программного обеспечения третьими лицами может быть изменено, приостановлено или прекращено без предварительного уведомления. Компания TP Vision не несет никакой ответственности в таких ситуациях.

## **Указатель**

## A

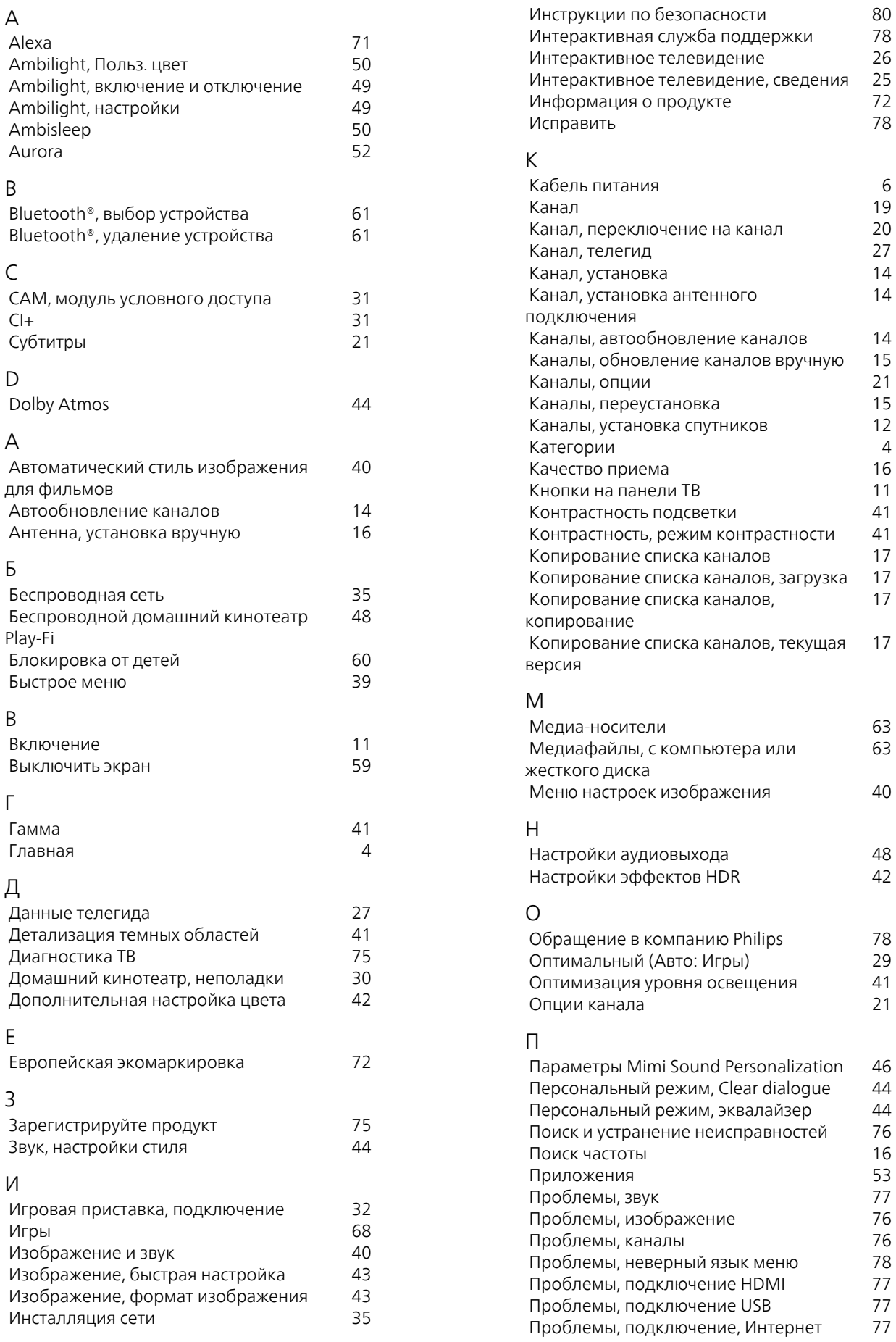

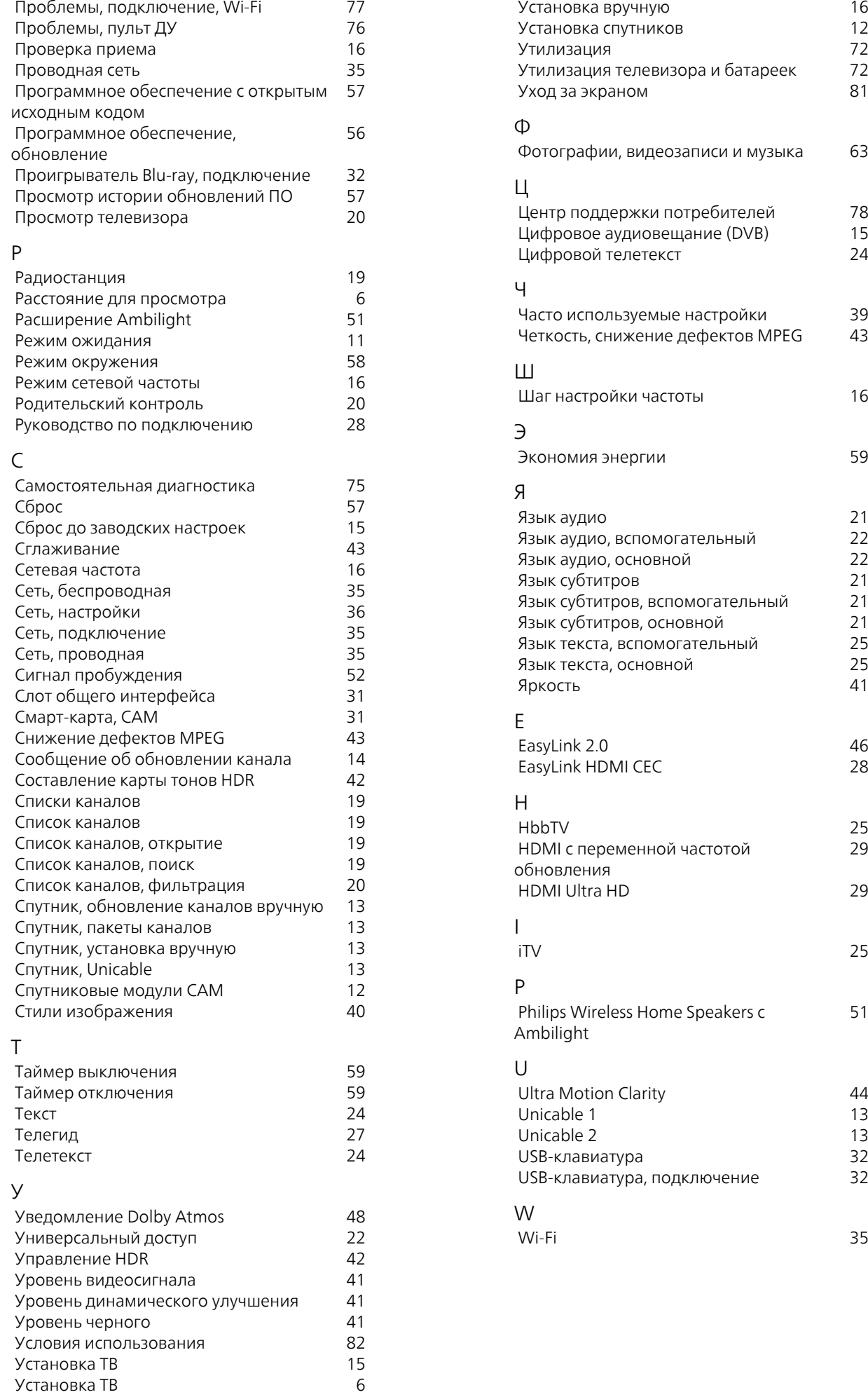

25<br>29

51

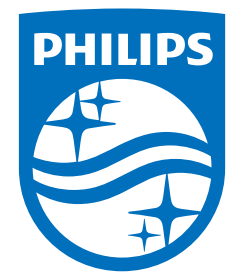

All registered and unregistered trademarks are property of their respective owners.<br>Specifications are subject to change without notice.<br>Philips and the Philips' shield emblem are trademarks of Koninklijke Philips N.V. and This product has been manufactured by and is sold under the responsibility of TP Vision Europe B.V., and TP Vision Europe B.V. is the warrantor in relation to this product. 2023©TP Vision Europe B.V. All rights reserved.

www.philips.com/welcome